#### **EIQVIA**

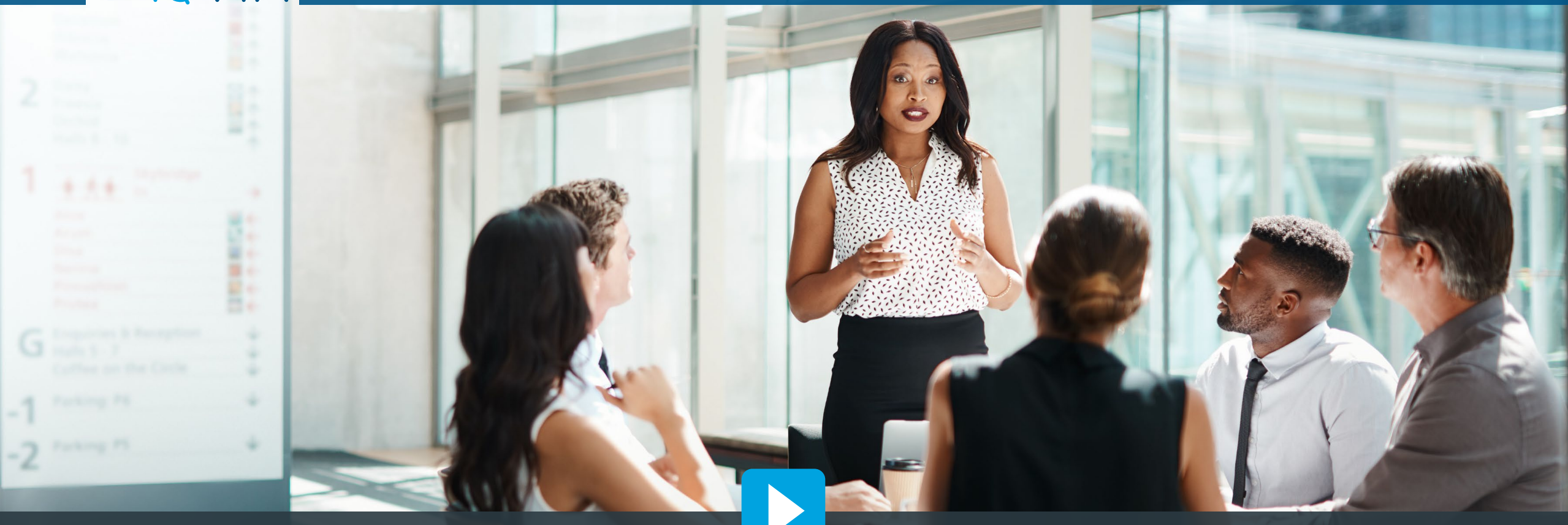

# **Third Party Access (TPA) Portal – Vendor Operational Guide**

IQVIA licenses syndicated market research data to Clients for internal use only. The TPA Program provides Vendors limited-use licenses so they can access and use that IQVIA data for the benefit of specific Clients.

The TPA portal is the online tool Vendors use to complete the TPA request initiated by their Clients.

# **Key Topics**

*Click each topic to learn more.*

[TPA Program, Portal, and Process](#page-2-0)

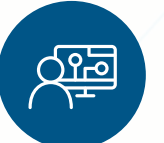

[Accessing TPA Portal](#page-12-0)

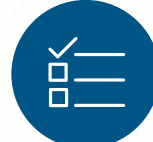

[Completing TPA Requests](#page-15-0)

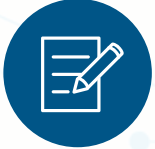

[Signing TPA Agreements](#page-37-0)

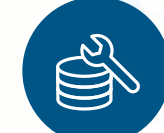

[Data Destruction/Handling](#page-86-0)

[Support](#page-99-0)

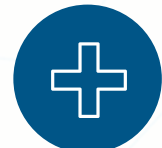

 $\overline{\bigtriangledown}$   $\overline{\bigtriangledown}$ 

[Additional Resources](#page-102-0)

#### <span id="page-2-0"></span>*Click each tab to learn more.*

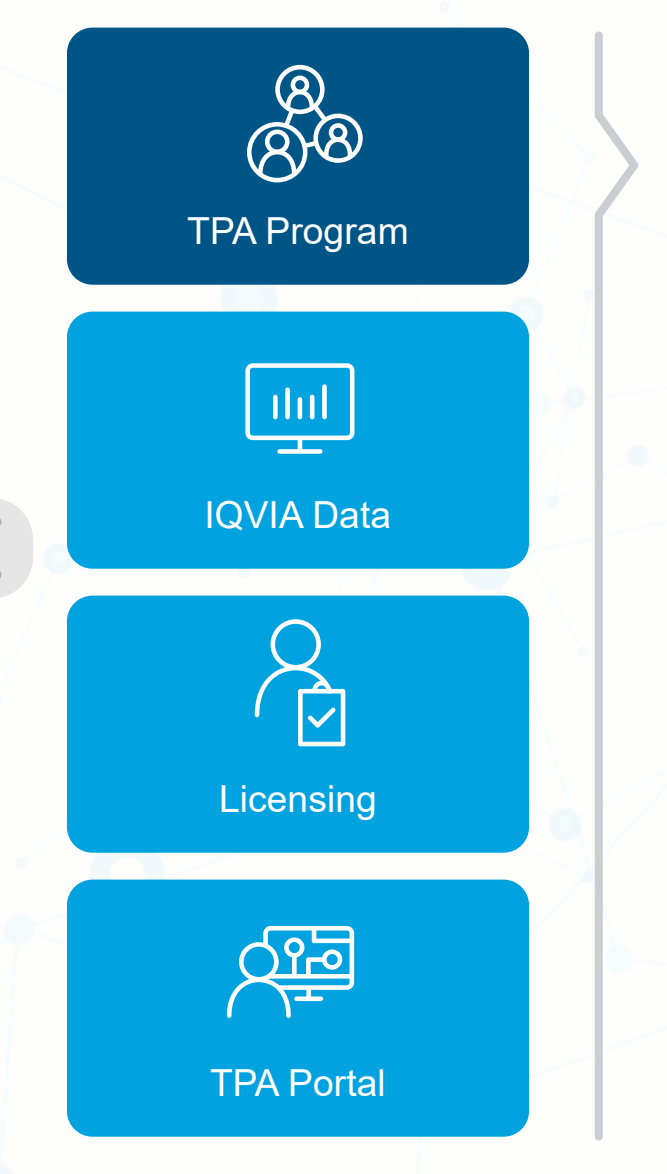

The Third Party Access (TPA) program serves two key objectives: It enables our Clients to use IQVIA syndicated market research data with other Vendors and allows IQVIA to protect its intellectual property. The TPA program also supports effective privacy practices and compliance with data supplier contracts.

A Vendor is a person or organization that a Client has retained to provide certain services for that Client. Clients frequently work with many Vendors. More than 2,000 Vendors participate in the IQVIA TPA program.

By making a request in the TPA portal, a Client is asking IQVIA to issue a limited license to their Vendor to use specific IQVIA data for a specific purpose solely for the Client's benefit. Only Clients can submit a request to the TPA portal. Vendors cannot request a TPA license. However, Vendors should work closely with their Clients to ensure they are properly licensed to use IQVIA data.

The vast majority of TPA requests are approved by IQVIA. However, a request may not be approved if there are unreasonable risks to our intellectual property or for certain other legitimate reasons approved by the IQVIA legal team. Only the IQVIA legal team executive responsible for the TPA program may deny a TPA request.

The TPA program is specifically designed to license IQVIA syndicated market research data. The TPA program does not license the use of IQVIA technology.

#### <span id="page-3-0"></span>*Click each tab to learn more.*

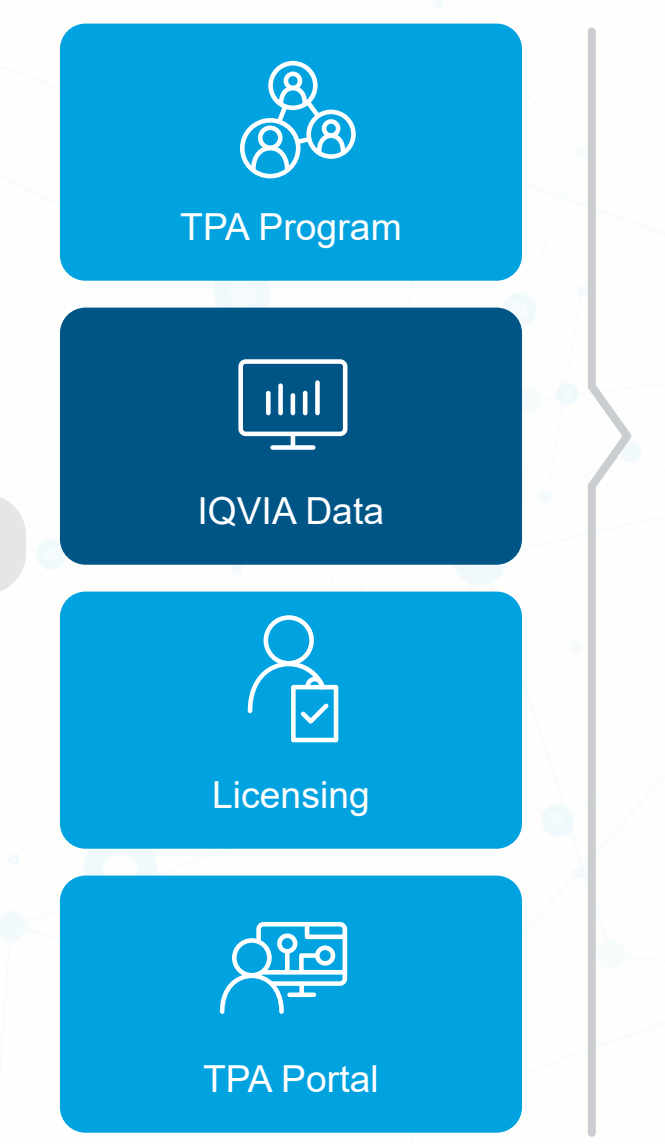

What is IQVIA data? Information that has undergone some combination of collection, standardization (e.g., cleansing, editing, bridging to standard identifiers), creation and organization based on (i) a proprietary offering design, (ii) IQVIA panel design and sources, and (iii) IQVIA proprietary methodologies and processes. IQVIA data includes:

- › IQVIA data in the form delivered to the Client
- › Any other information derived from that IQVIA data
	- regardless of whether IQVIA, the Client or a third party creates the information (e.g., aggregated data, projected data, data combined with other data), and
	- regardless of which form that information takes (e.g., charts, graphs, tables in documents, data held in CRM or other applications)
- › IQVIA data combined with data belonging to others
	- IQVIA retains rights in the combined data
	- combined data remains subject to the IQVIA licensing terms and conditions

IQVIA data available for licensing in the TPA portal includes syndicated national market research audits, subnational data, healthcare professional and healthcare organizational reference data, real-world data and MIDAS data. Only IQVIA data included in the TPA portal is currently available to Vendors. If a Client would like to request a license to other IQVIA data not currently available in the TPA portal, they would need to discuss their requirements with the TPA program team and the IQVIA employee responsible for that offering.

#### <span id="page-4-0"></span>*Click each tab to learn more.*

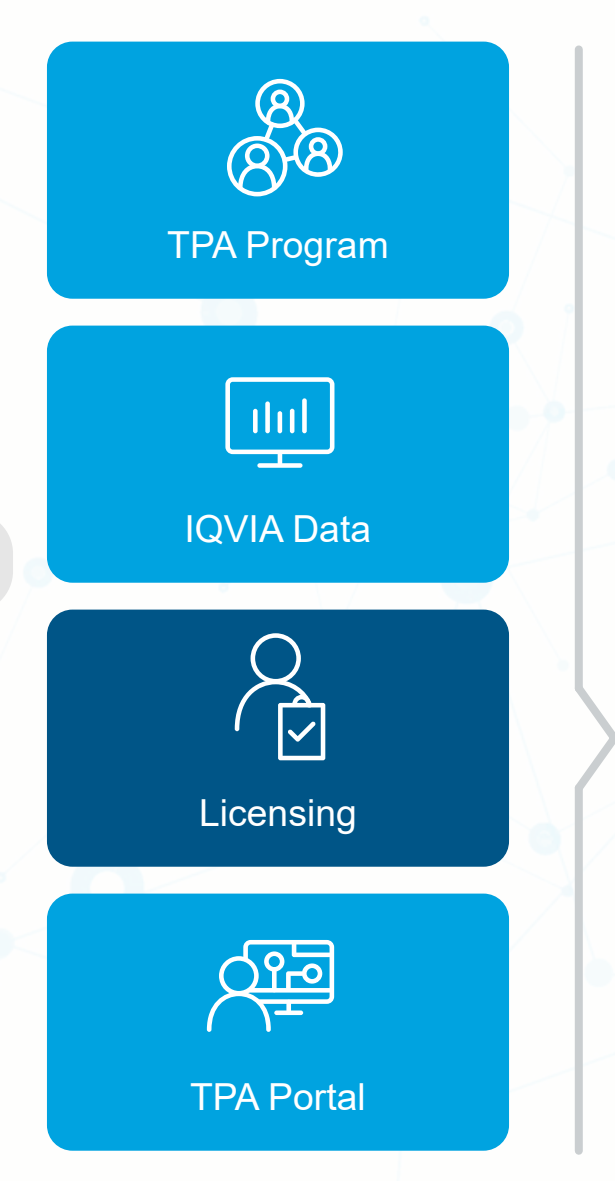

- › IQVIA invests hundreds of millions of dollars annually to bring a wide array of market insights to customers for 100+ countries, a capability built over sixty years.
- › Includes national data (including MIDAS), subnational data, real-world data and reference data.
- › Like innovative biopharmaceutical research and discovery companies, intellectual property is fundamental to our business.
- › Unless we protect these investments, these market insights will not be available to our Clients.
- › To maximize the value Clients obtain from IQVIA market research data while also protecting the substantial investment made and intellectual property created, IQVIA licenses data to Clients (i.e., rather than a sale of data) with *broad internal use rights* for those Clients.
- › Since Vendors in the TPA program are not paying for their access to IQVIA data, IQVIA issues limited licenses with *narrow internal use rights* solely for the benefit of the requesting Client.

#### <span id="page-5-0"></span>*Click each tab to learn more.*

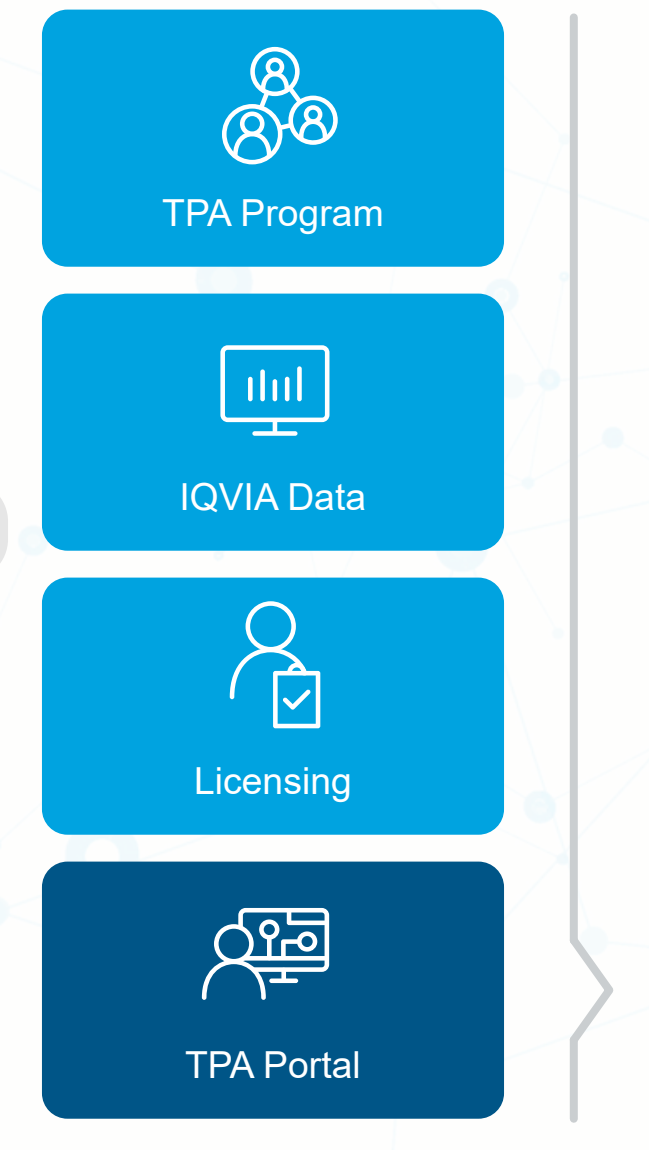

The main goal of the Third Party Access portal is to streamline and simplify the Third Party Access request submission and licensing process.

All Clients are required to use the Third Party Access portal to create and submit their requests, which expedites the turnaround time from request to approval. In addition to submitting new requests, Clients will have the ability to view, edit, clone, cancel, renew, and track requests previously submitted through the Third Party Access portal.

After receiving a link to the request, the Vendor will be directed to the portal where they can complete their portion of the request form.

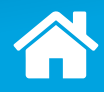

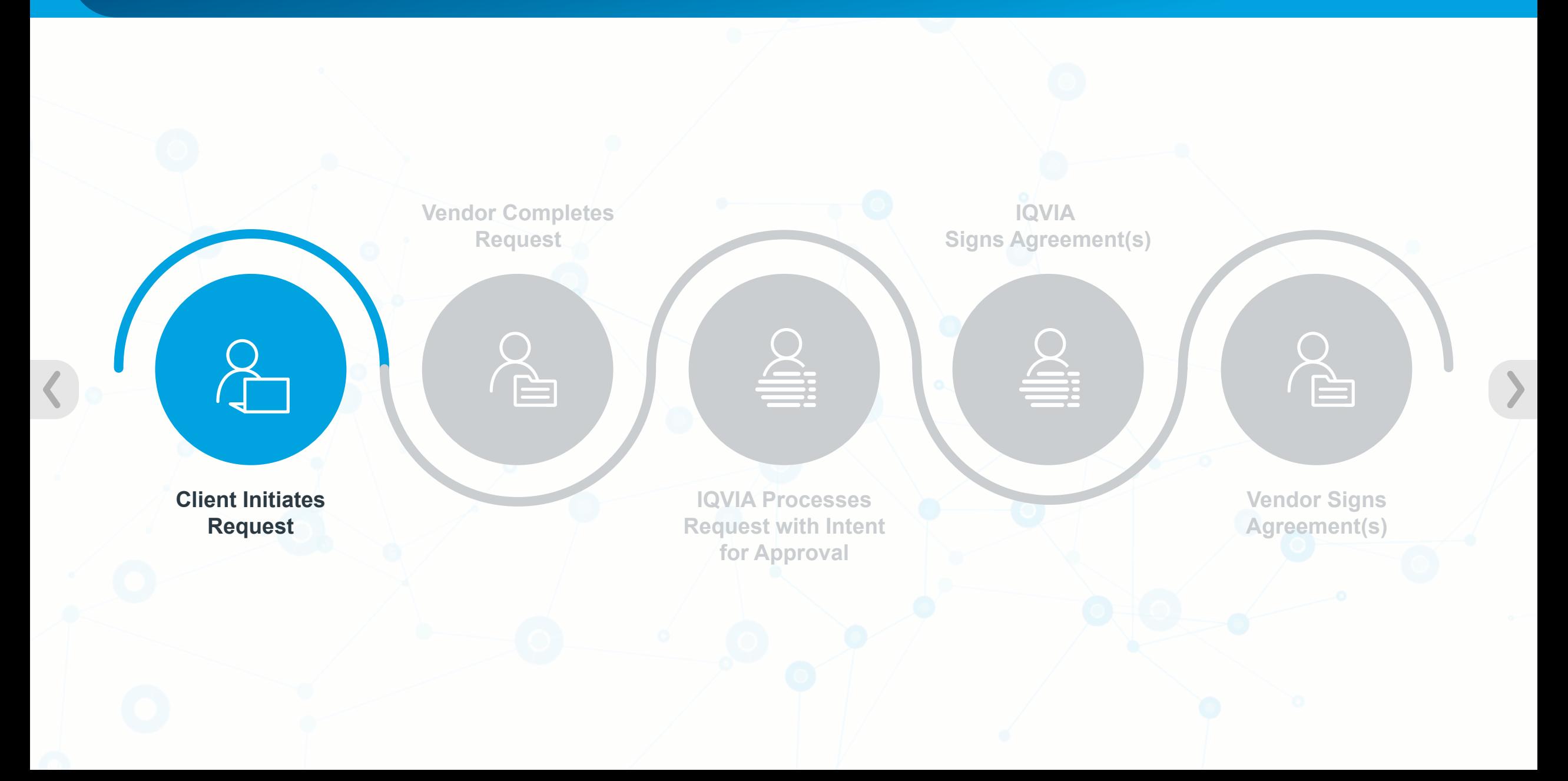

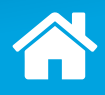

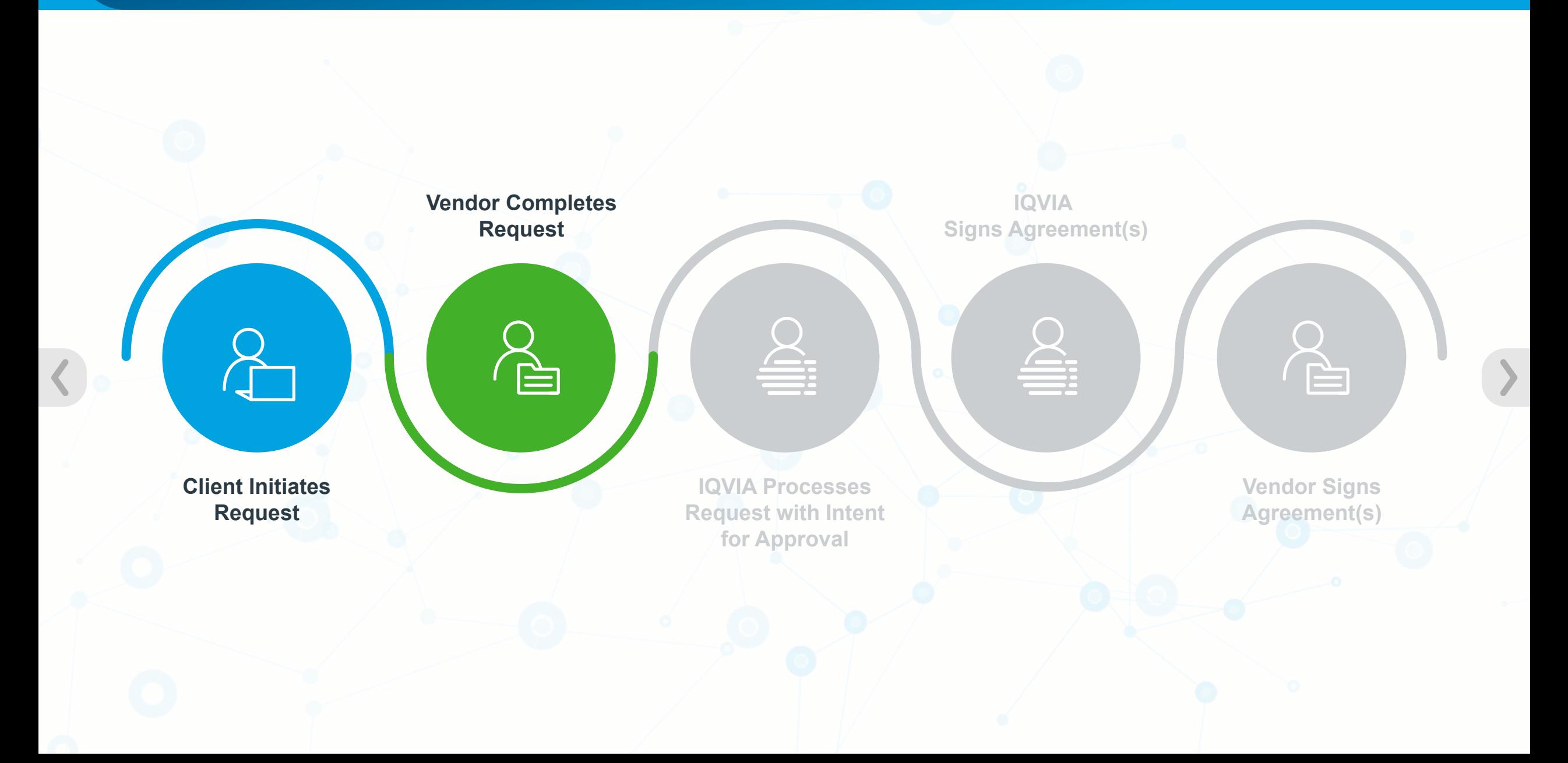

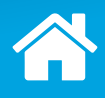

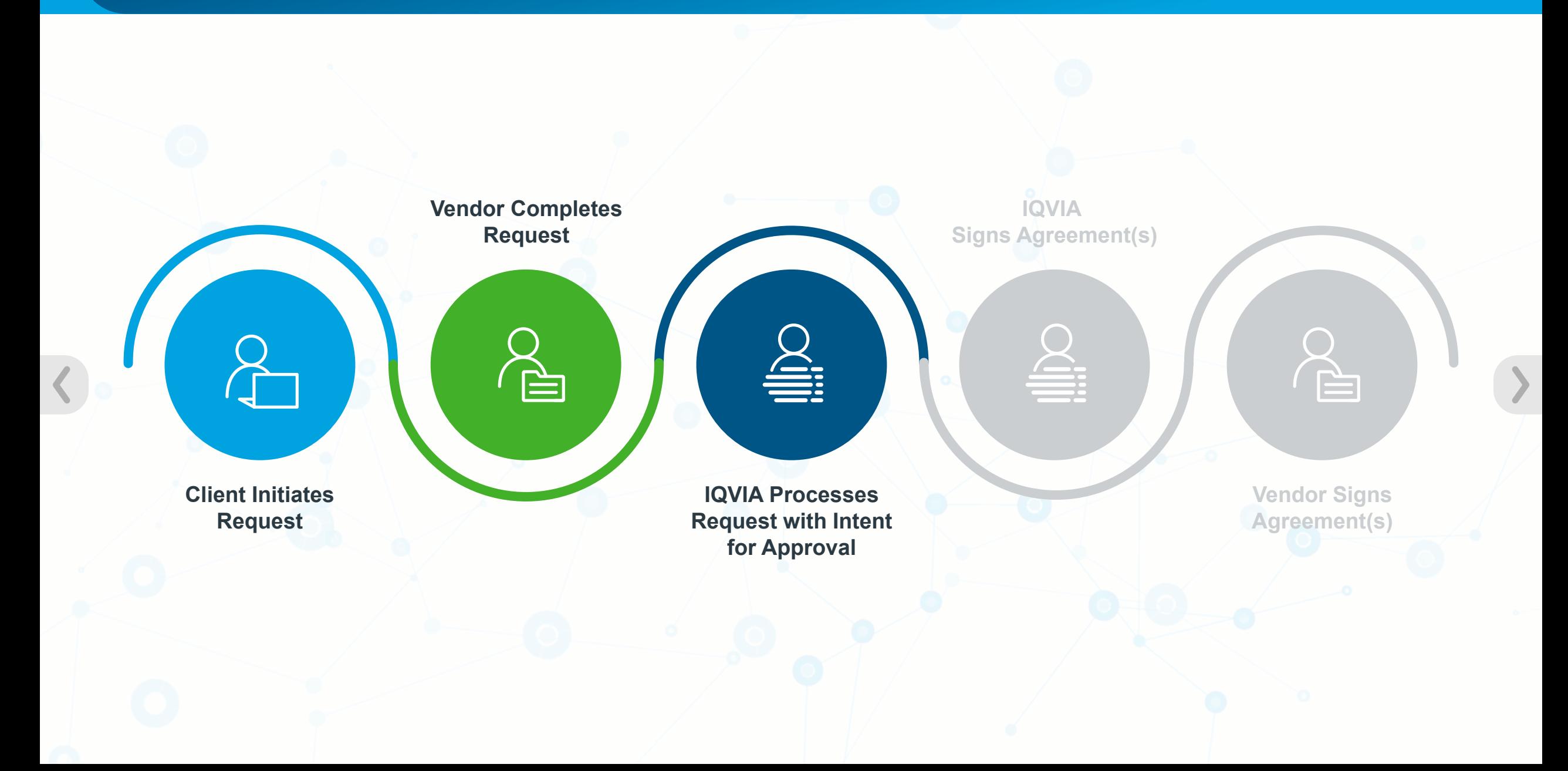

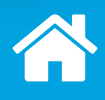

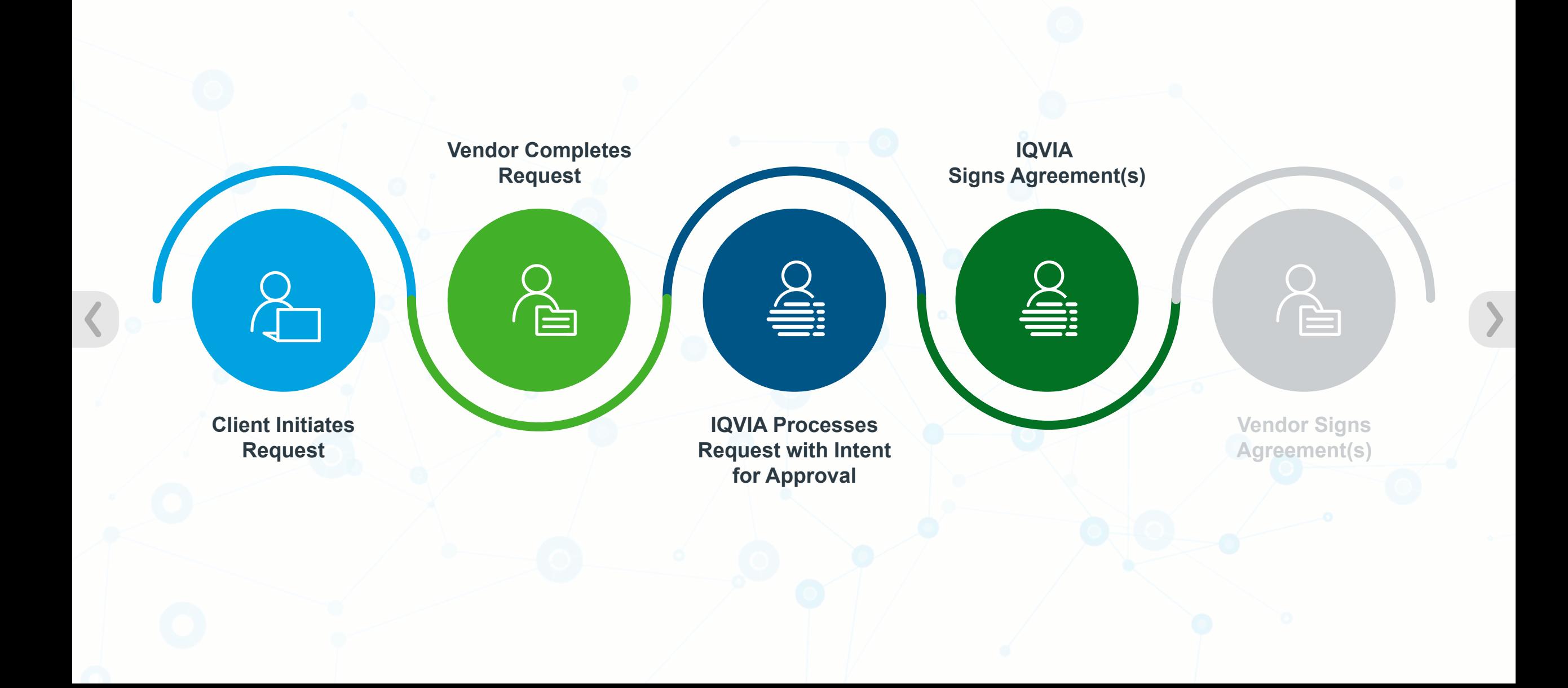

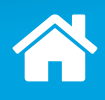

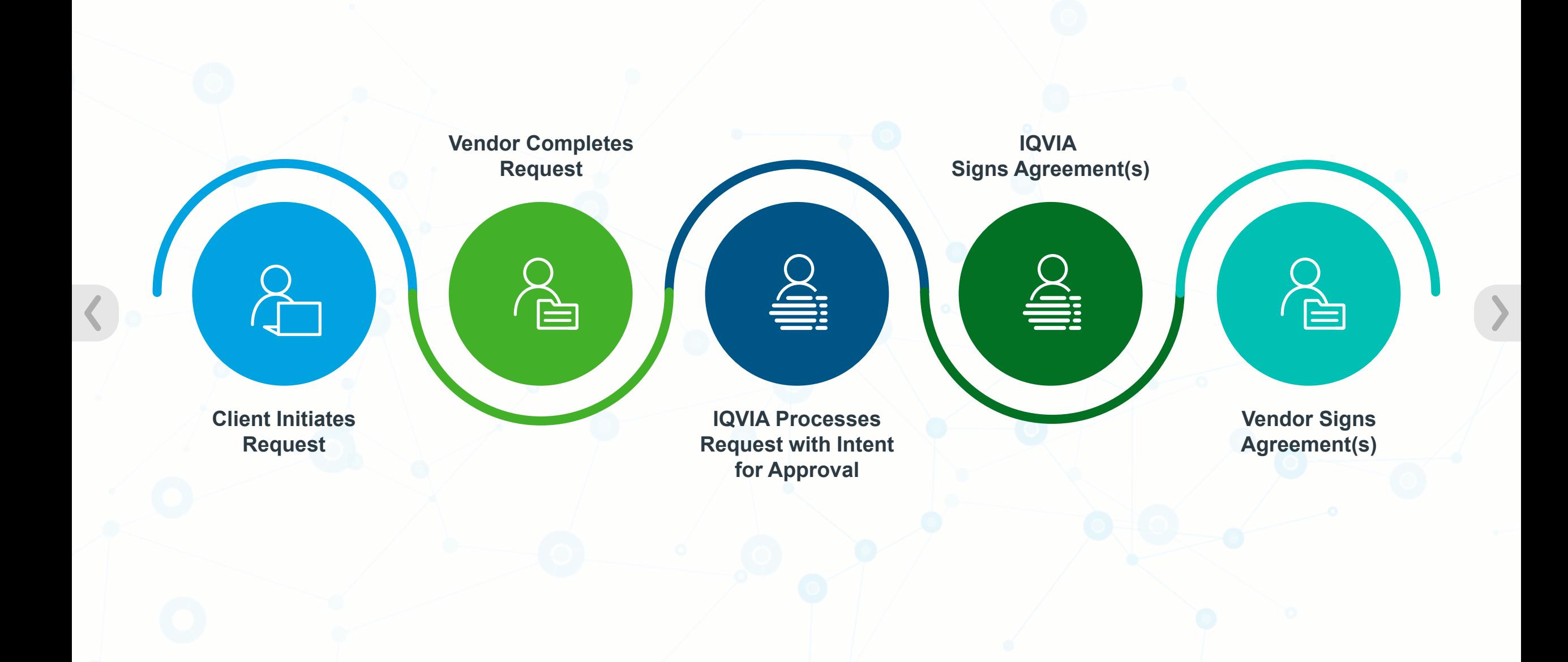

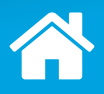

*Click the highlighted step to learn more.*

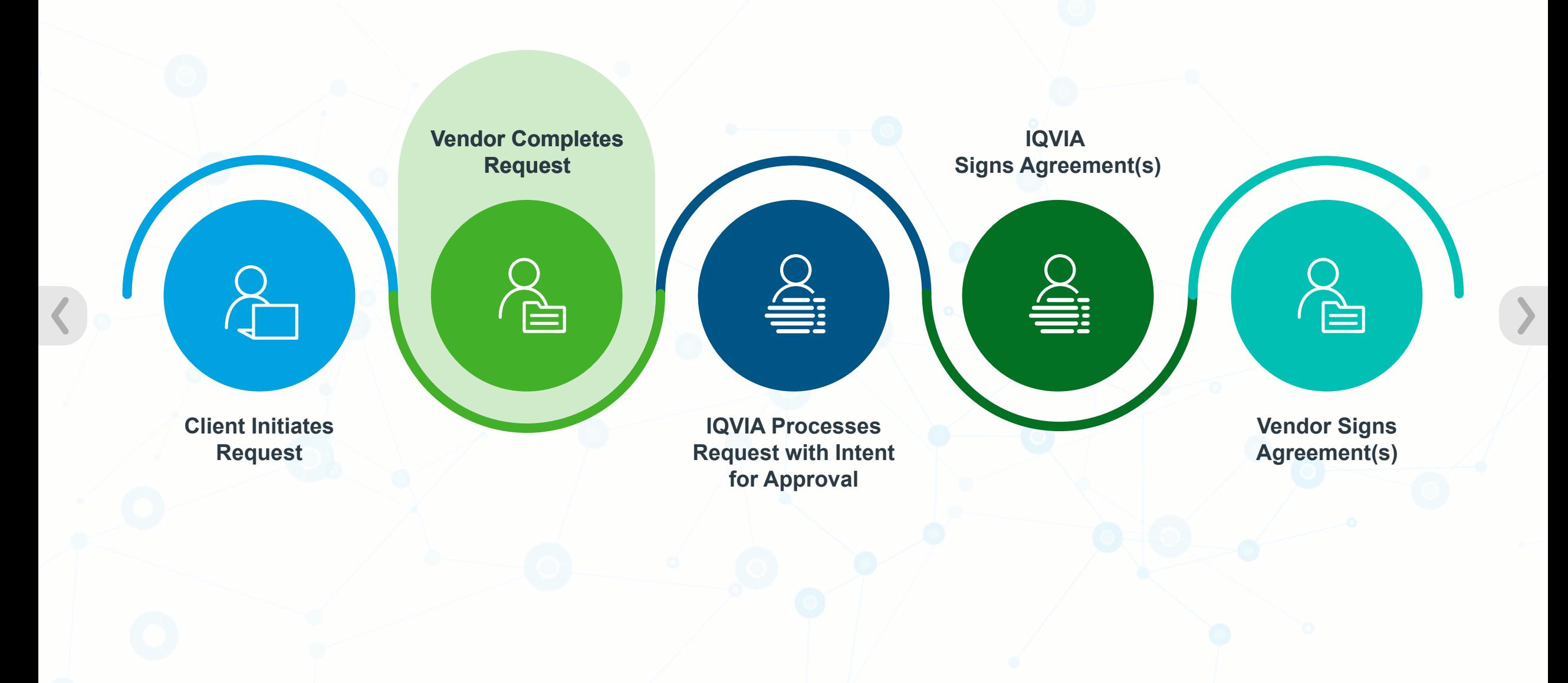

# <span id="page-12-0"></span>**How to Access the TPA Portal Request**

After the Client submits the TPA request, you, the identified Vendor contact, receive an email with a link.

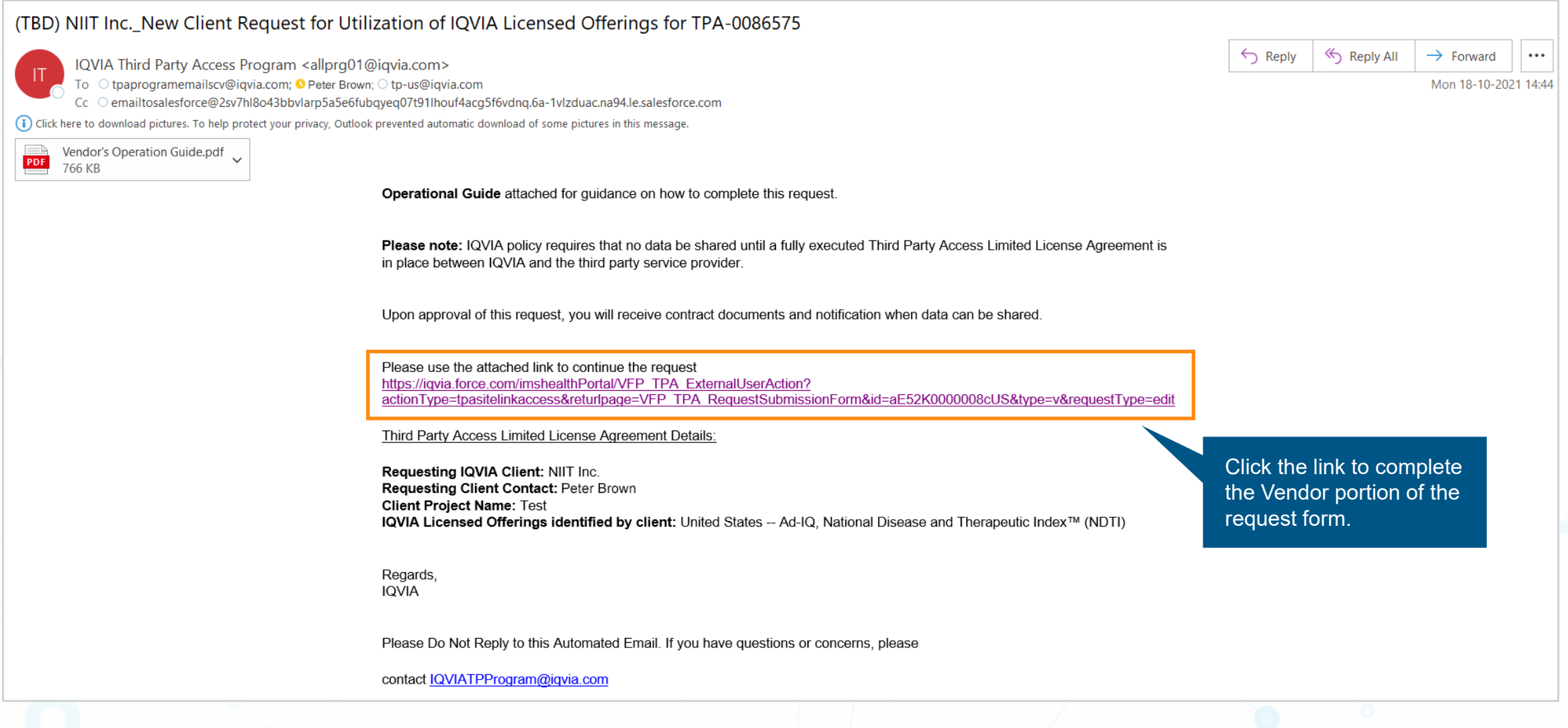

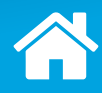

#### **Additional Vendors (Vendor Response)**

As the primary vendor identified by the client, do you intend to share the IQVIA licensed data assets with any additional vendors?

#### **Services Related To IQVIA Offerings**

Does the Vendor have (please check all that apply):

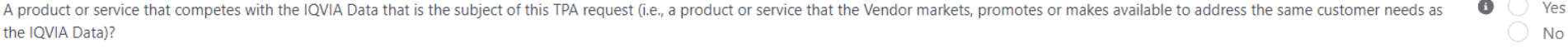

 $\bigcirc$  Yes  $\bigcirc$  No

A competitive product or service as described above but is still being designed, developed or prepared for commercial release?

A product or service that contains similar data elements as the IQVIA Data that is the subject of this TPA request?

#### **Additional Vendor Contacts**

Send confirmation related emails to additional vendor contacts as carbon copies?  $\bullet$ 

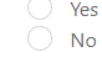

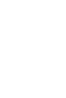

Previous

Next

Click this button to return to the previous section of the request.

Yes

 $\bigcirc$  No

 $\bigcirc$  Yes

**No** 

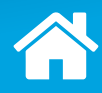

#### **Additional Vendors (Vendor Response)**

As the primary vendor identified by the client, do you intend to share the IQVIA licensed data assets with any additional vendors?

#### **Services Related To IQVIA Offerings**

Does the Vendor have (please check all that apply):

0 A product or service that competes with the IQVIA Data that is the subject of this TPA request (i.e., a product or service that the Vendor markets, promotes or makes available to address the same customer needs as the IQVIA Data)?  $\bigcirc$  No

Yes

**No** 

A competitive product or service as described above but is still being designed, developed or prepared for commercial release?

A product or service that contains similar data elements as the IQVIA Data that is the subject of this TPA request?

#### **Additional Vendor Contacts**

Send confirmation related emails to additional vendor contacts as carbon copies?  $\bullet$ 

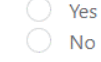

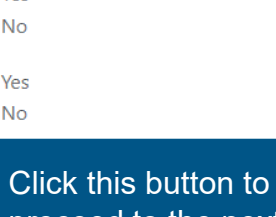

Yes

 $\bigcirc$  Yes

 $\bigcirc$  No

Yes

**No** 

proceed to the next section of the request.

> Previous Next

## <span id="page-15-0"></span>**Components of the TPA Request To Be Completed**

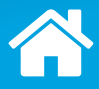

*Click each tab to learn more.*

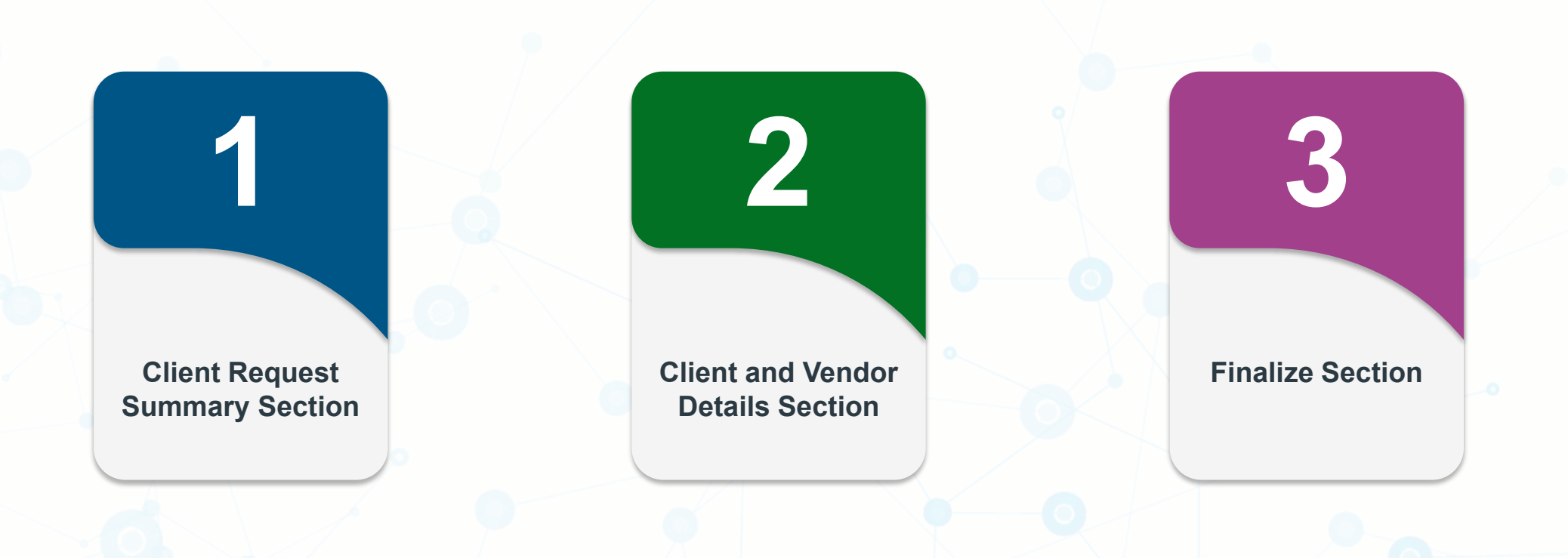

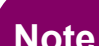

**Note** American Medical Association (AMA) Data questions may apply if the United States data with AMA is included.

# <span id="page-16-0"></span>**Client Request Summary Section**

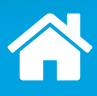

#### You can review but cannot edit any details that the Client submitted in this section of the TPA request.

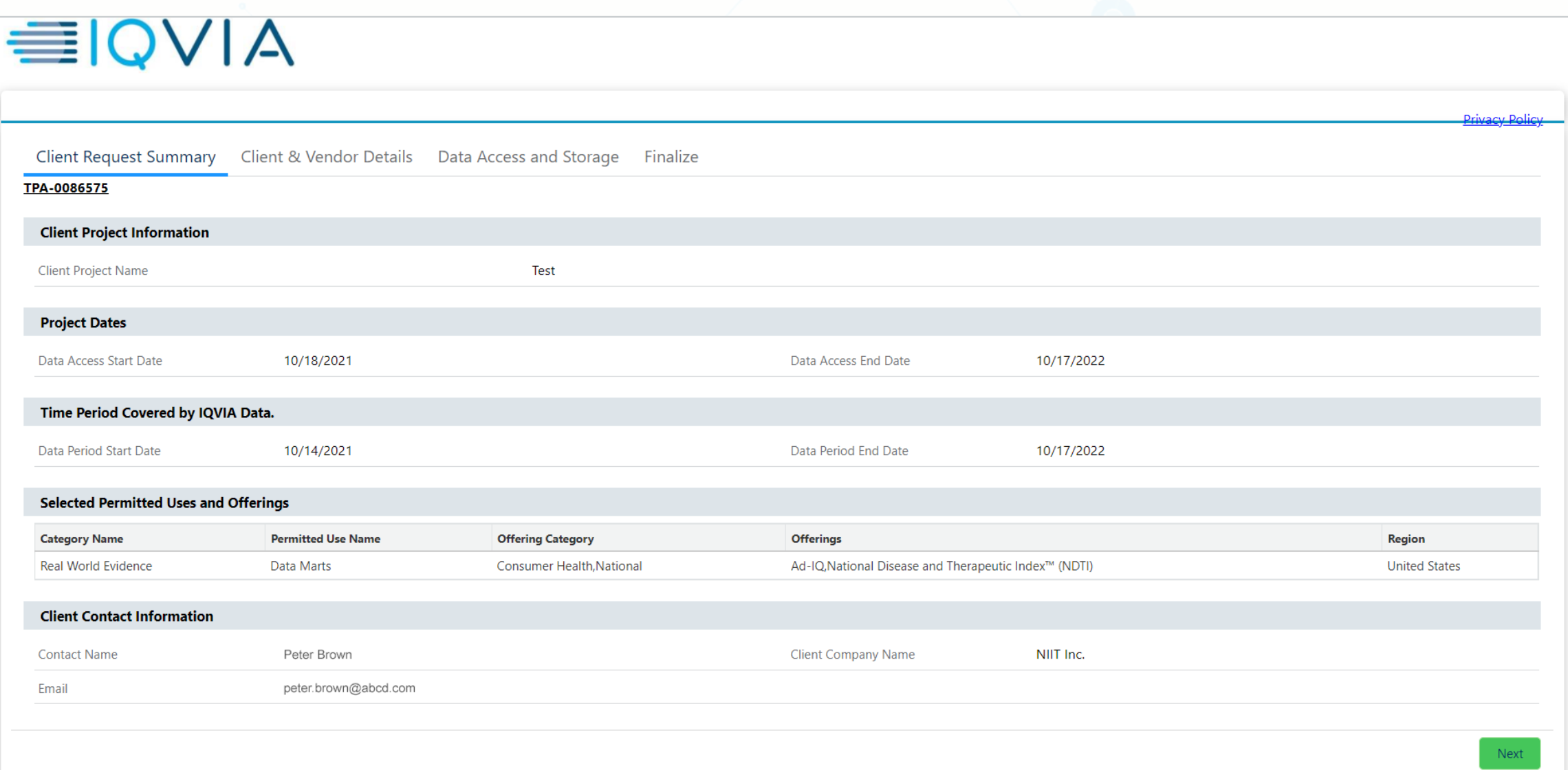

# **Client Request Summary Section**

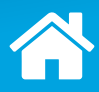

If you find inaccuracies, do not complete the form but reach out to the Client contact of the TPA request.

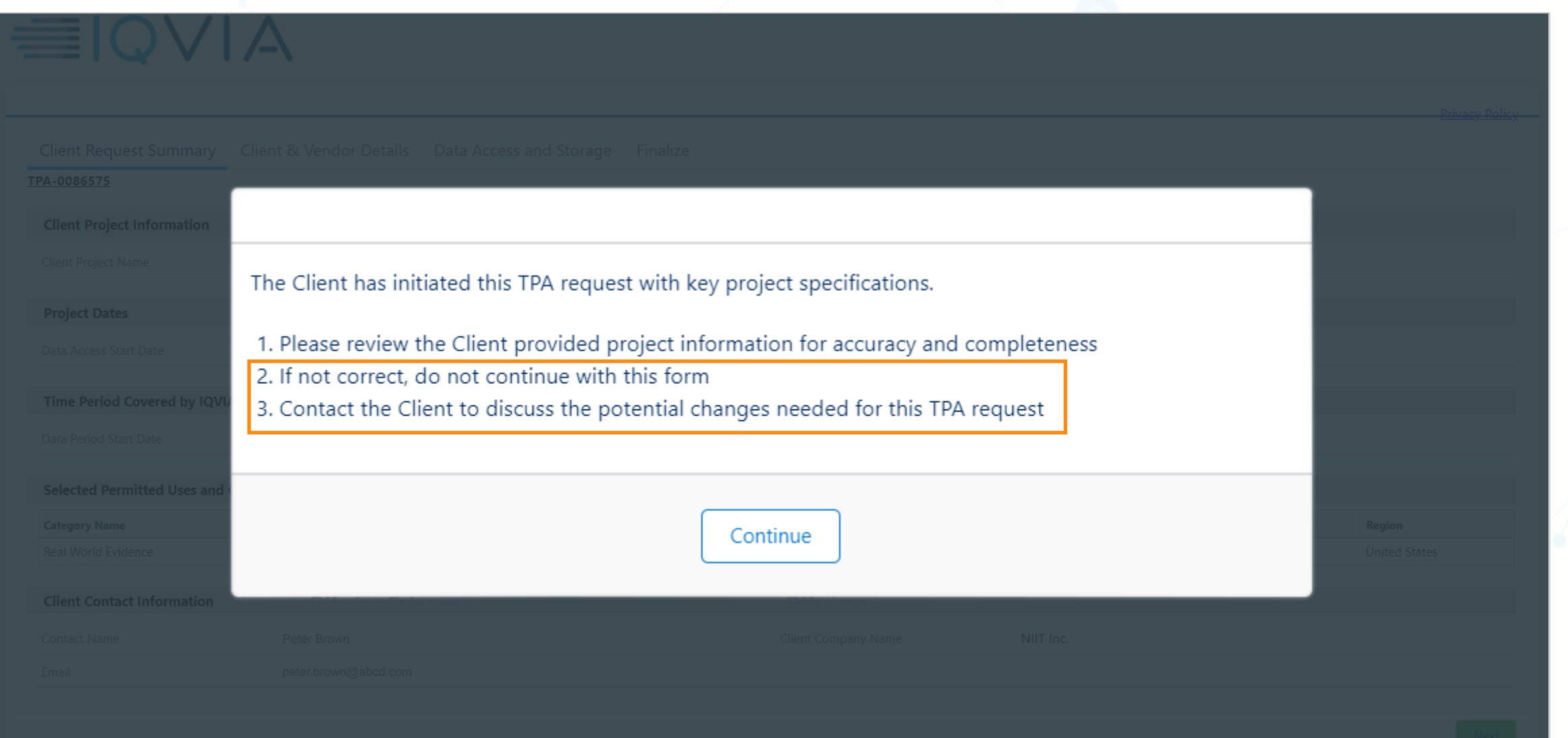

## **Components of the TPA Request To Be Completed**

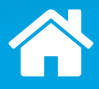

*Click each tab to learn more.*

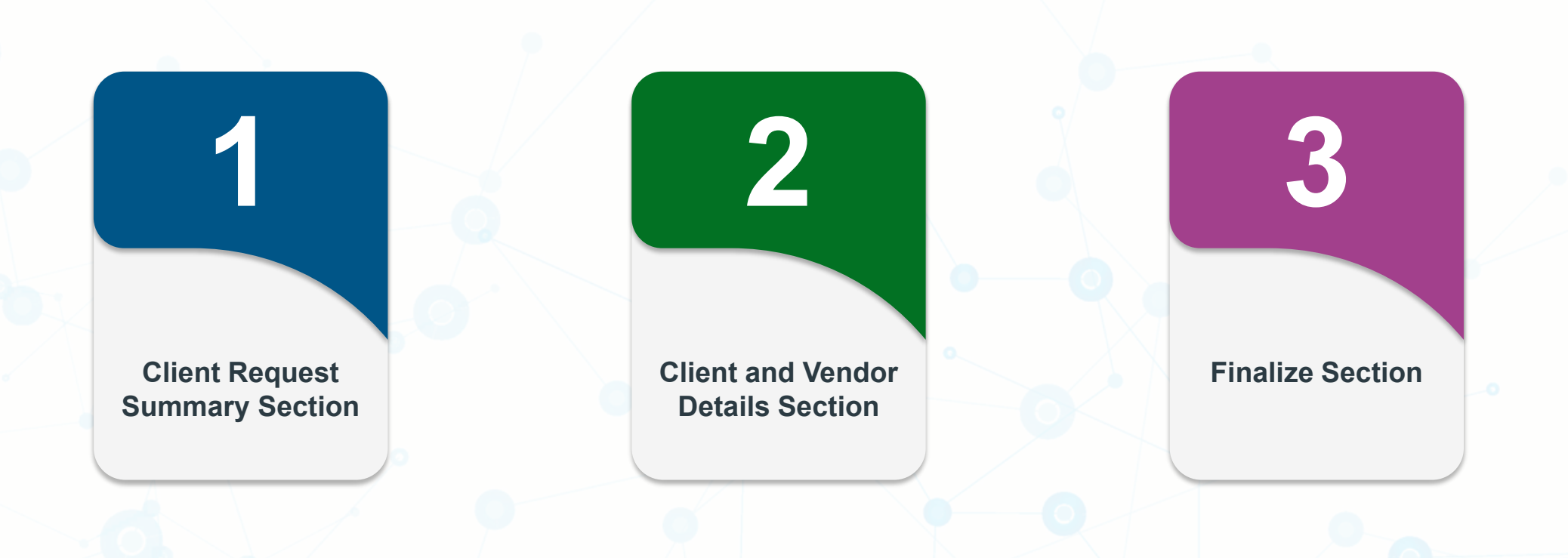

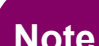

**Note** American Medical Association (AMA) Data questions may apply if the United States data with AMA is included.

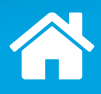

<span id="page-19-0"></span>You must provide or, if you are already a registered Vendor, confirm information for your company.

*Click the highlighted section to learn more.*

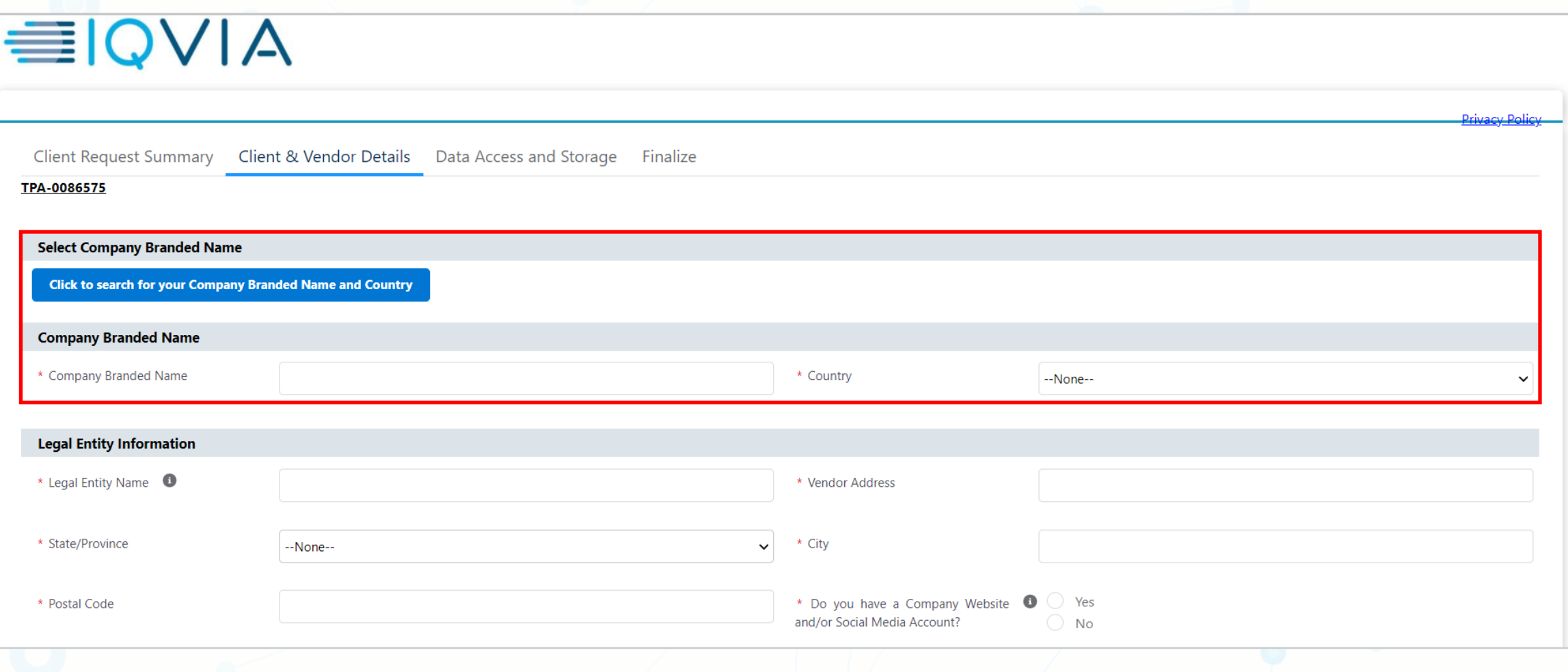

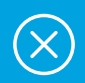

#### Click the **Click to search for your Company Branded Name and Country** button.

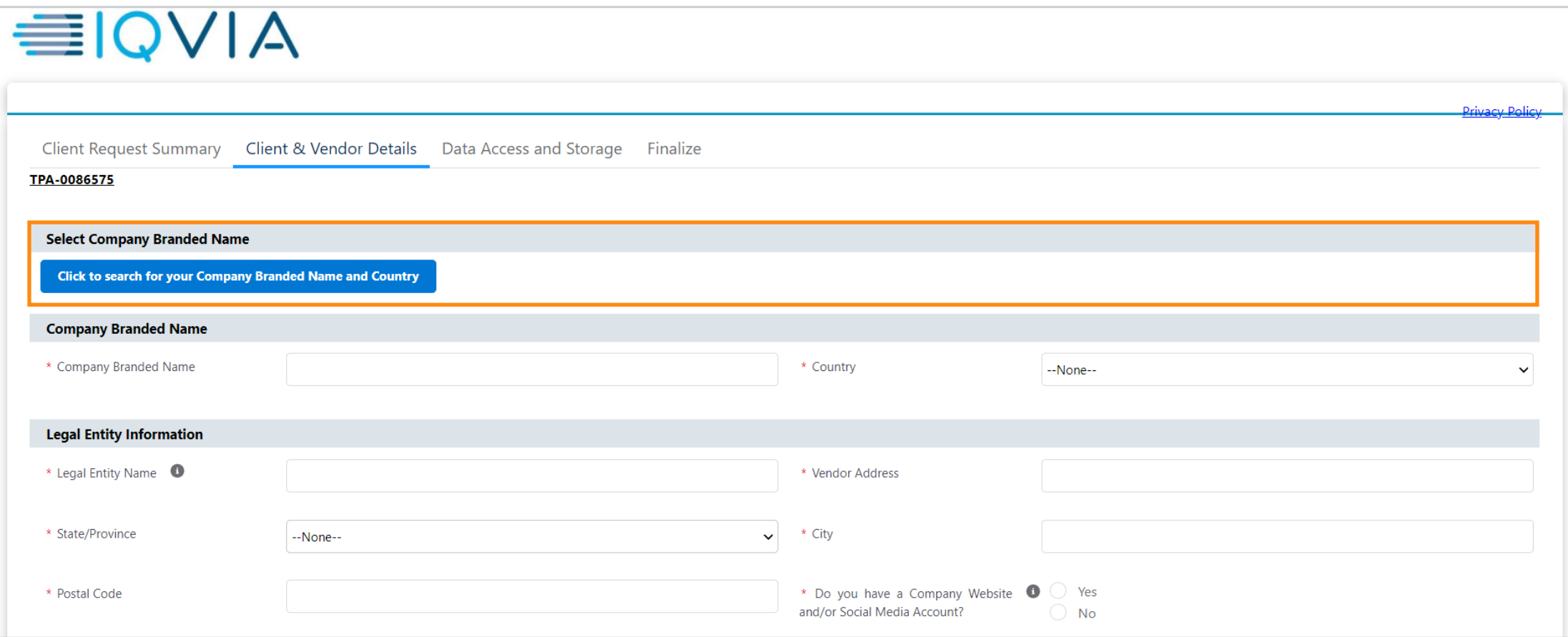

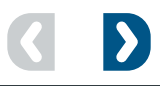

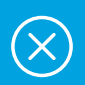

Enter your registered Company Branded Name and select the country from the drop-down list.

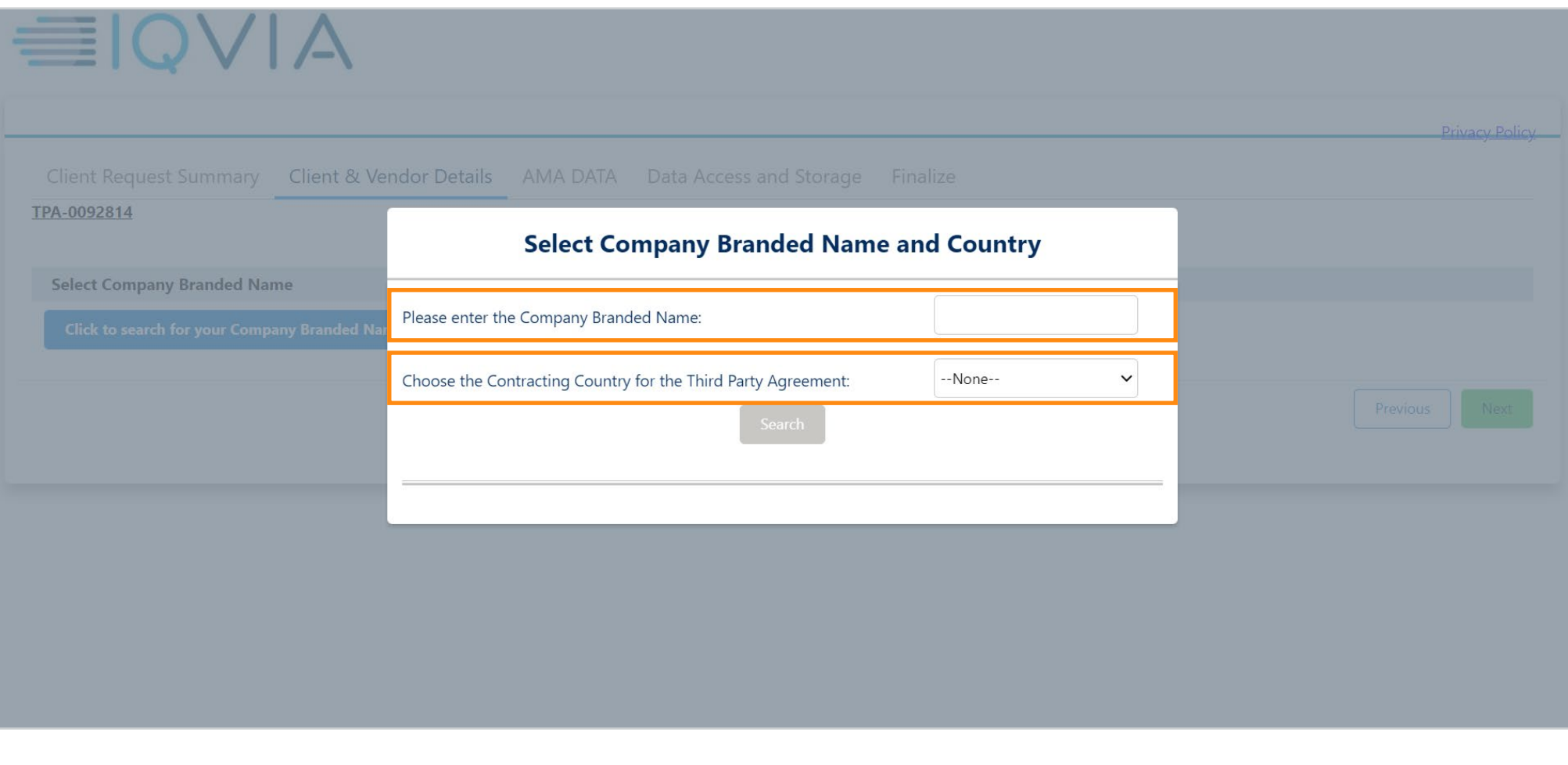

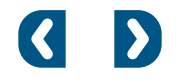

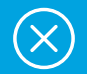

#### Click **Search**.

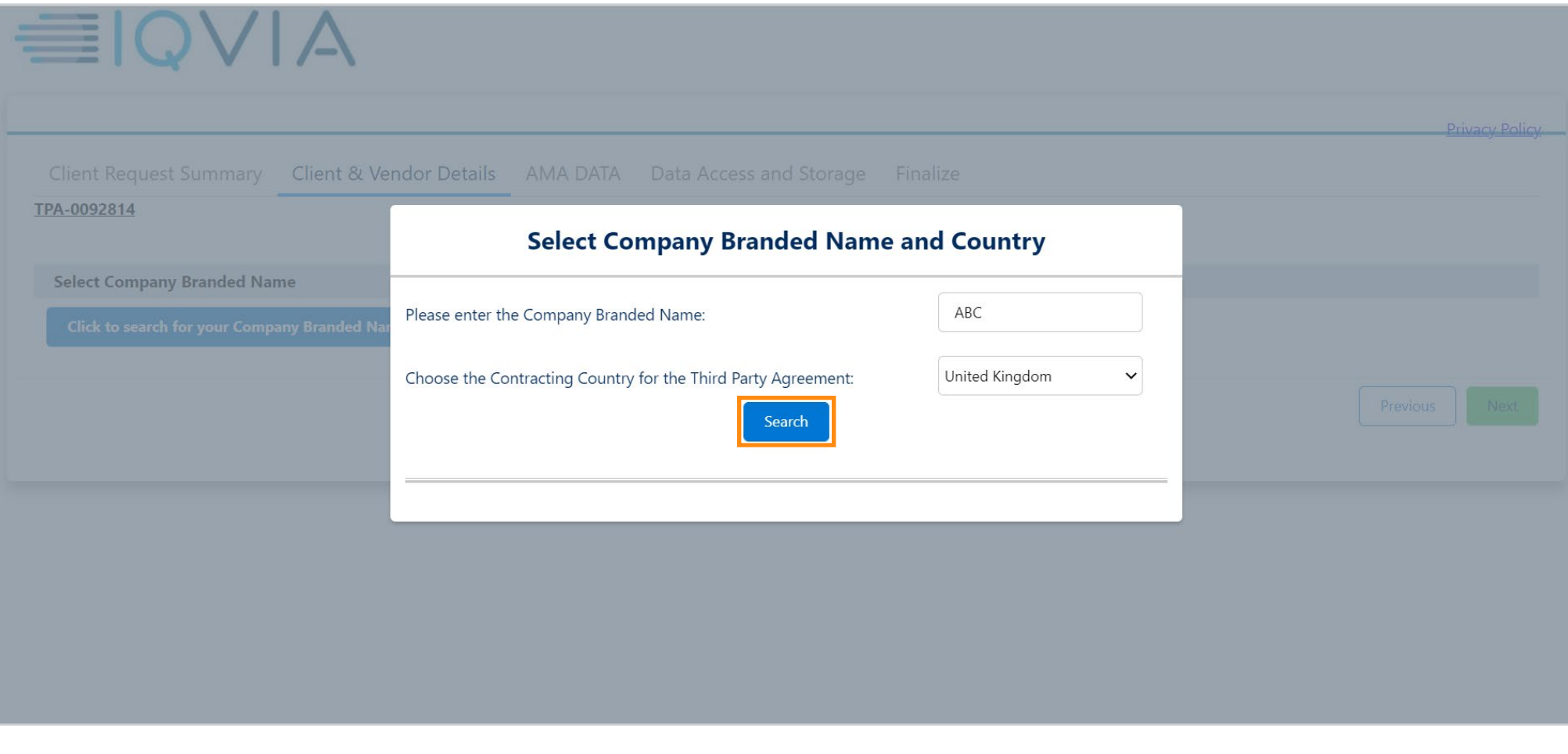

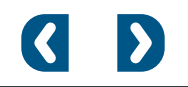

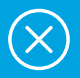

If the entered Company Branded Name and the selected country are not found in the records, click **Not Listed/New Vendor**.

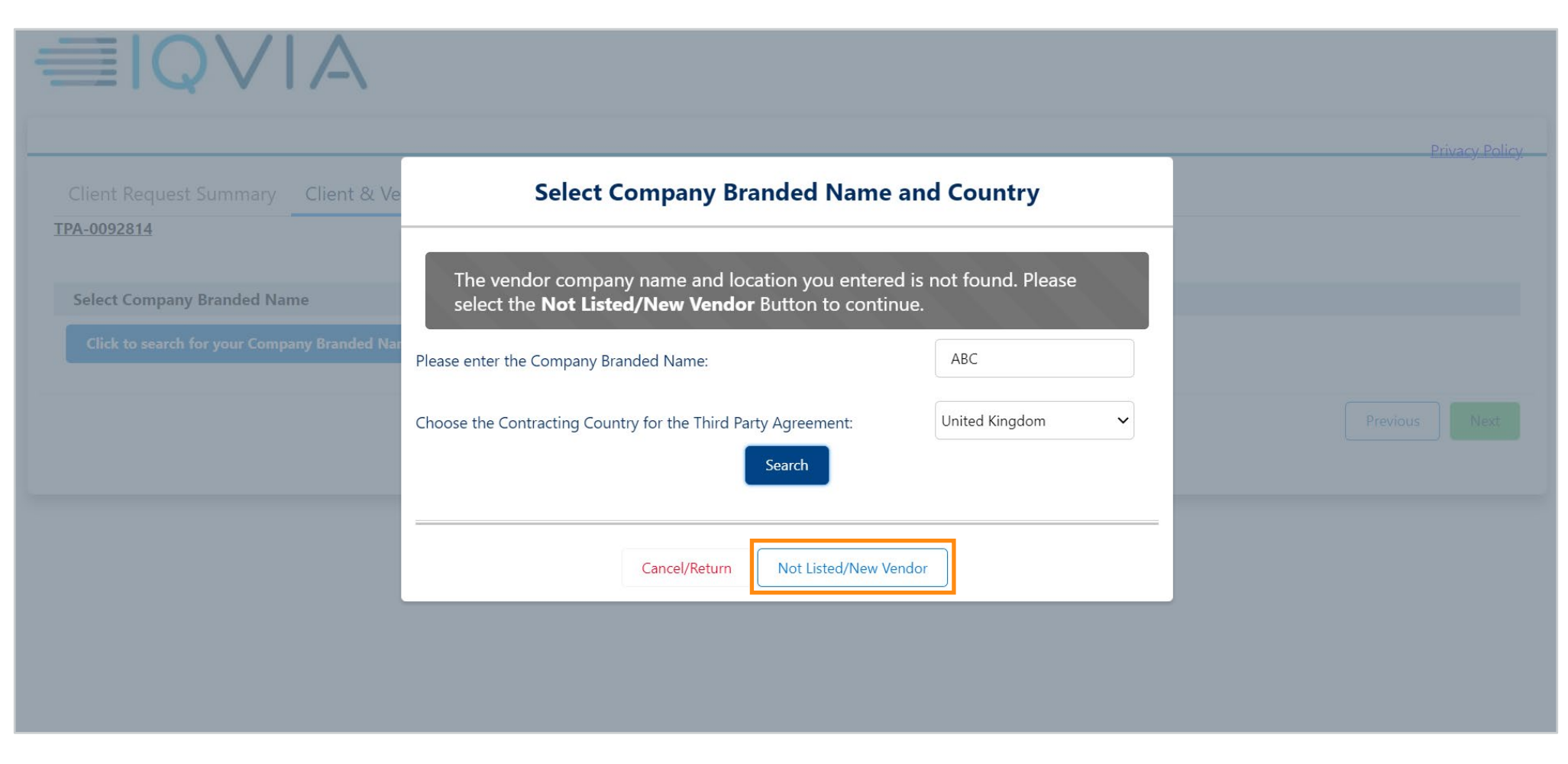

#### Add a new Company Branded Name and select the country.

 $\circledR$ 

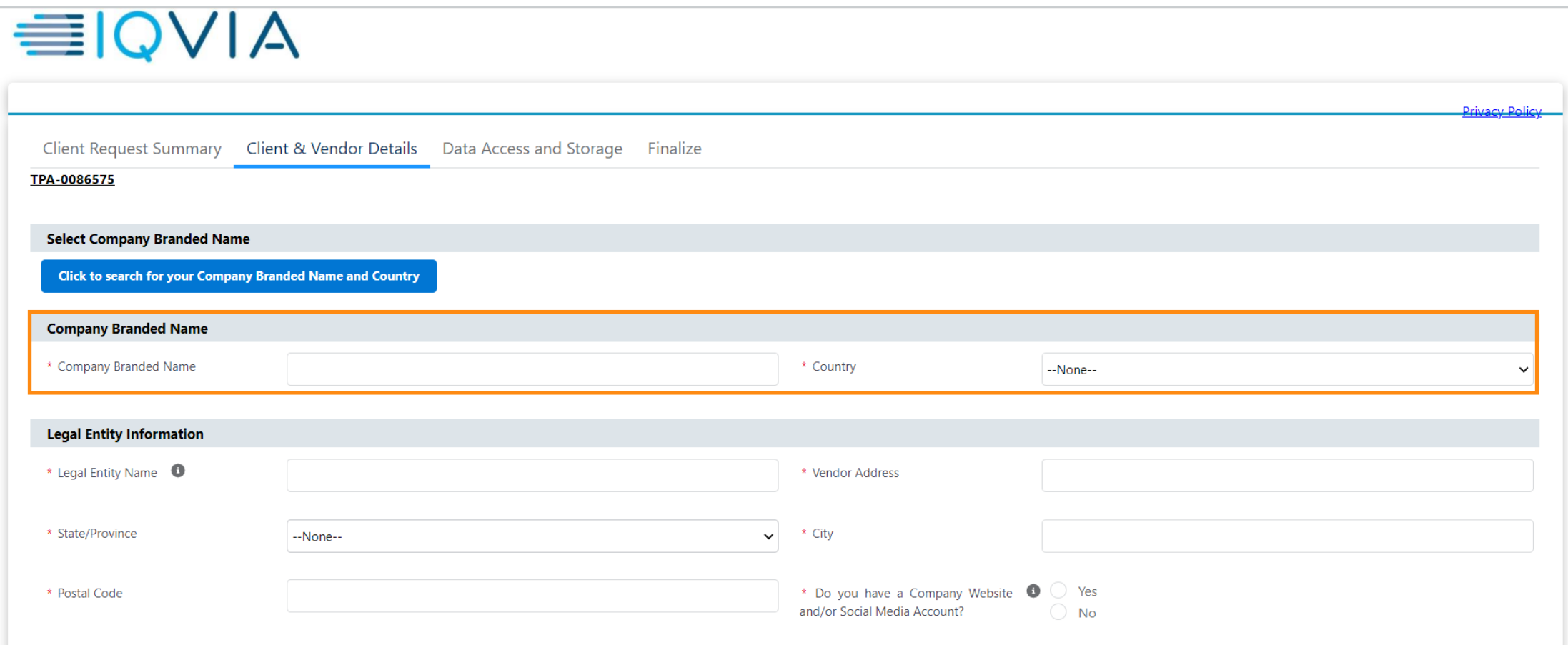

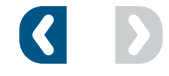

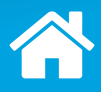

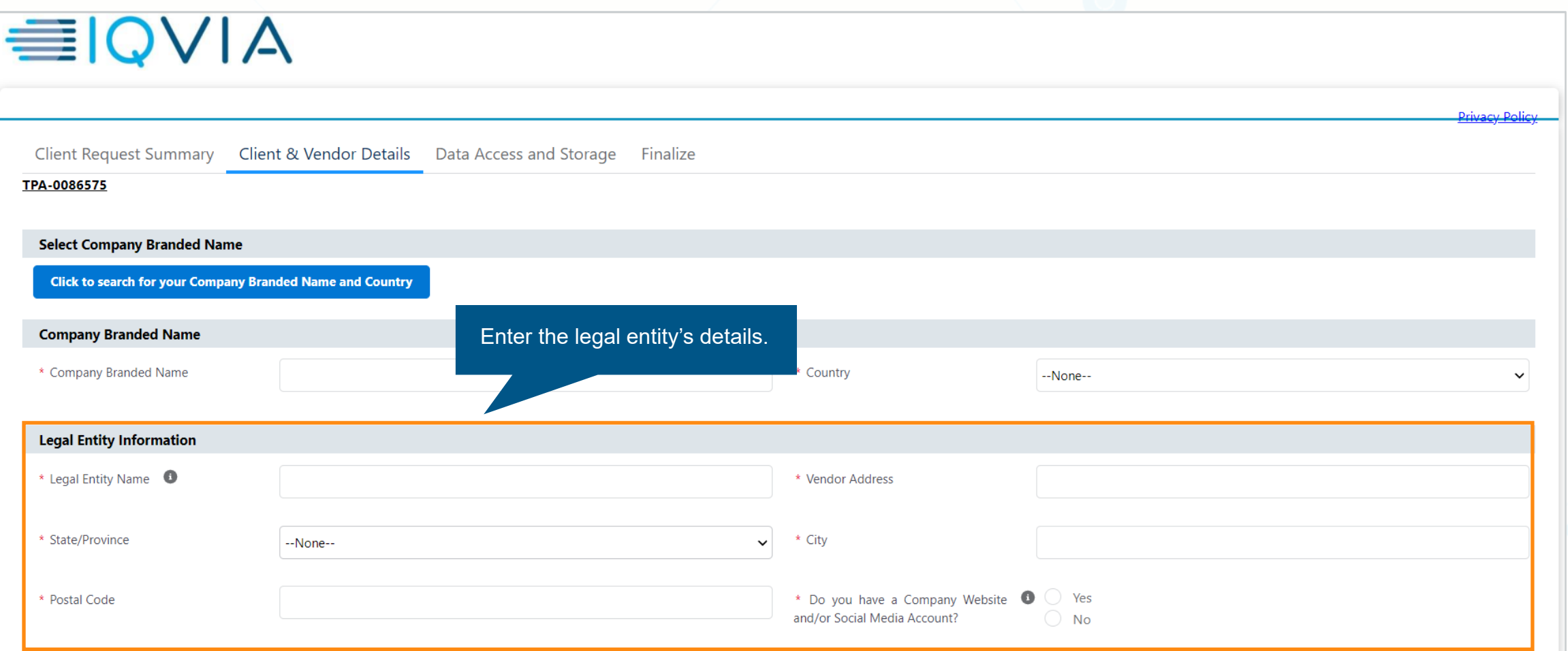

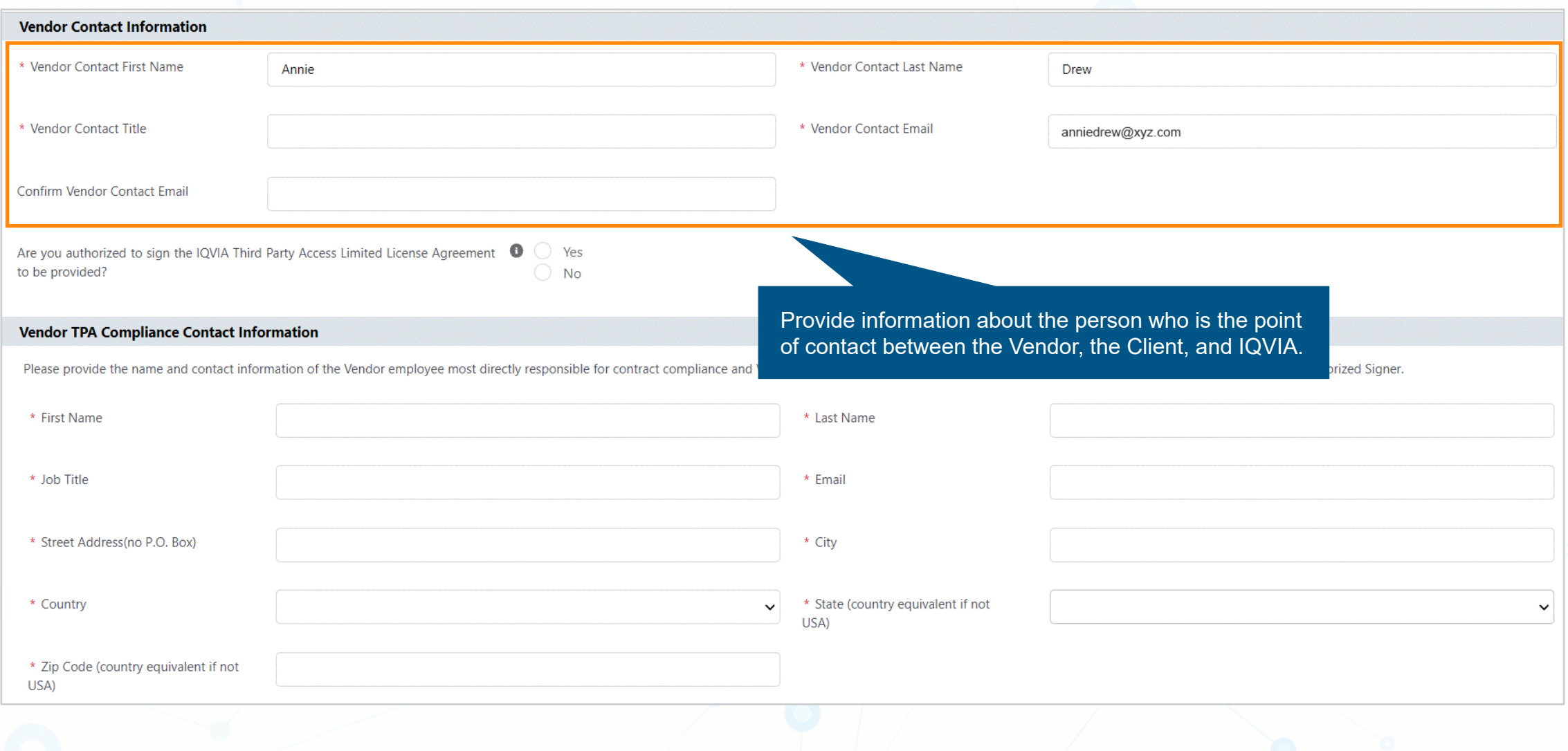

#### You must provide or, if you are already a registered Vendor, confirm information for your company.

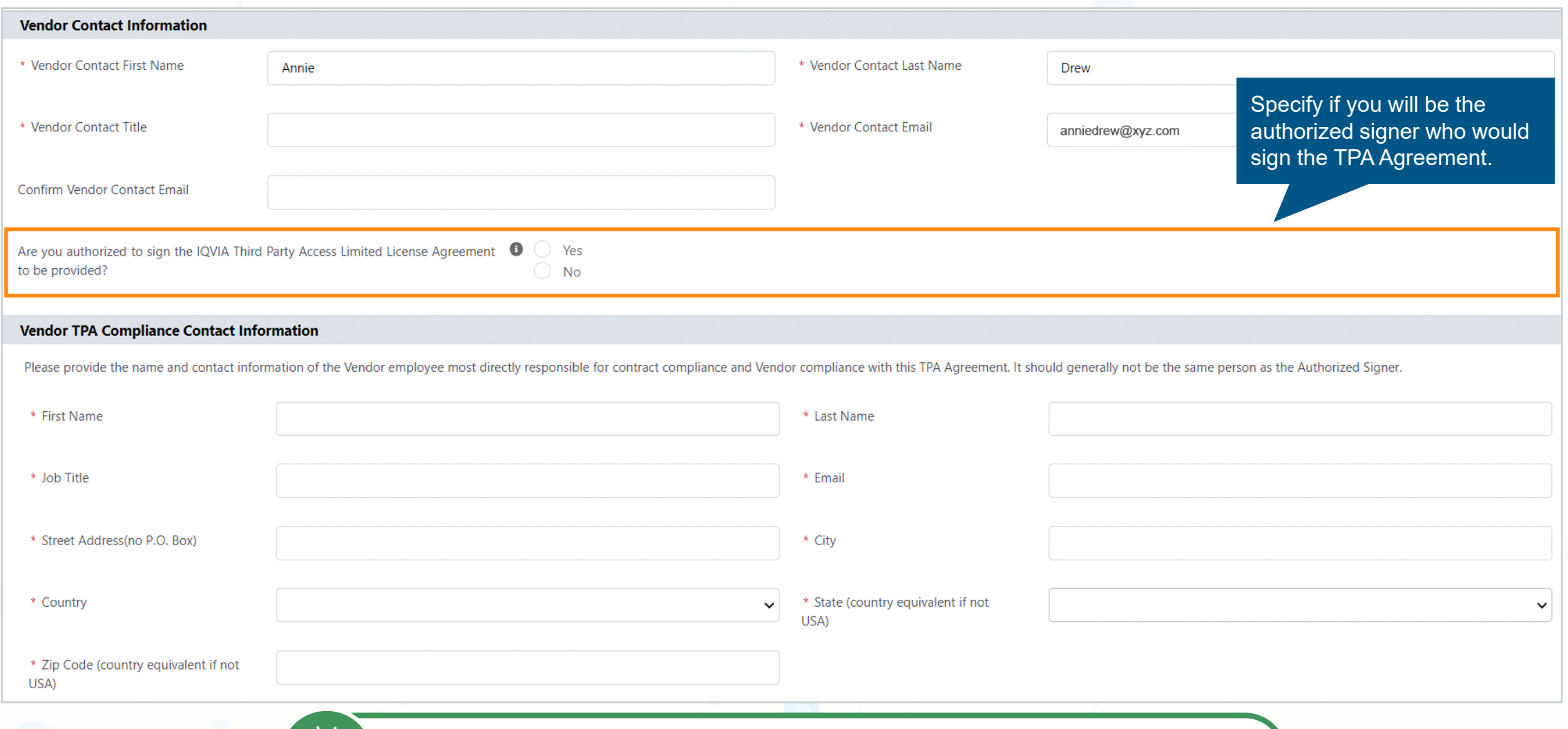

The Vendor contact and the authorized signer can be the same individual if they are the Client's point of contact on the project and have the signature authority for the Vendor.

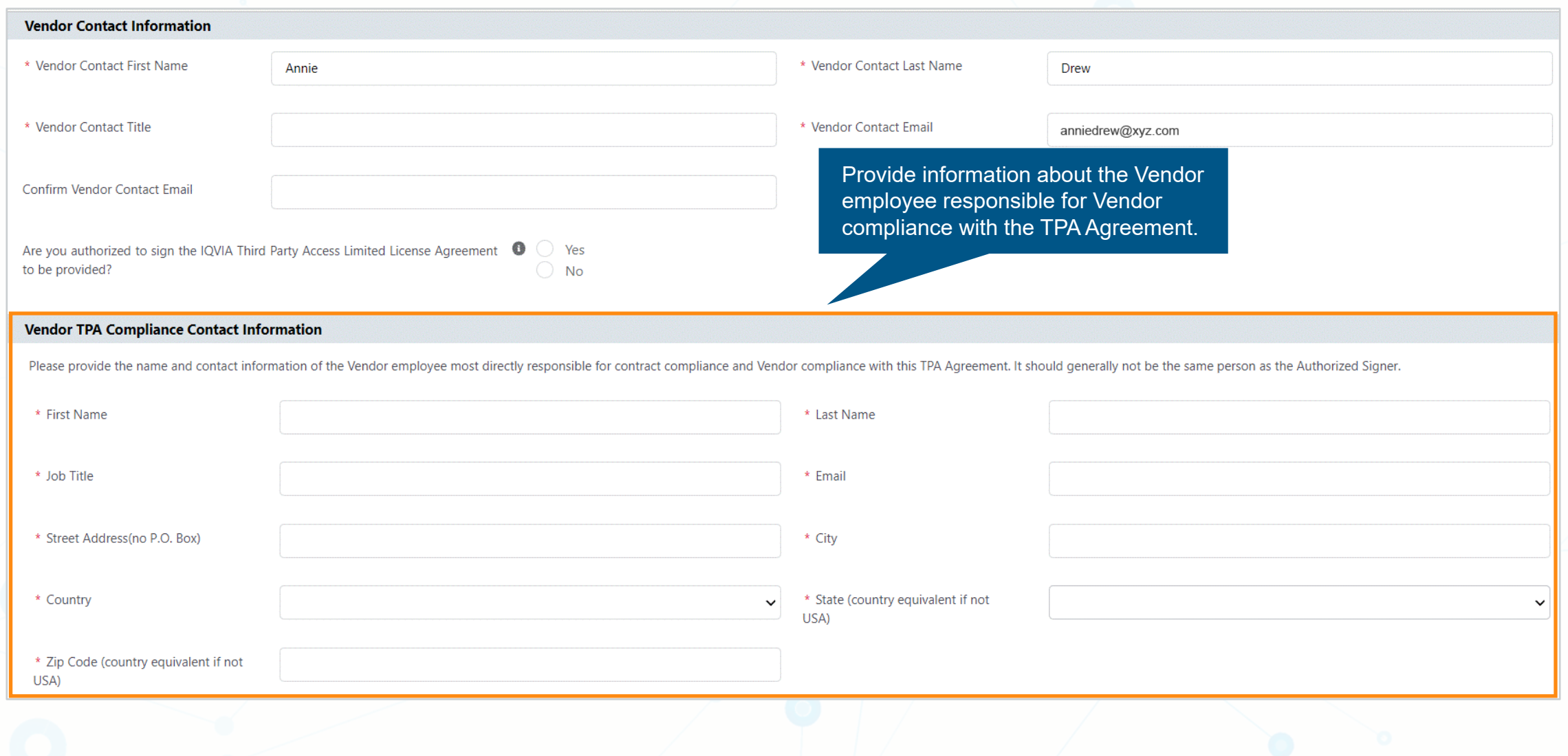

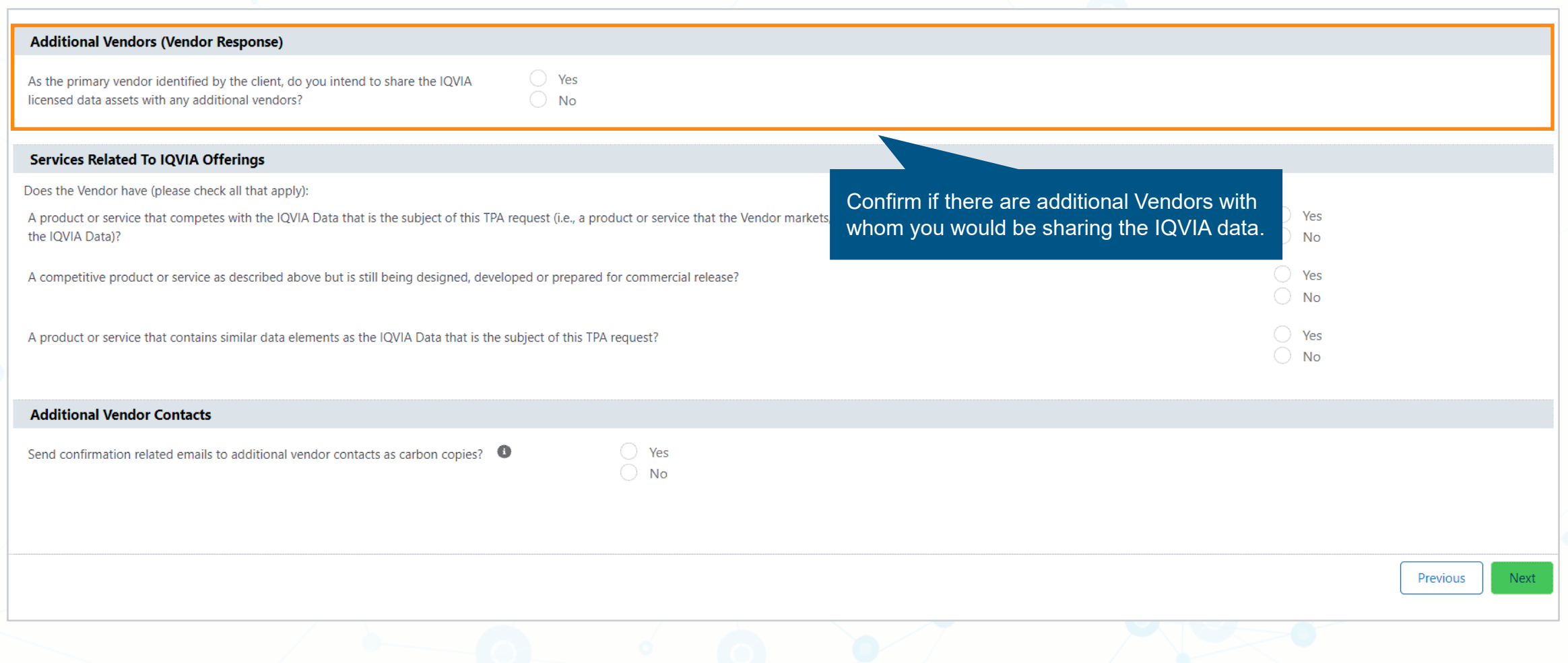

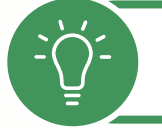

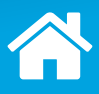

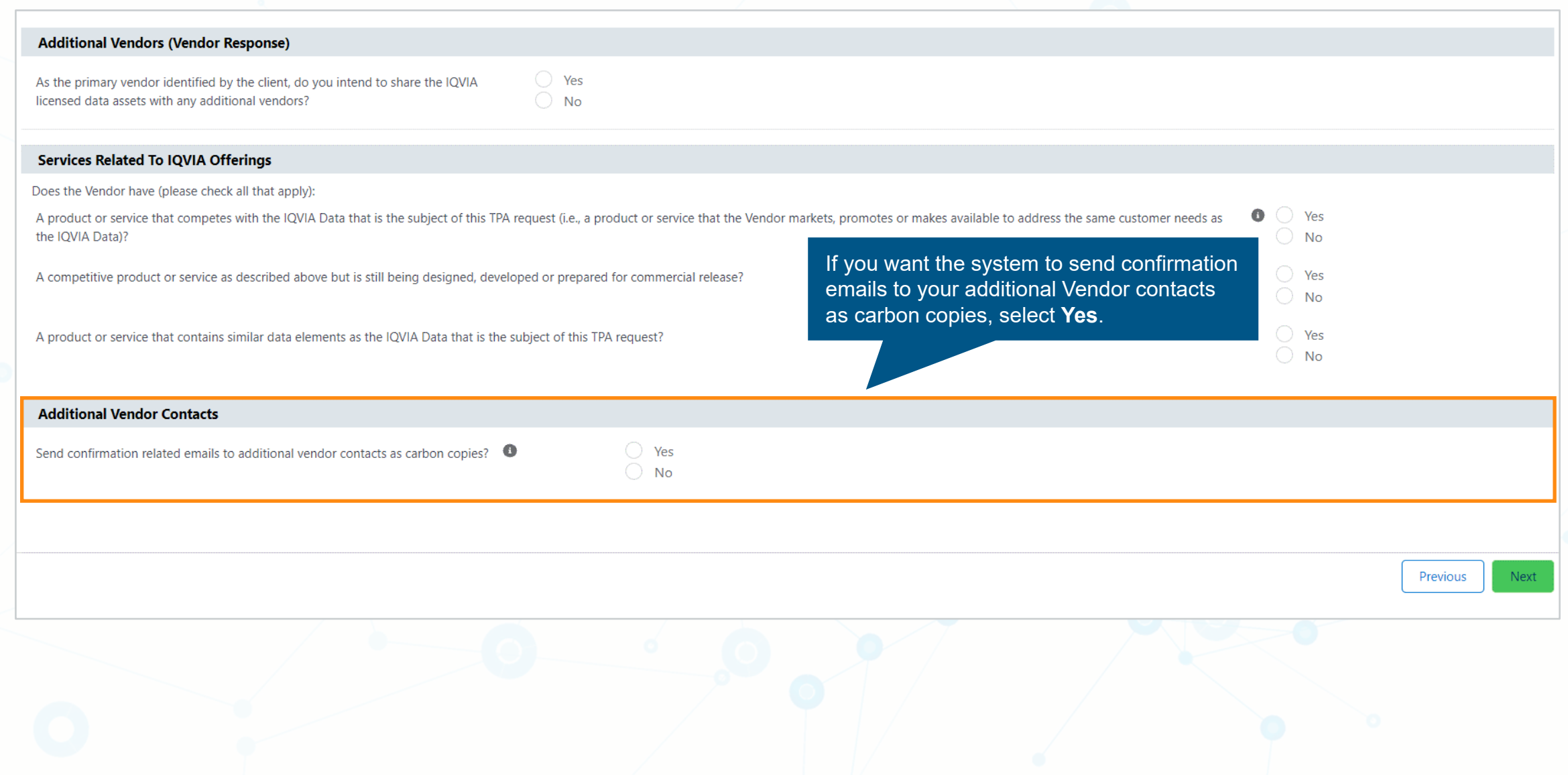

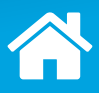

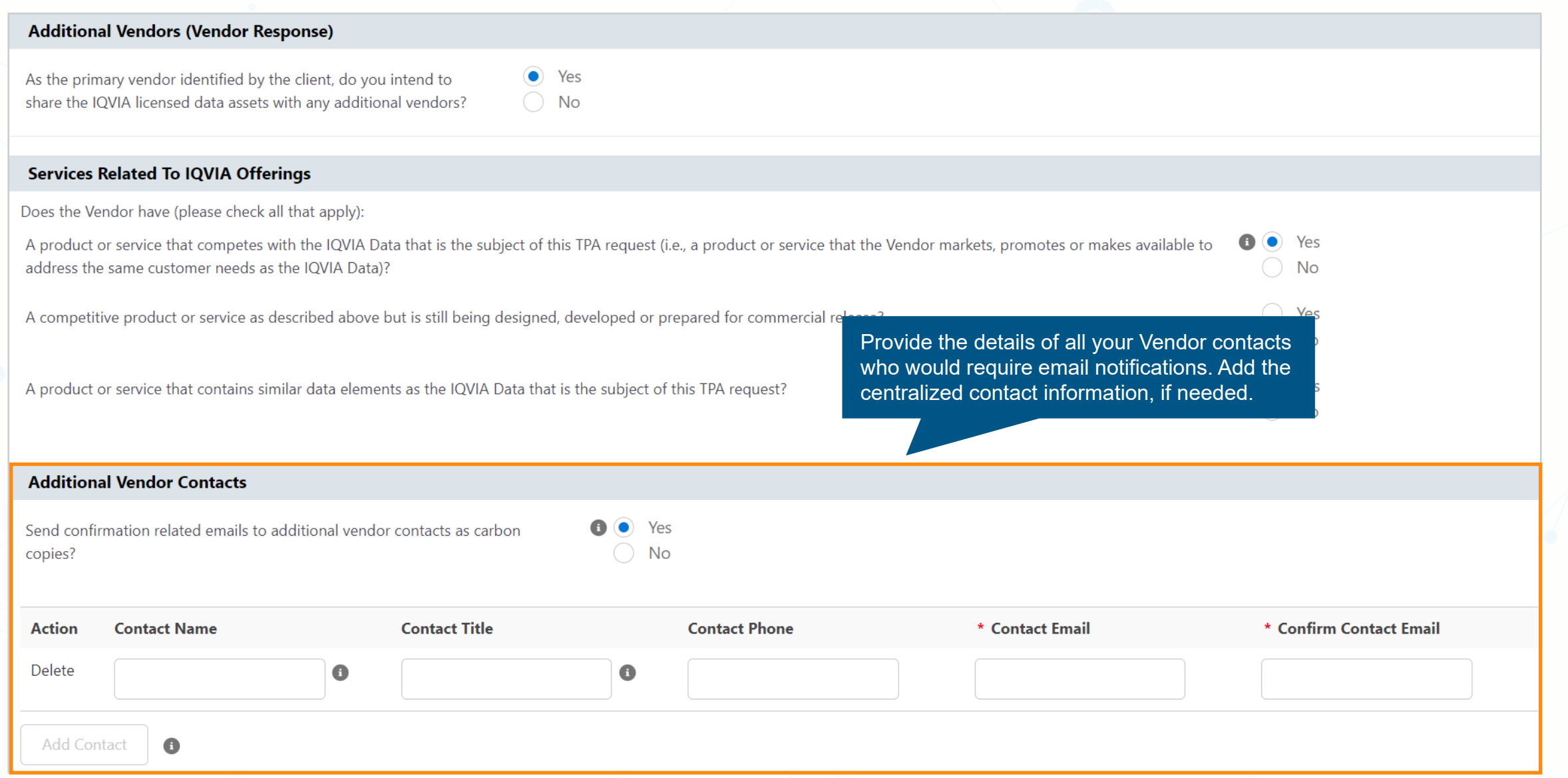

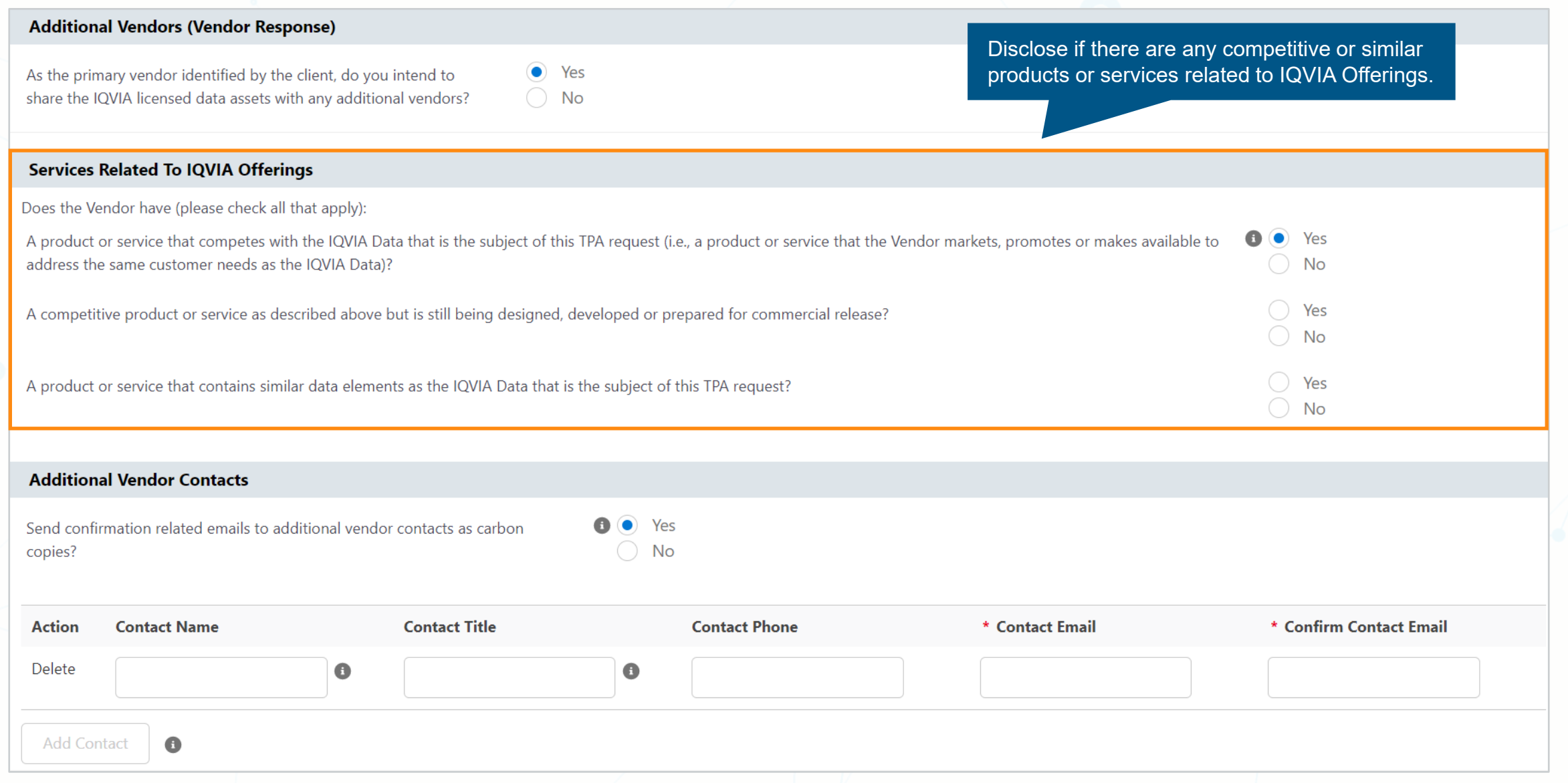

## **Components of the TPA Request To Be Completed**

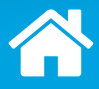

*Click each tab to learn more.*

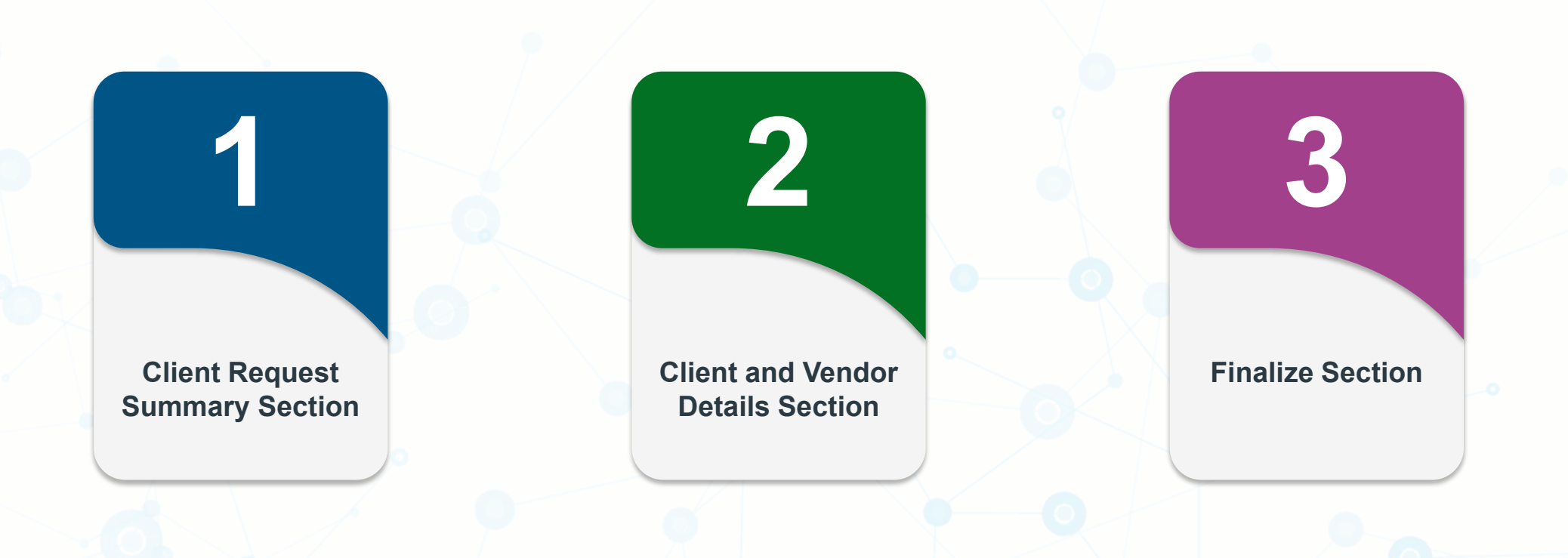

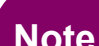

**Note** American Medical Association (AMA) Data questions may apply if the United States data with AMA is included.

# <span id="page-34-0"></span>**Finalize Section**

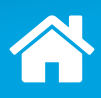

Once all the acknowledgements have been selected, the **Submit Request** button will appear.

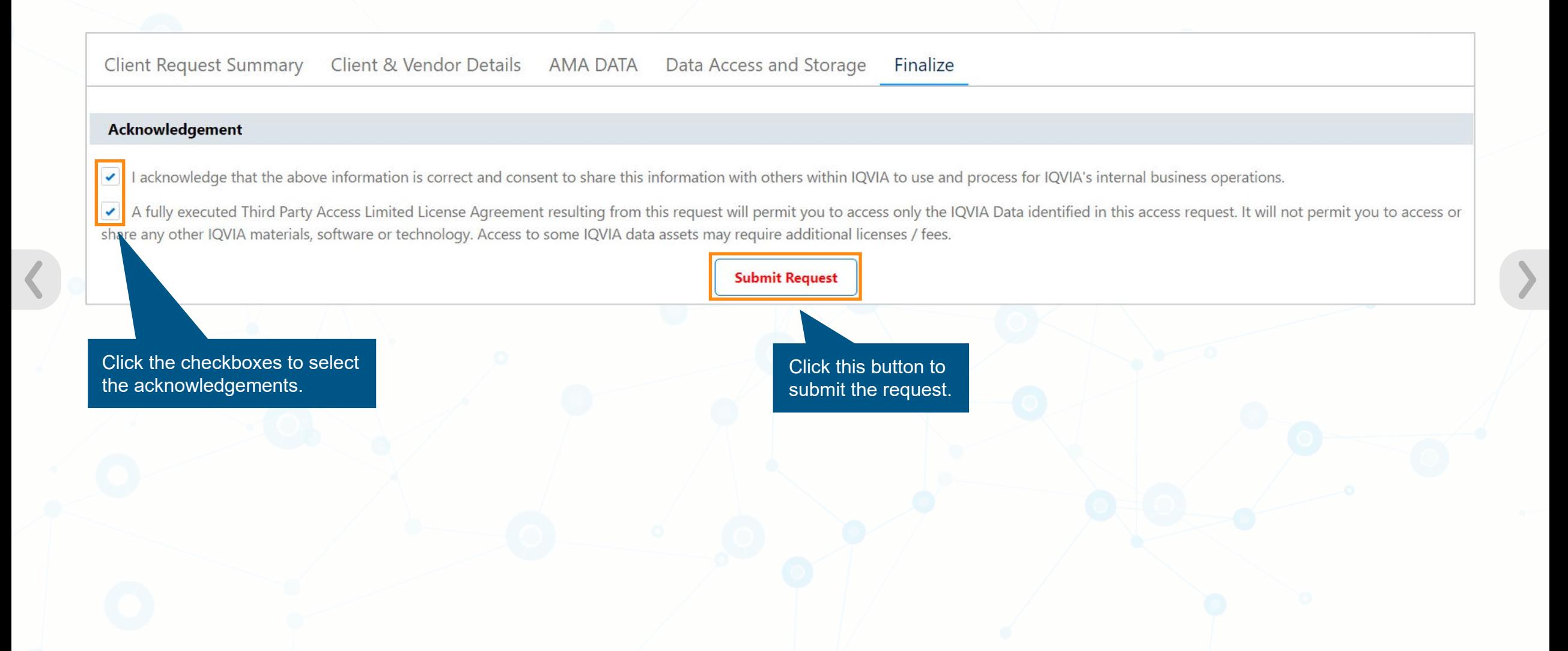

### **Finalize Section**

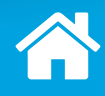

A screen thanking you for your submission will appear.

Thank you for completing the request for an IQVIA Third Party Access Agreement. The request has been submitted for review by IQVIA. If approved, we will send the authorized signer you designated an electronic version of the Agreement to sign. We will then return a fully executed copy and notify the Client that the IQVIA Data may be shared.

OK
## **The TPA Program Process**

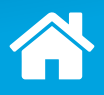

*Click the highlighted step to learn more.*

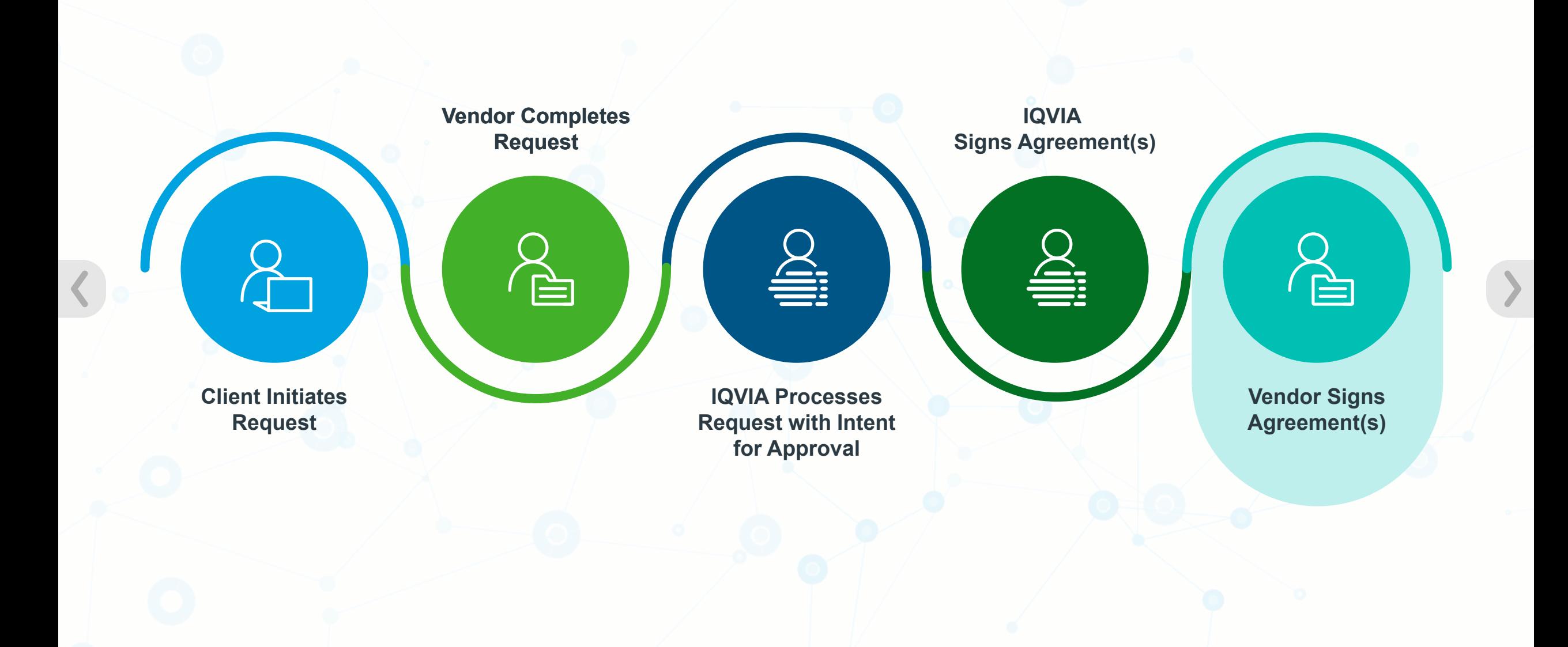

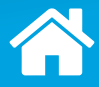

DocuSign attaches the agreement inside a DocuSign envelope and sends an email referencing the envelope to the designated authorized signer.

<span id="page-37-0"></span>**1**

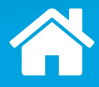

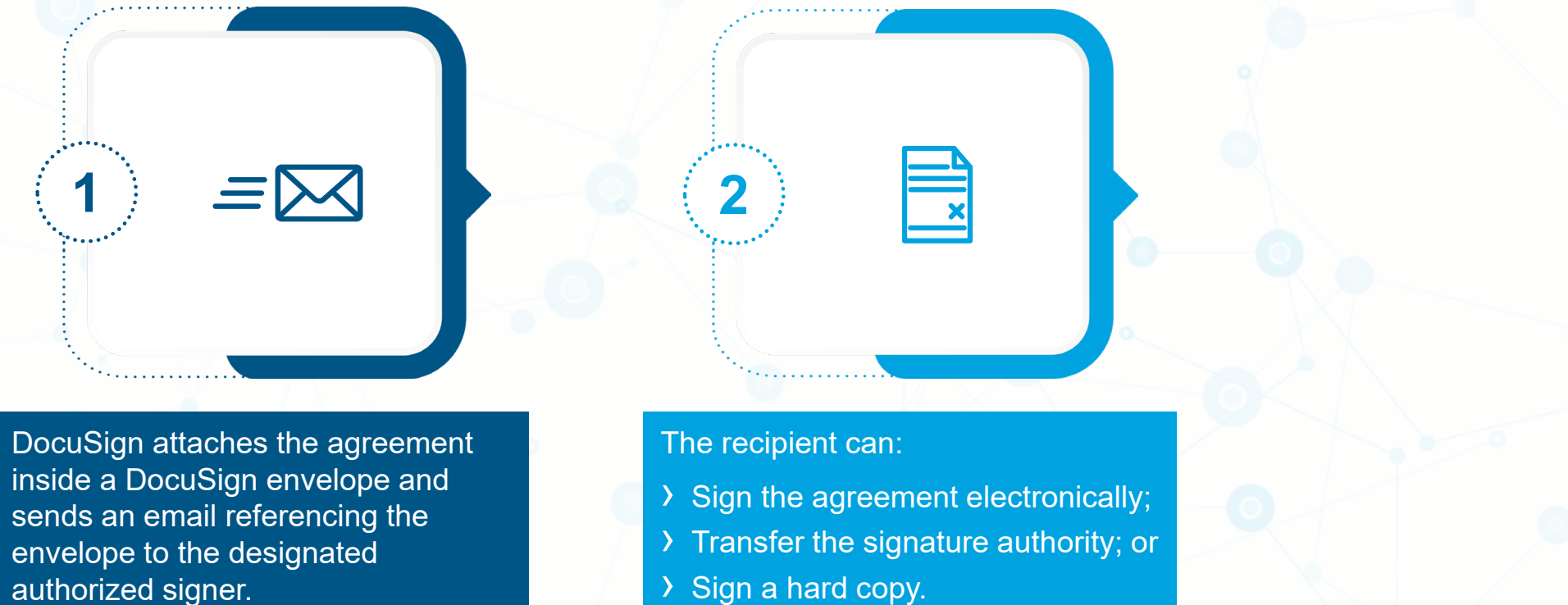

› Sign a hard copy.

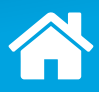

#### *Click each step to learn more.*

[1](#page-40-0))  $\equiv \qquad \qquad$   $\qquad \qquad$   $\qquad \qquad$   $\qquad \qquad$   $\qquad \qquad$   $\qquad$   $\qquad \qquad$   $\qquad$   $\qquad$   $\qquad$   $\qquad$   $\qquad$   $\qquad$   $\qquad$   $\qquad$   $\qquad$   $\qquad$   $\qquad$   $\qquad$   $\qquad$   $\qquad$   $\qquad$   $\qquad$   $\qquad$   $\qquad$   $\qquad$   $\qquad$   $\qquad$   $\qquad$   $\qquad$   $\qquad$   $\qquad$   $\qquad$ 

DocuSign attaches the agreement inside a DocuSign envelope and sends an email referencing the envelope to the designated authorized signer.

#### The recipient can:

- › Sign the agreement electronically;
- › Transfer the signature authority; or
- › Sign a hard copy.

DocuSign forwards a copy of the completed agreement electronically to the appropriate parties.

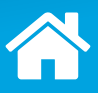

#### <span id="page-40-0"></span>**Step 1: DocuSign Sends Email Notifications**

DocuSign sends the authorized signer the initial agreement and a request asking them to review and sign the agreement.

*Click [here](#page-41-0) to learn more about DocuSign.*

IQVIA TPA Program: TPA-0094761, Signature Request for Test\_TPA C

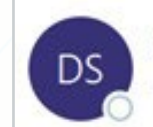

DocuSign System <dse\_na2@docusign.net> To O Drew, Annie

Please review and sign your document

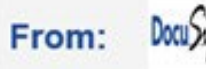

IQVIA Program (tpaprogramemailscv@iqvia.com)

≡IQVIA

Hello Annie Drew,

Enclosed are the IQVIA Third Party Access Limited License Agreement document(s) to view and sign. The documents are being sent to you via DocuSign for your electronic signature.

To begin signing, please click on the View Documents link below, and then:

- To use eSignature, click the checkbox to agree to use the electronic records, then click the Continue button to complete the signature process.
- If you are signing in a jurisdiction that does not accept electronic signatures, please select "Other Actions" and then choose the "Print and Sign" button. Follow the prompts to proceed with traditional form of wet signatures. Once signed, scan the document, choose the Return Document button, then UPLOAD the documents back into the DocuSign envelope and submit for processing.

### <span id="page-41-0"></span>**What is DocuSign?**

**DocuSign provides electronic signature technology and digital transaction management services for facilitating electronic exchanges** of contracts and signed documents.

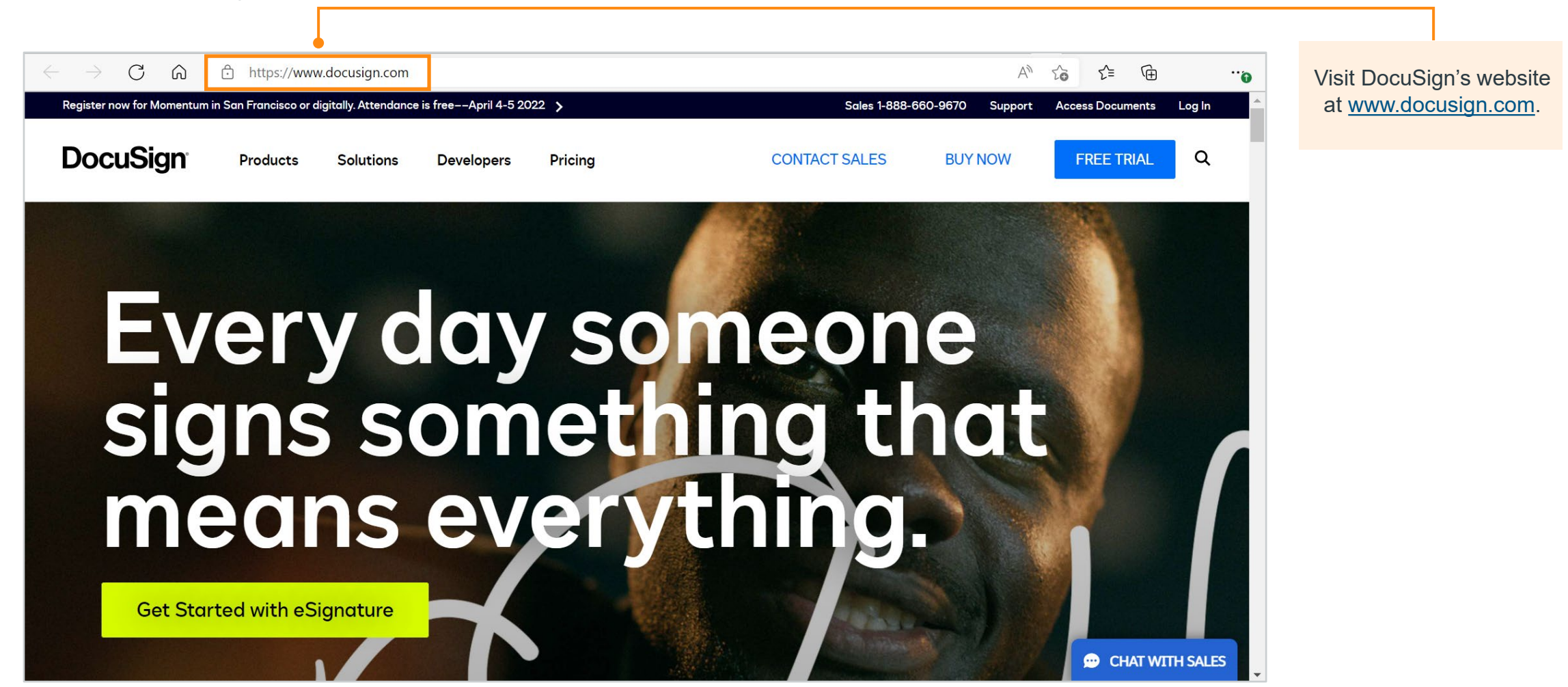

 $(\times)$ 

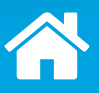

### **Step 1: DocuSign Sends Email Notifications**

Ensure @docusign.net is permitted via your company's firewall for each email account.

DocuSign sends the authorized signer the initial agreement and a request asking them to review and sign the agreement.

*Click [here](#page-43-0) to learn more about DocuSign.*

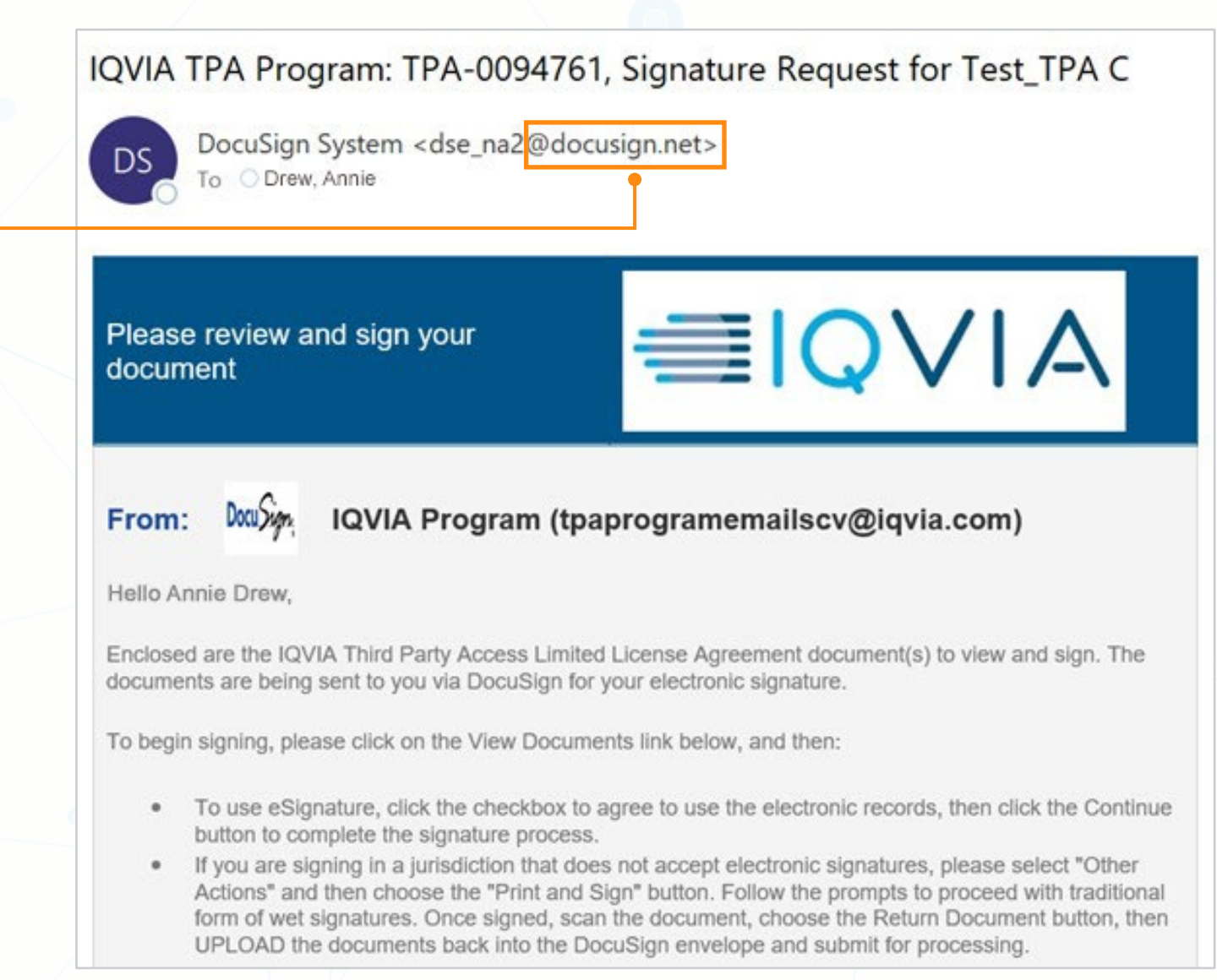

### <span id="page-43-0"></span>**What is DocuSign?**

**DocuSign provides electronic signature technology and digital transaction management services for facilitating electronic exchanges** of contracts and signed documents.

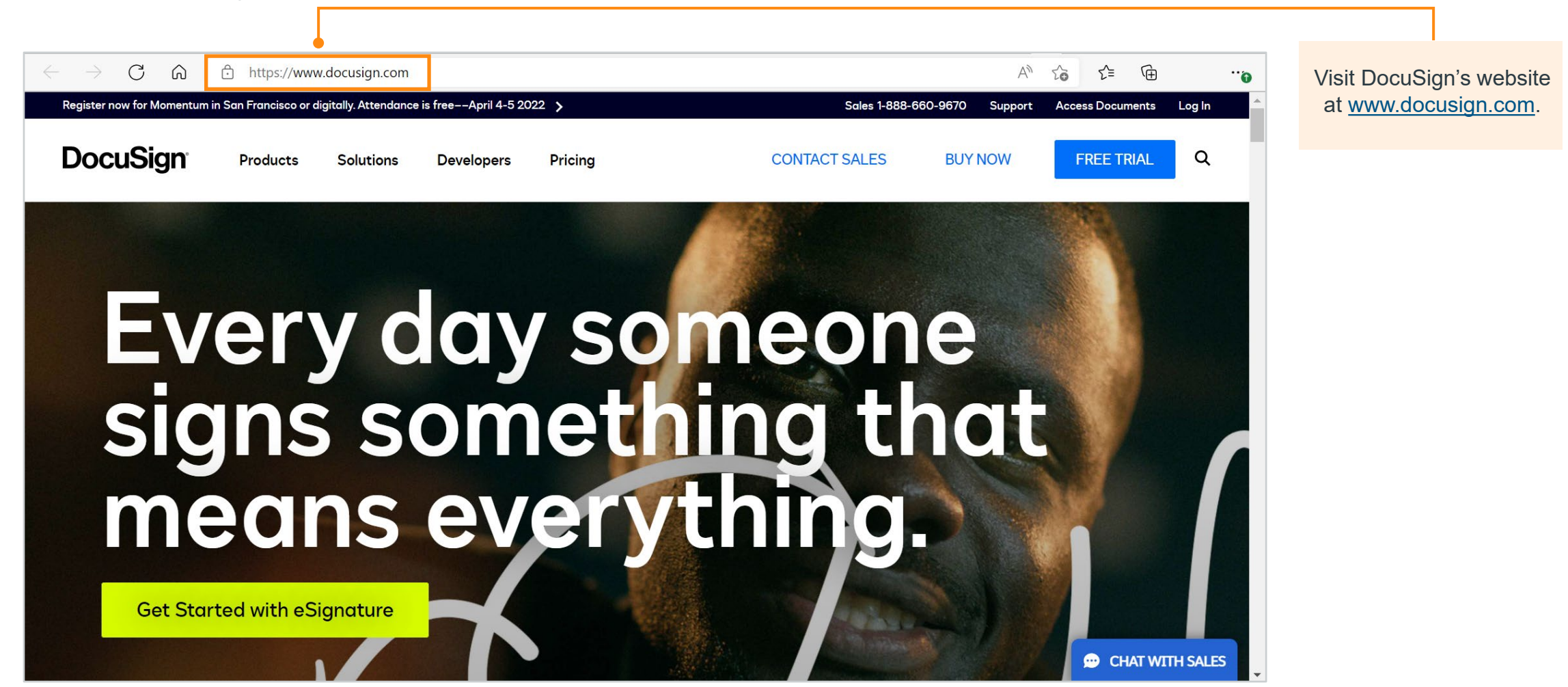

 $(\times)$ 

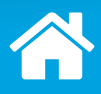

### **Step 1: DocuSign Sends Email Notifications**

An email notification regarding the initial DocuSign envelope appears like this in your inbox.

*Click [here](#page-45-0) to learn more about DocuSign.*

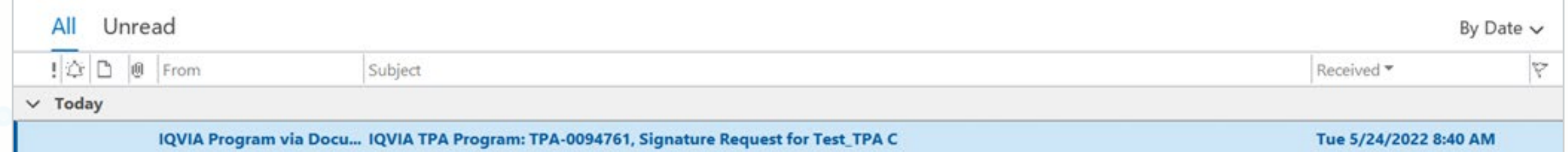

### <span id="page-45-0"></span>**What is DocuSign?**

**DocuSign provides electronic signature technology and digital transaction management services for facilitating electronic exchanges** of contracts and signed documents.

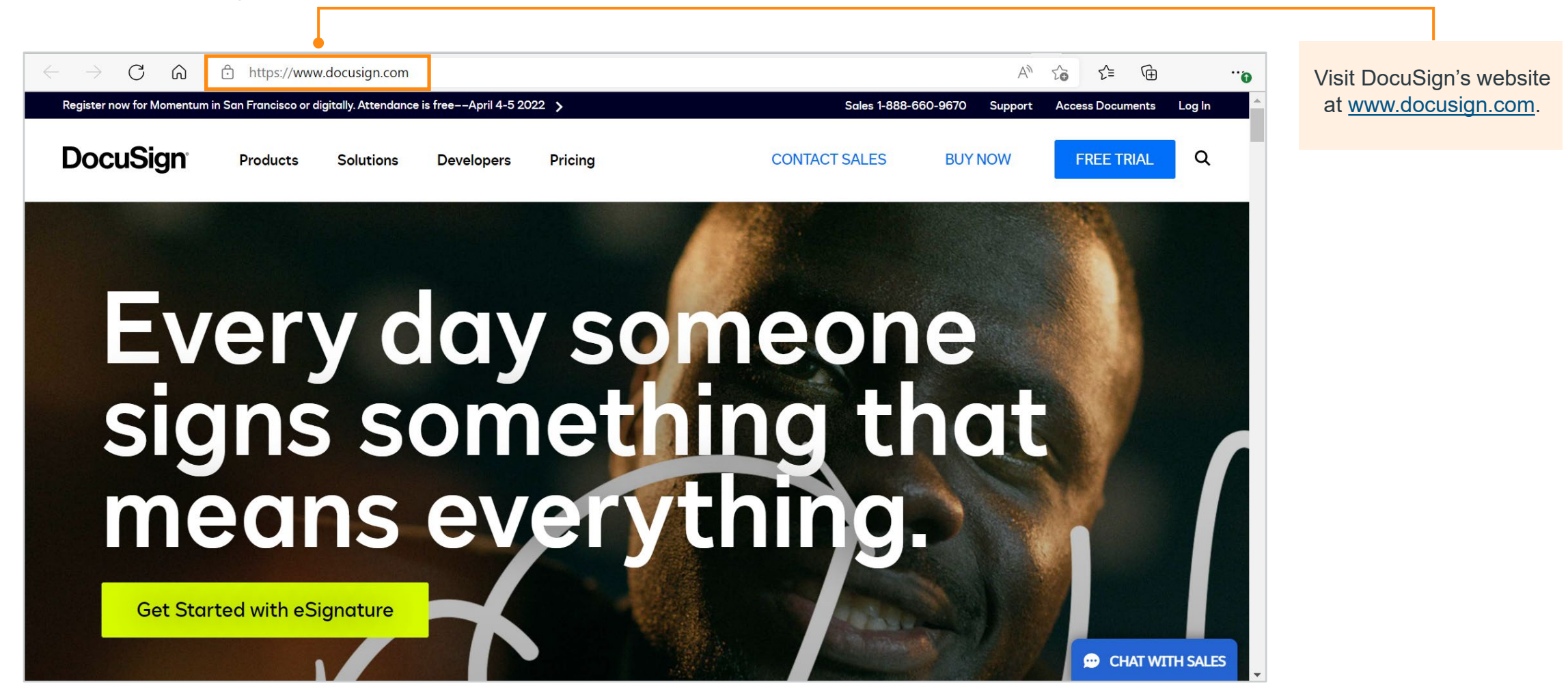

 $(\times)$ 

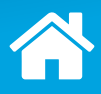

### **Step 1: DocuSign Sends Email Notifications**

Some more email notifications will be sent if the original TPA request is edited.

#### *Click each highlighted section to learn more.*

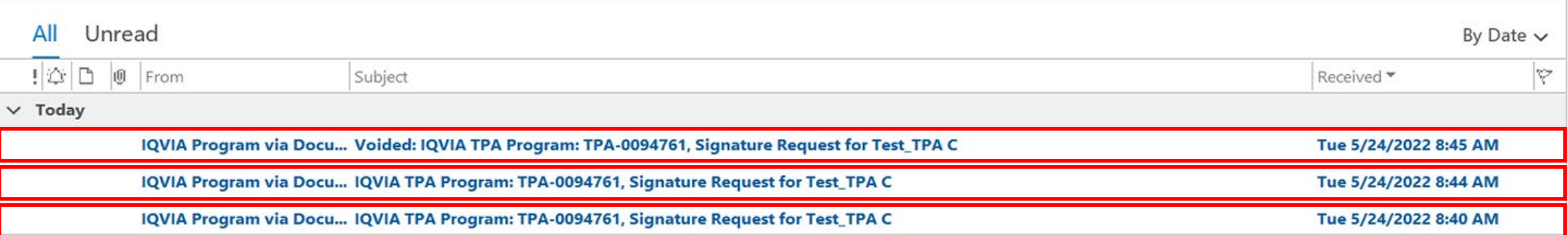

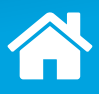

### **Step 1: DocuSign Sends Email Notifications**

Some more email notifications will be sent if the original TPA request is edited.

#### *Click each highlighted section to learn more.*

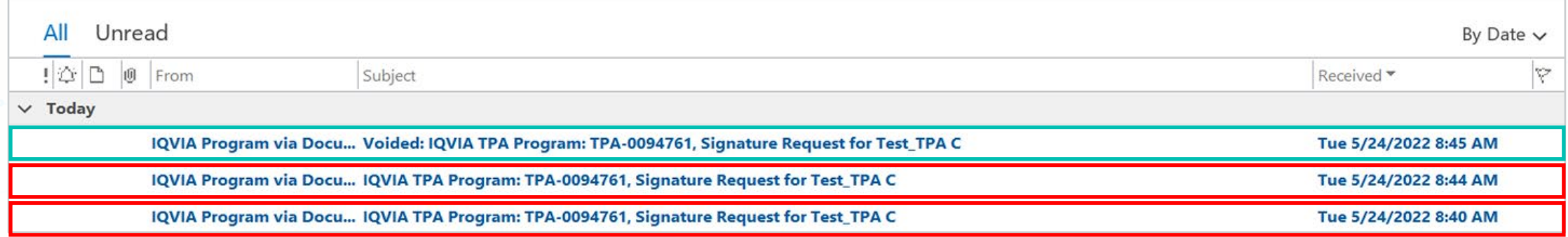

This email notification is sent for the voided DocuSign envelope.

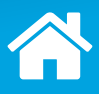

#### **Step 1: DocuSign Sends Email Notifications**

Some more email notifications will be sent if the original TPA request is edited.

#### *Click each highlighted section to learn more.*

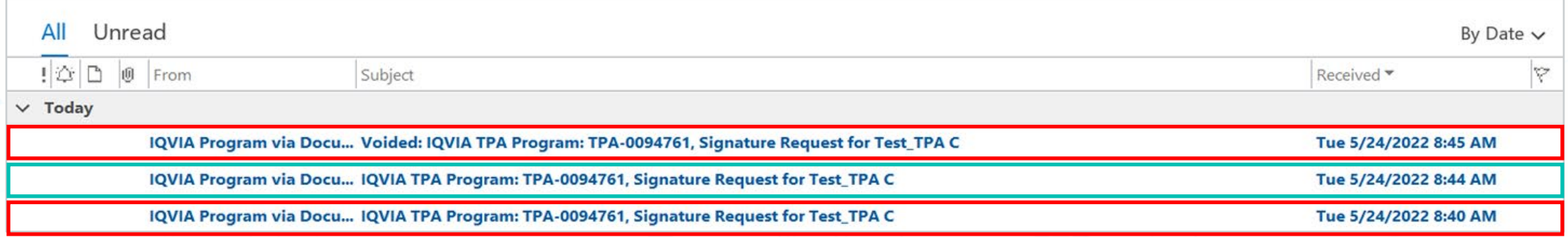

This email notification is sent for the updated DocuSign envelope.

It contains the active DocuSign envelope and will be sent immediately before the last voided email.

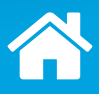

### **Step 1: DocuSign Sends Email Notifications**

Some more email notifications will be sent if the original TPA request is edited.

#### *Click each highlighted section to learn more.*

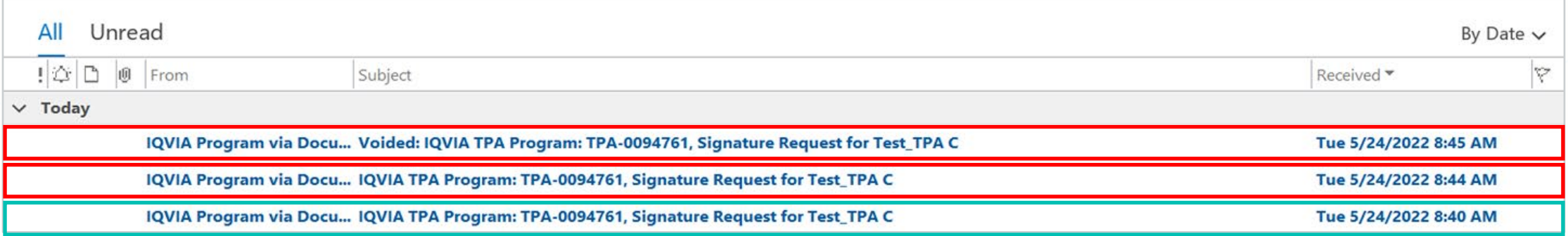

The email referencing the now voided DocuSign envelope remains in the inbox.

As shown below, you cannot view or sign the documents in a voided envelope.

#### **Envelope Unavailable**

The envelope you are attempting to access has been voided

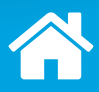

#### *Click each step to learn more.*

[1](#page-40-0))  $\equiv \qquad \qquad$   $\qquad \qquad$   $\qquad \qquad$   $\qquad \qquad$   $\qquad \qquad$   $\qquad$   $\qquad \qquad$   $\qquad$   $\qquad$   $\qquad$   $\qquad$   $\qquad$   $\qquad$   $\qquad$   $\qquad$   $\qquad$   $\qquad$   $\qquad$   $\qquad$   $\qquad$   $\qquad$   $\qquad$   $\qquad$   $\qquad$   $\qquad$   $\qquad$   $\qquad$   $\qquad$   $\qquad$   $\qquad$   $\qquad$   $\qquad$   $\qquad$ 

DocuSign attaches the agreement inside a DocuSign envelope and sends an email referencing the envelope to the designated authorized signer.

#### The recipient can:

- › Sign the agreement electronically;
- › Transfer the signature authority; or
- › Sign a hard copy.

DocuSign forwards a copy of the completed agreement electronically to the appropriate parties.

#### <span id="page-51-0"></span>**Step 2: i) The Recipient Signs the TPA Agreement Electronically**

1. Click **View Documents** after opening the DocuSign envelope.

*Click the highlighted section to see the next step.*

#### **■IO\** Please review and sign your document Docu Sign IQVIA Program (tpaprogramemailscv@iqvia.com) From: **Hello Annie Drew** Enclosed are the IQVIA Third Party Access Limited License Agreement document(s) to view and sign. The documents are being sent to you via DocuSign for your electronic signature. To begin signing, please click on the View Documents link below, and then: . To use eSignature, click the checkbox to agree to use the electronic records, then click the Continue button to complete the signature process. • If you are signing in a jurisdiction that does not accept electronic signatures, please select "Other Actions" and then choose the "Print and Sign" button. Follow the prompts to proceed with traditional form of wet signatures. Once signed, scan the document, choose the Return Document button, then UPLOAD the documents back into the DocuSign envelope and submit for processing. • Alternatively, if you are not authorized to sign the Contract Document(s) in accordance with the Representation of Authority below, and therefore wish to designate another person who is duly authorized to sign, please click on the View Documents link below and then click on Other Actions then the Assign to Someone Else button. If the requested data asset offerings are licensed by two or more IQVIA legal entities, a separate Third Party Limited License Agreement is included for each IQVIA legal entity involved. Note that each Third Party Access Limited License Agreement will only cover the IQVIA Data and Permitted Uses applicable to the licensing IQVIA legal entity. The following documents are incorporated by reference and are available for viewing and printing at the address locations provided. . IQVIA Third Party Access Program Standard Terms and Conditions · IQVIA TPA Compliance Program Addendum One or more of the offerings identified by the client as part of this data access request require additional actions to be taken by the Vendor and/or the Client. The IQVIA Third Party Access Limited License Agreement and all required additional licenses or agreements identified in the notifications must be fully executed before the IQVIA Data can be accessed. Click HERE (For IE9 browser, use CTRL + Click) for a list of the notifications applicable to this request. No changes are permitted to the agreement document(s); any changes are expressly rejected and will render the agreement document(s) null and void. Please read carefully the instructions below for returning the signed agreement Document(s) to IQVIA. Representation of Authority: By signing the Contract Document(s), you represent and warrant that you are duly authorized by TEST\_TPA VENDOR ACCOUNT and have legal capacity to execute and deliver the Contract Document(s). You represent and warrant to IQVIA that the execution and delivery of the Contract Document(s) and the performance of TEST TPA VENDOR ACCOUNT's obligations here under have been duly authorized and that the Contract Document(s) are valid and legal agreements binding on the TEST\_TPA VENDOR ACCOUNT and enforceable in accordance with its terms.\n\n To view the documents, recipients, and other information, please click "View" below \n\n As an authorized signing authority for TEST TPA VENDOR ACCOUNT, it is your responsibility to read and validate the terms, conditions and any applicable fees within the attached agreements prior to signing.

Please Do Not Reply to this Automated Email. If you have questions or concerns, please contact IQVIATPProgram@igvia.com

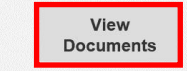

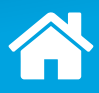

#### **Step 2: i) The Recipient Signs the TPA Agreement Electronically**

*Click the highlighted section to see the next step.*

2. Click to check **I agree to use electronic records and signatures**.

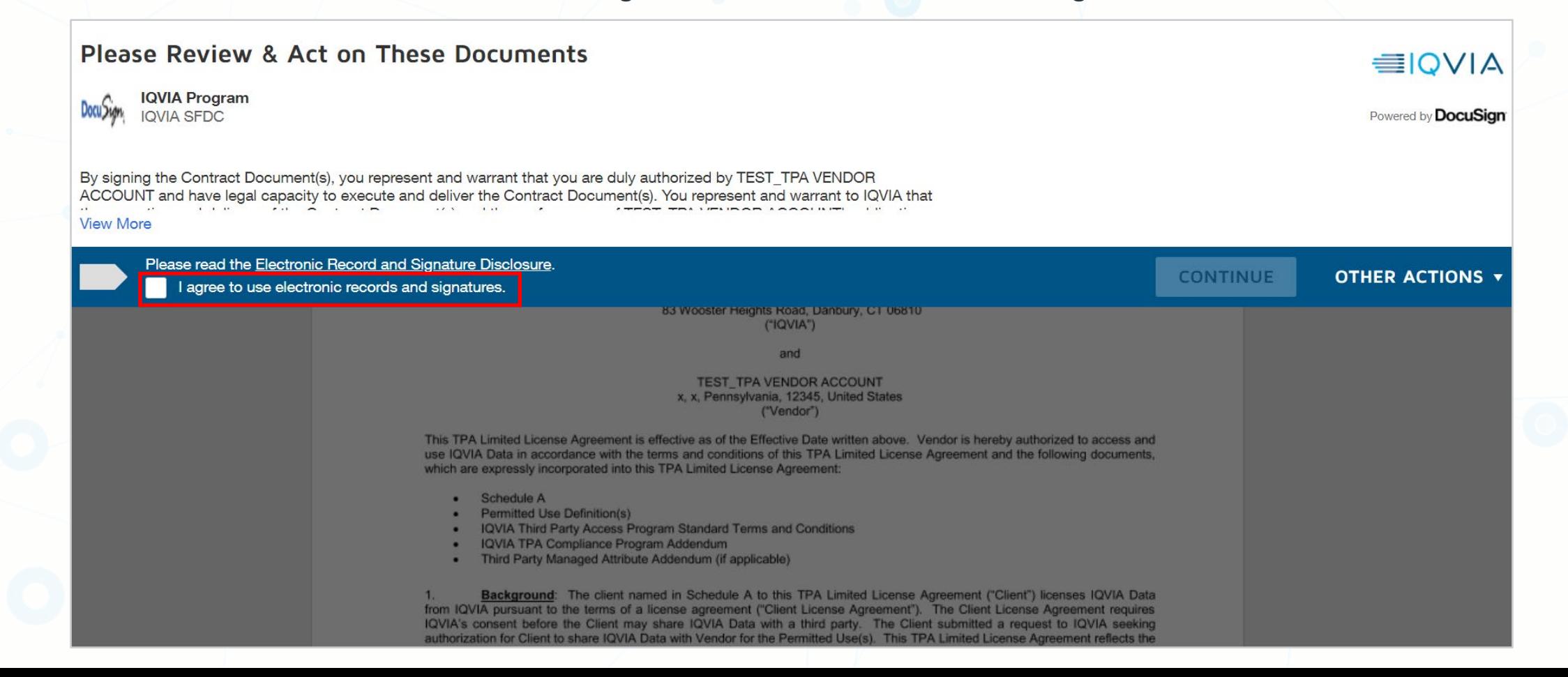

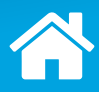

### **Step 2: i) The Recipient Signs the TPA Agreement Electronically**

*Click the highlighted section to see the next step.*

3. Click **CONTINUE**.

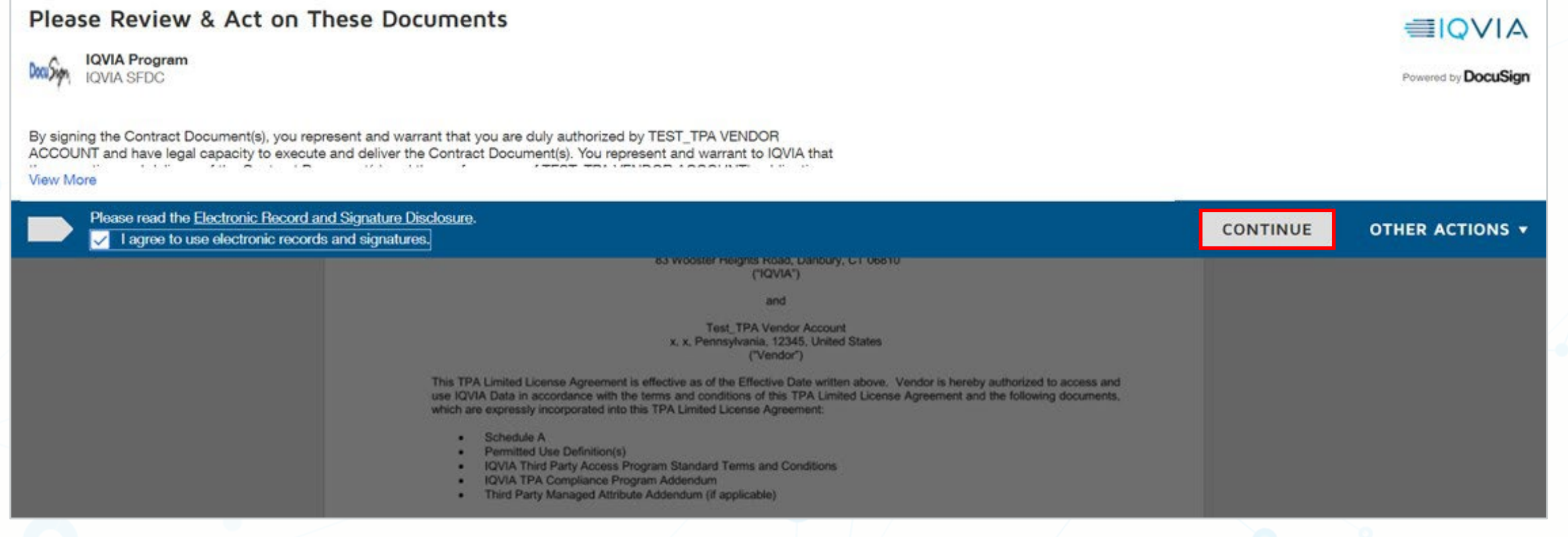

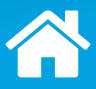

#### **Step 2: i) The Recipient Signs the TPA Agreement Electronically**

*Click the highlighted section to see the next step.*

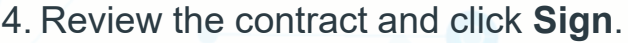

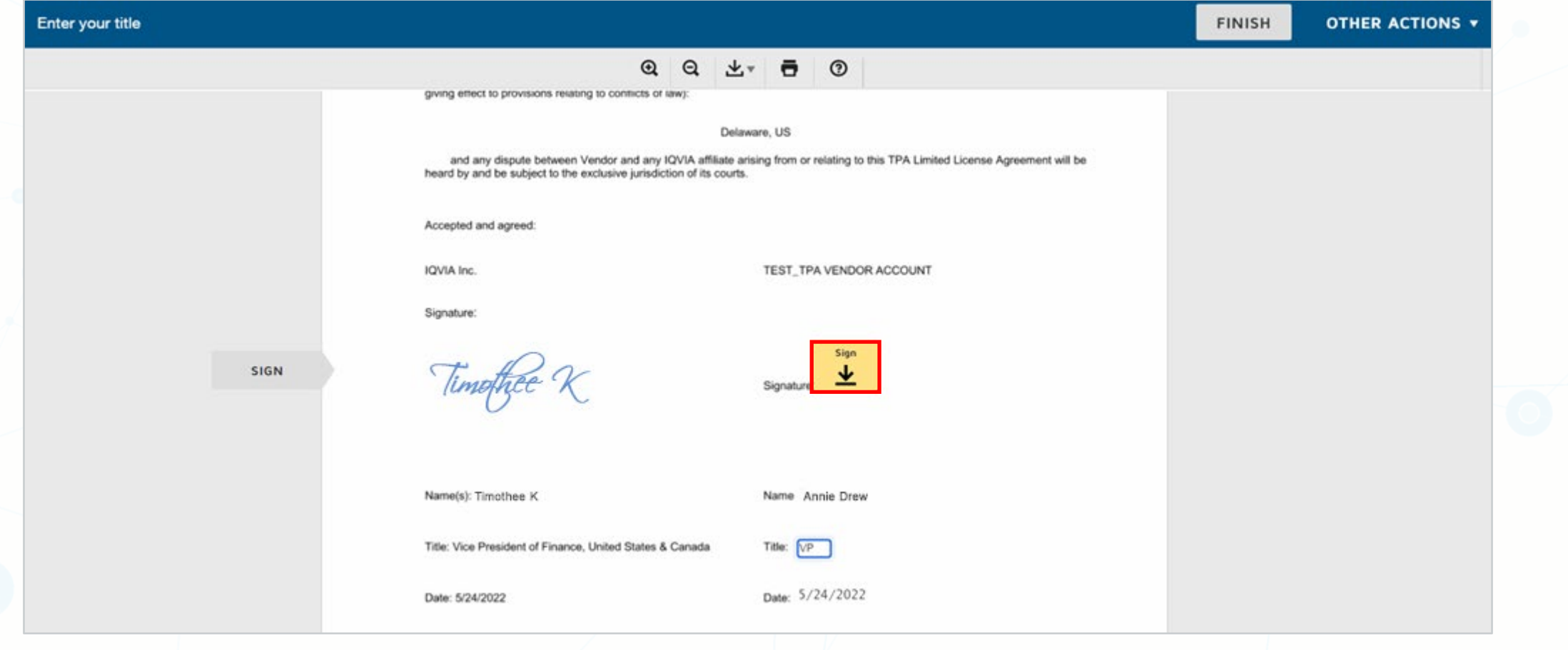

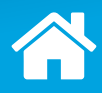

#### **Step 2: i) The Recipient Signs the TPA Agreement Electronically**

*Click Next.*

5. Provide a computer-generated signature or draw your signature.

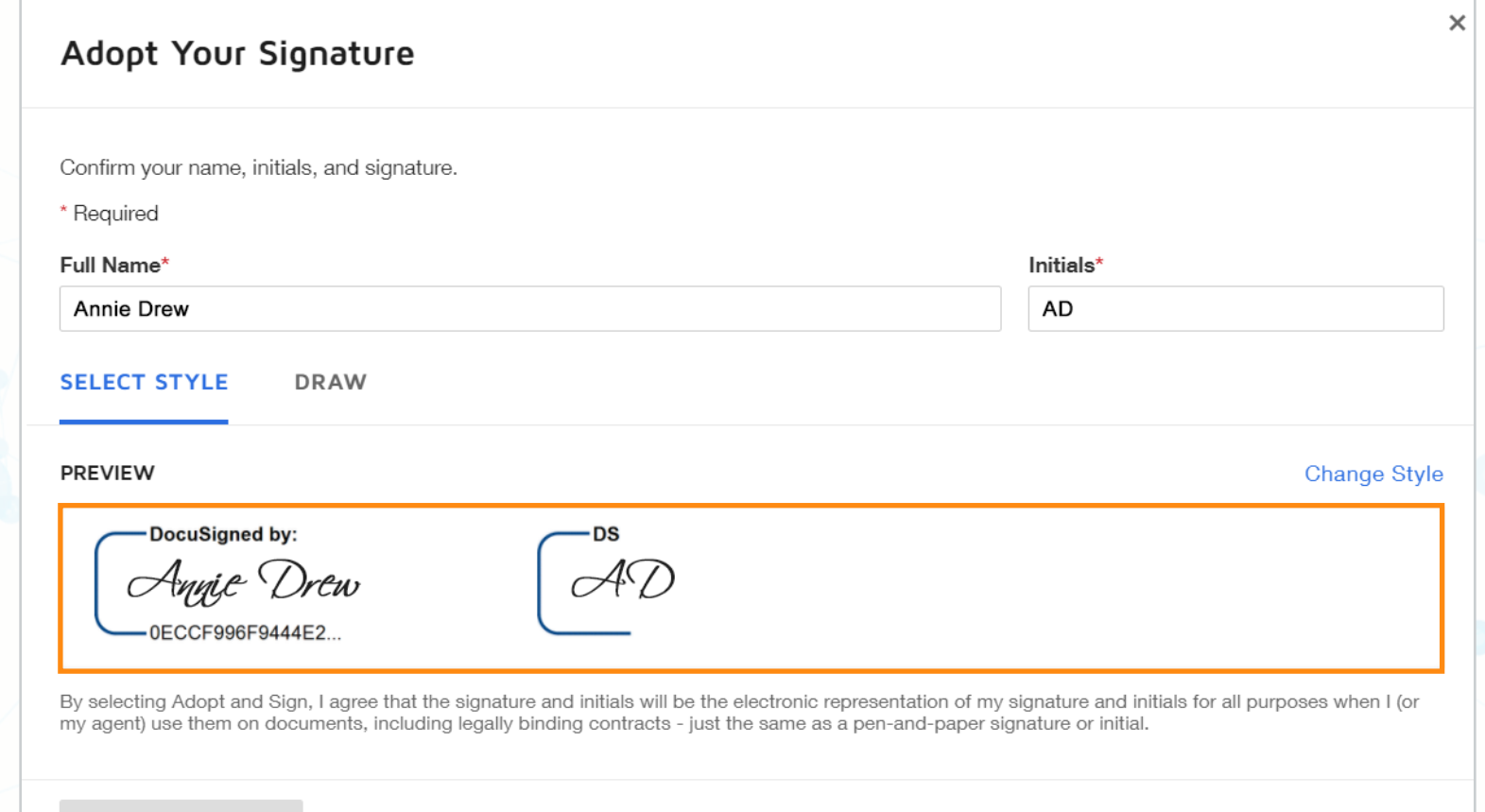

**ADOPT AND SIGN** 

CANCEL

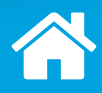

#### **Step 2: i) The Recipient Signs the TPA Agreement Electronically**

*Click Next.*

5. Provide a computer-generated signature or draw your signature.× Adopt Your Signature Confirm your name, initials, and signature. \* Required Full Name\* Initials\* **Annie Drew** AD **SELECT STYLE DRAW** DRAW YOUR SIGNATURE Clear By selecting Adopt and Sign, I agree that the signature and initials will be the electronic representation of my signature and initials for all purposes when I (or my agent) use them on documents, including legally binding contracts - just the same as a pen-and-paper signature or initial.

**ADOPT AND SIGN** 

CANCEL

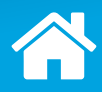

### **Step 2: i) The Recipient Signs the TPA Agreement Electronically**

*Click the highlighted section to see the next step.*

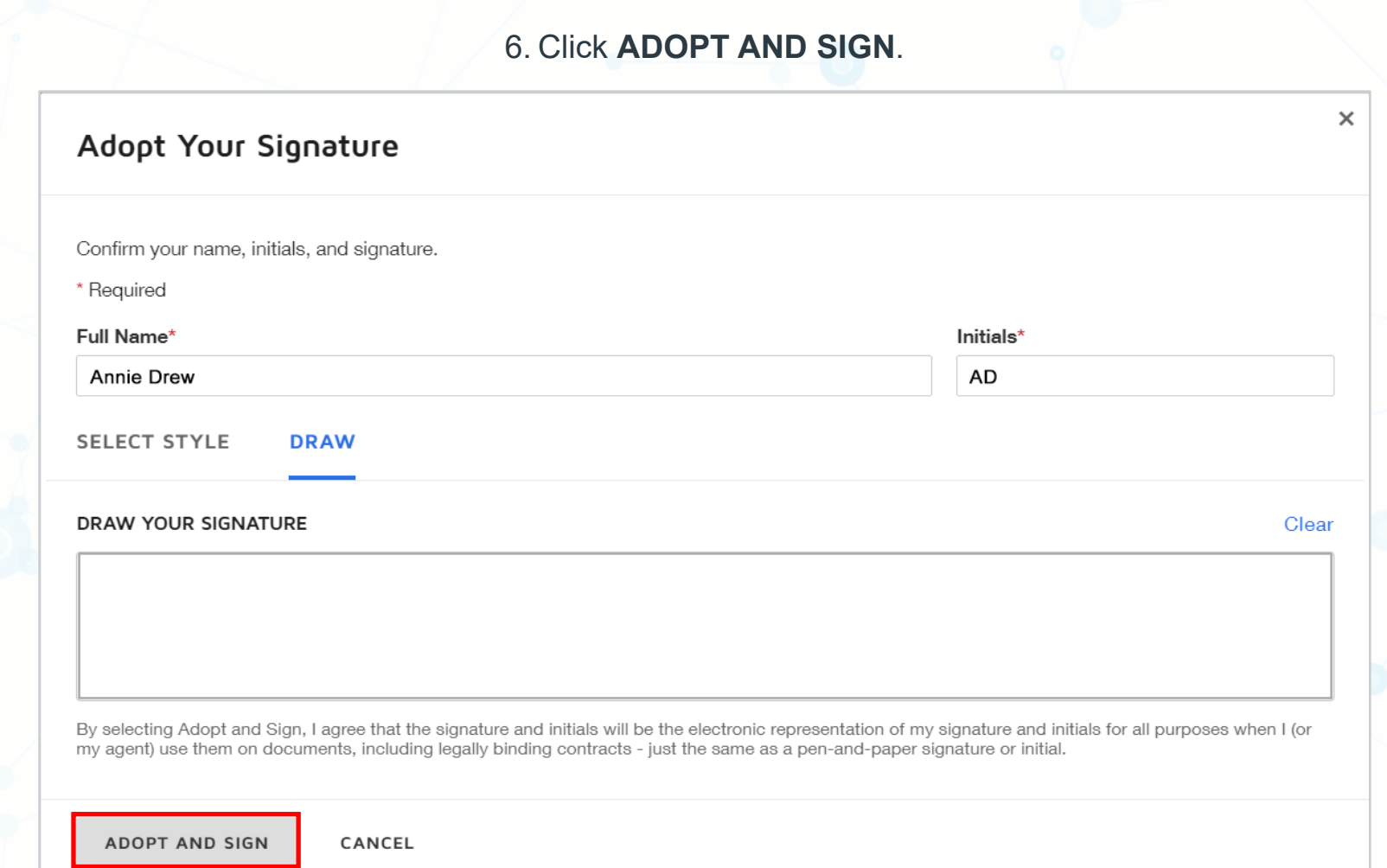

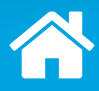

### **Step 2: i) The Recipient Signs the TPA Agreement Electronically**

*Click the highlighted section to see the next step.*

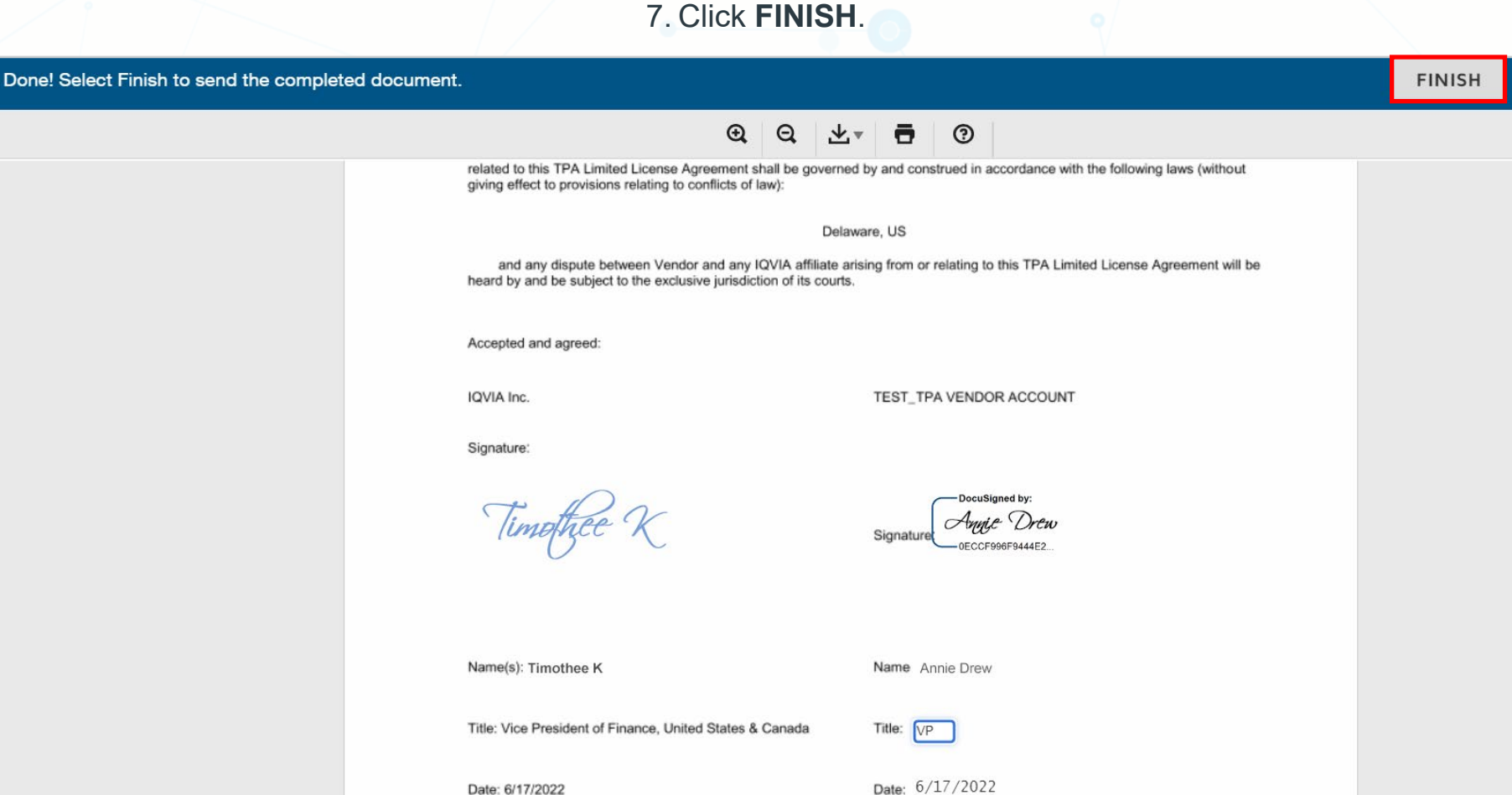

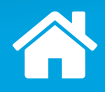

#### **Step 2: i) The Recipient Signs the TPA Agreement Electronically**

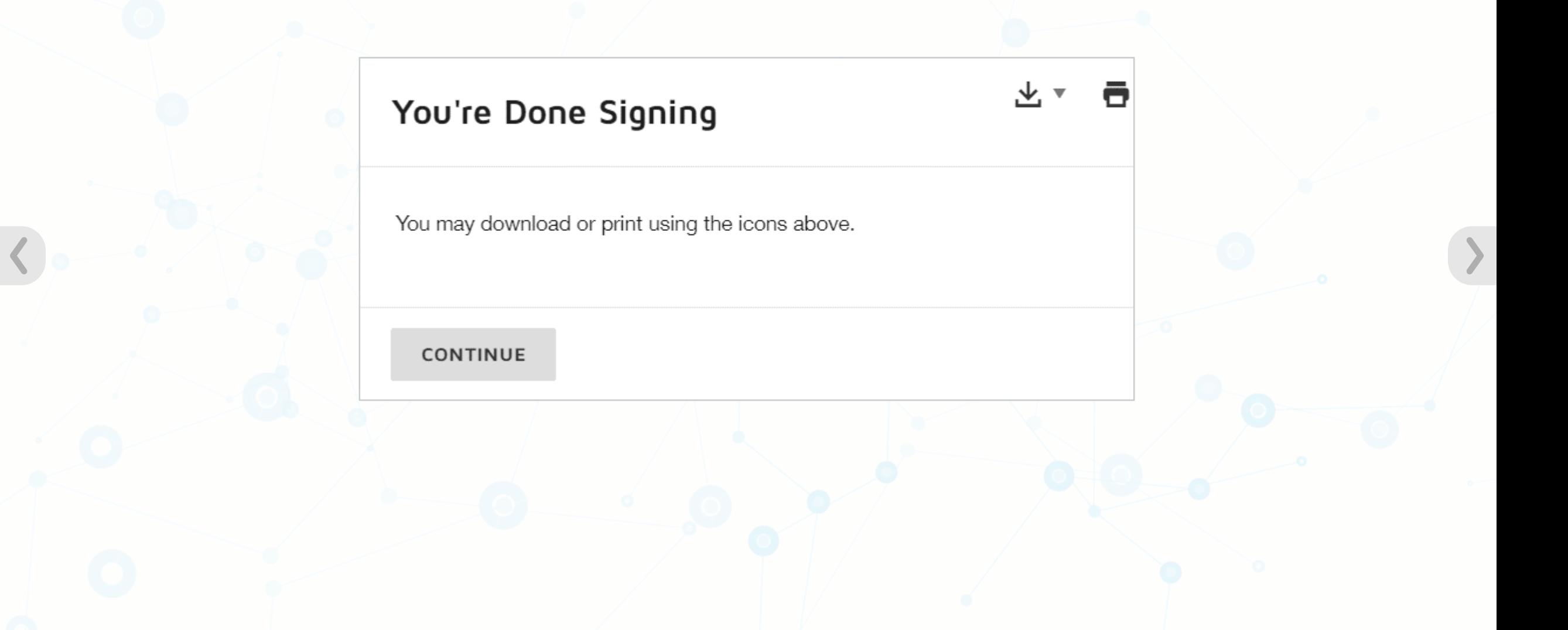

#### **Step 2: ii) The Recipient Transfers the Signature Authority**

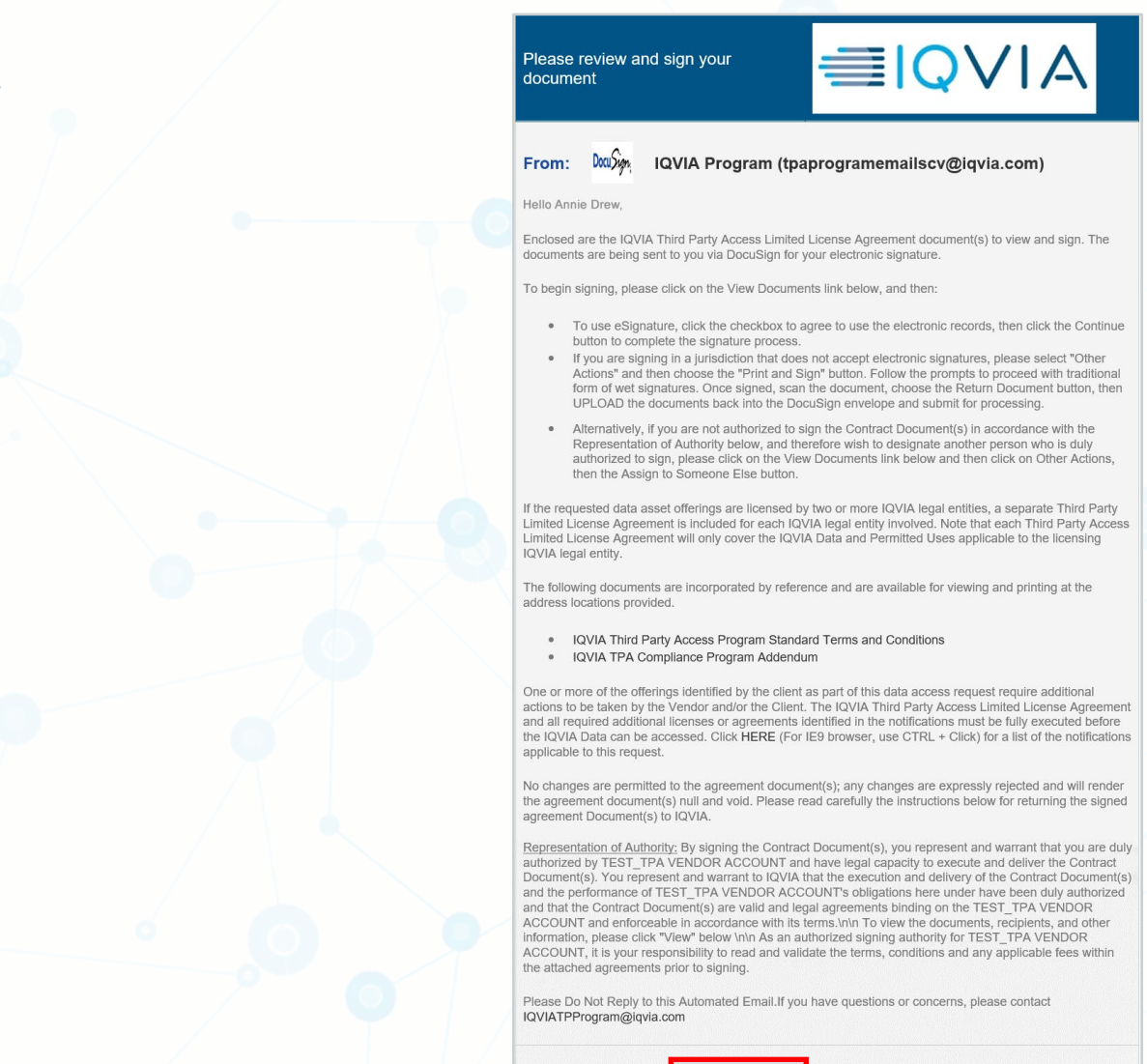

**View Documents** 

*Click the highlighted section to see the next step.*

1. Click **View Documents** after opening the DocuSign envelope.

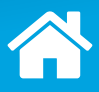

### **Step 2: ii) The Recipient Transfers the Signature Authority**

*Click the highlighted section to see the next step.*

2. Click **OTHER ACTIONS**.

#### Please Review & Act on These Documents ≡IOVIA **IQVIA Program Docu Jugn. IQVIA SFDC** Powered by **DocuSian** By signing the Contract Document(s), you represent and warrant that you are duly authorized by TEST TPA VENDOR ACCOUNT and have legal capacity to execute and deliver the Contract Document(s). You represent and warrant to IQVIA that  $\sim$ **View More** Please read the Electronic Record and Signature Disclosure. **OTHER ACTIONS CONTINUE** I agree to use electronic records and signatures. 83 Wooster Heights Road, Danbury, CT 06810 ("IQVIA") and **TEST TPA VENDOR ACCOUNT** x, x, Pennsylvania, 12345, United States ("Vendor") This TPA Limited License Agreement is effective as of the Effective Date written above. Vendor is hereby authorized to access and use IQVIA Data in accordance with the terms and conditions of this TPA Limited License Agreement and the following documents, which are expressly incorporated into this TPA Limited License Agreement: Schedule A Permitted Use Definition(s) IQVIA Third Party Access Program Standard Terms and Conditions IQVIA TPA Compliance Program Addendum Third Party Managed Attribute Addendum (if applicable) Background: The client named in Schedule A to this TPA Limited License Agreement ("Client") licenses IQVIA Data from IQVIA pursuant to the terms of a license agreement ("Client License Agreement"). The Client License Agreement requires IQVIA's consent before the Client may share IQVIA Data with a third party. The Client submitted a request to IQVIA seeking authorization for Client to share IQVIA Data with Vendor for the Permitted Use(s). This TPA Limited License Agreement reflects the

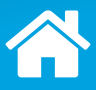

#### **Step 2: ii) The Recipient Transfers the Signature Authority**

*Click the highlighted section to see the next step.*

3. Click **Assign to Someone Else**.

#### Please Review & Act on These Documents

**IQVIA Program** Docusion IQVIA SFDC

By signing the Contract Document(s), you represent and warrant that you are duly authorized by TEST\_TPA VENDOR ACCOUNT and have legal capacity to execute and deliver the Contract Document(s). You represent and warrant to IQVIA that

#### **View More**

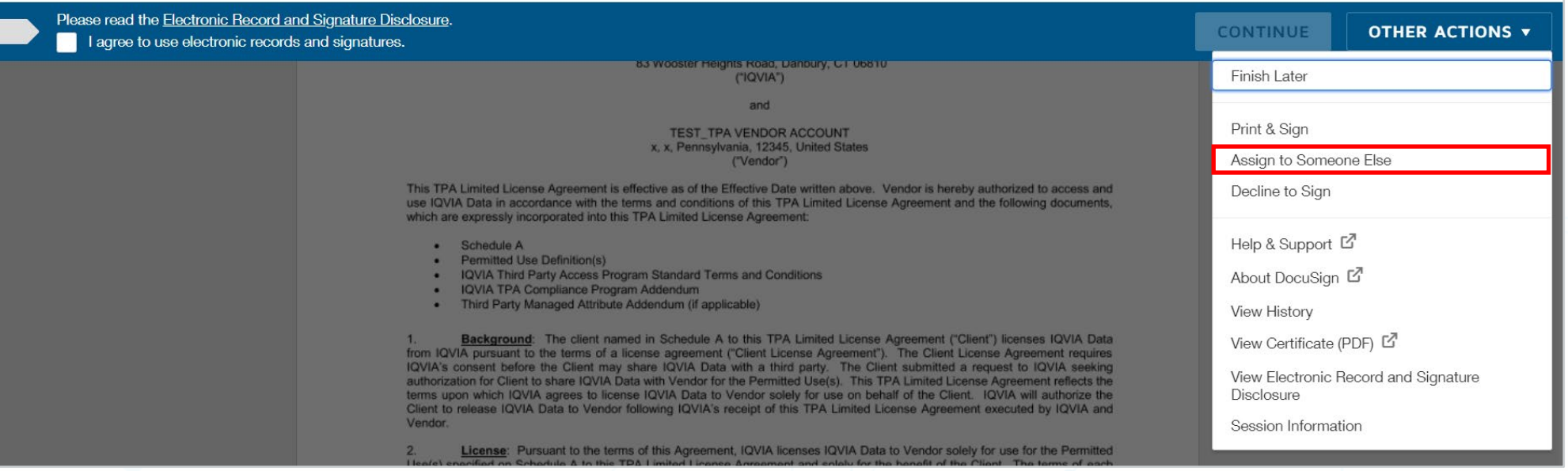

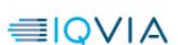

Powered by **DocuSign** 

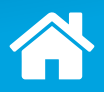

### **Step 2: ii) The Recipient Transfers the Signature Authority**

*Click Next.*

4. Provide the new signer's name, email address, and, if needed, the reason you are transferring the authority.

 $\times$ 

Assign to Someone Else New Signer's Name \* New Signer's Email \* Provide a reason for assigning to someone else

250 characters remaining

The sender and the new signer will be notified of these changes. You will be added as a Carbon Copy (CC) recipient.

CANCEL ASSIGN

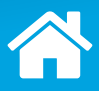

### **Step 2: ii) The Recipient Transfers the Signature Authority**

*Click the highlighted section to see the next step.*

5. Click **ASSIGN**.

 $\times$ 

#### Assign to Someone Else

New Signer's Name\*

John Doe

New Signer's Email \*

idoe@email.com

#### Provide a reason for assigning to someone else

Transferring to John to sign.

221 characters remaining

The sender and the new signer will be notified of these changes. You will be added as a Carbon Copy (CC) recipient.

**ASSIGN** CANCEL

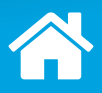

### **Step 2: ii) The Recipient Transfers the Signature Authority**

Email notifications will be sent to:

- › The person to whom you assigned this envelope;
- › The original sender; and
- › You as a Carbon Copy, or CC, recipient.

## **DocuSign**

# **You've Changed The Signer**

We've notified the sender and new signer. You'll receive an email copy once everyone has signed.

### **Step 2: iii) The Recipient Provides Pen-and-Paper Signatures on the TPA Agreement**

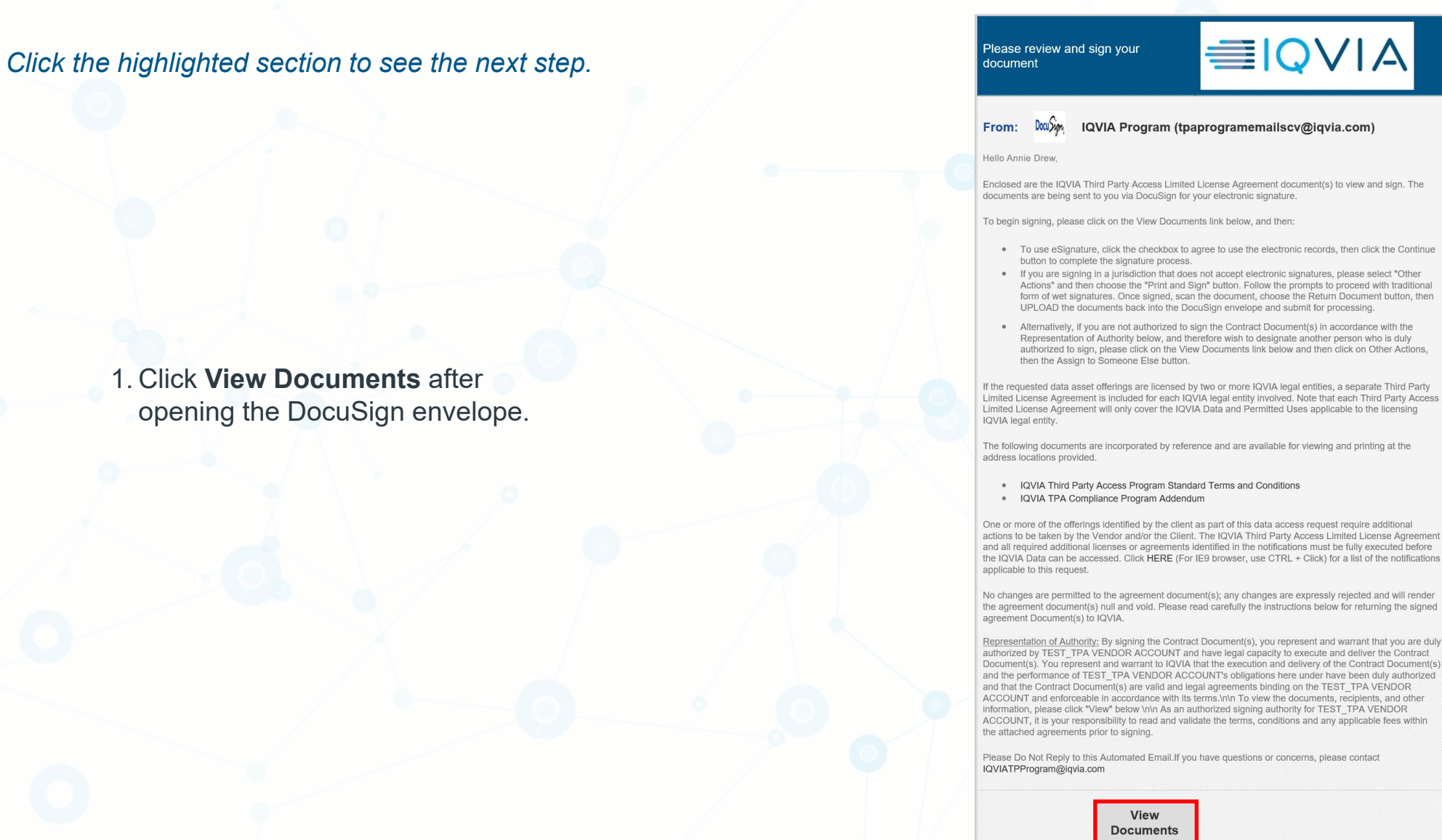

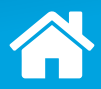

#### **Step 2: iii) The Recipient Provides Pen-and-Paper Signatures on the TPA Agreement**

*Click the highlighted section to see the next step.*

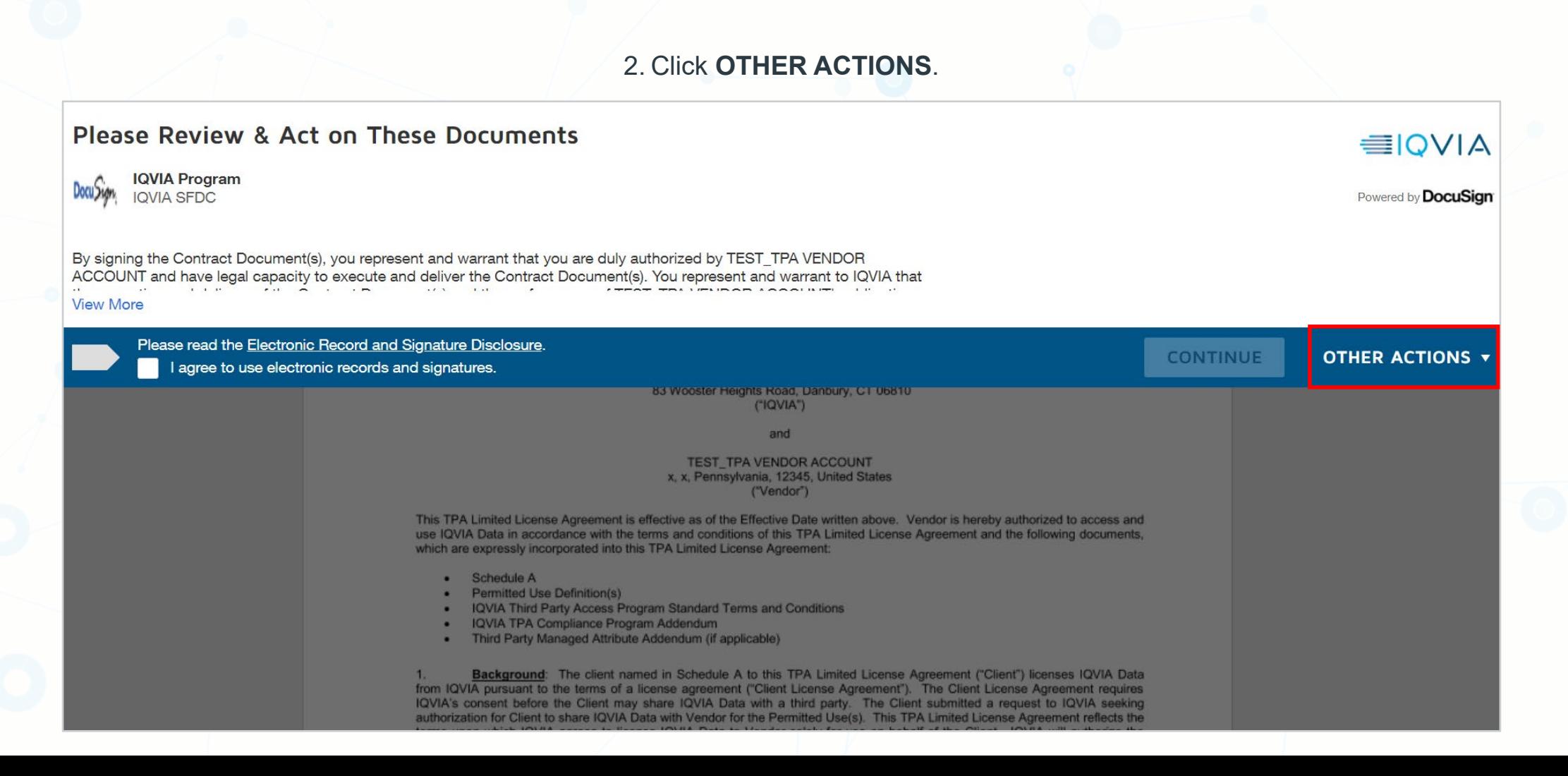

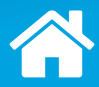

#### **Step 2: iii) The Recipient Provides Pen-and-Paper Signatures on the TPA Agreement**

*Click the highlighted section to see the next step.*

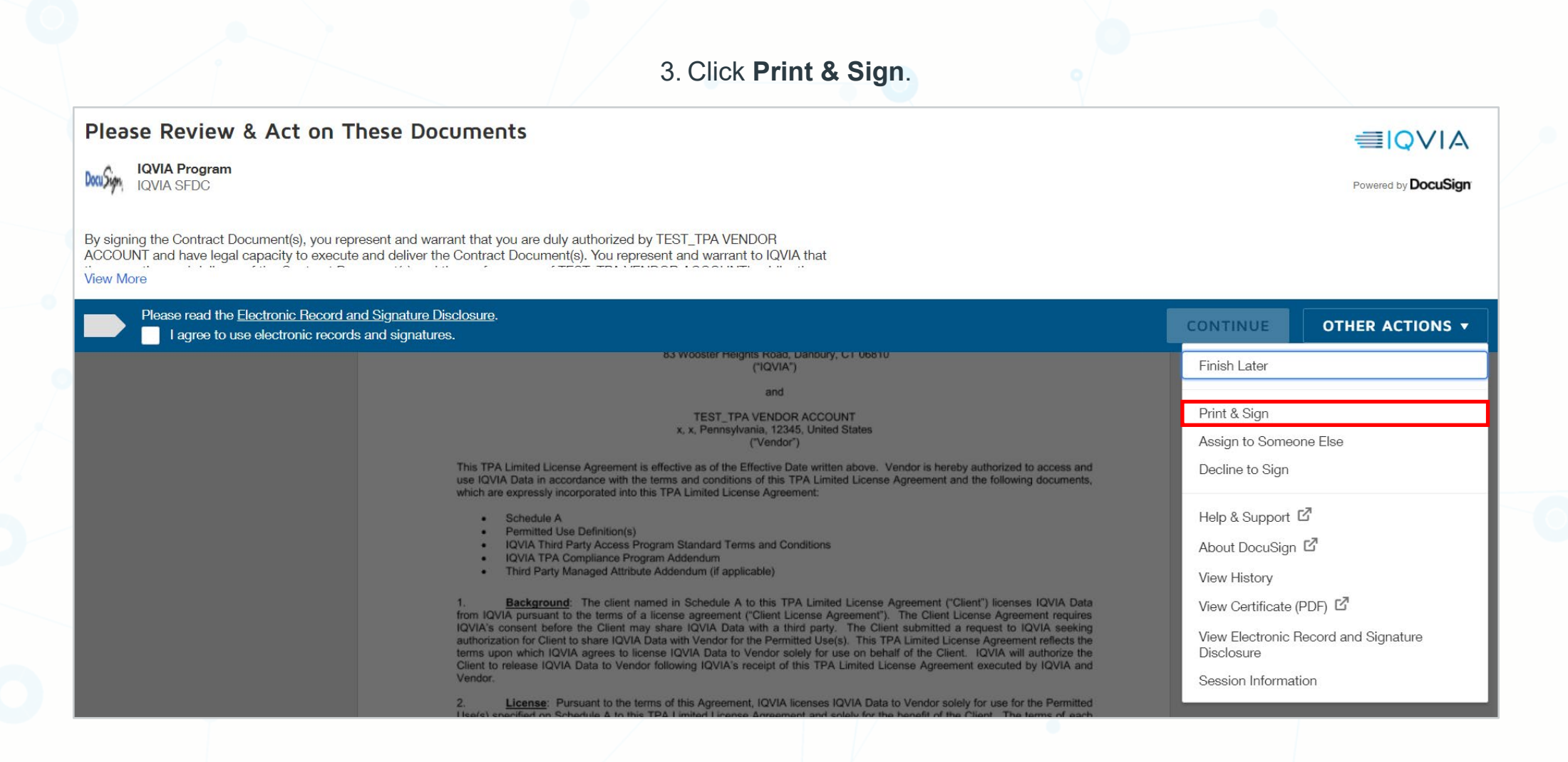

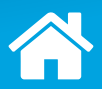

#### **Step 2: iii) The Recipient Provides Pen-and-Paper Signatures on the TPA Agreement**

*Click the highlighted section to see the next step.*

4. Click **DOWNLOAD**.

### Print & Sign: Download Document

Please download the document. Then print, sign and scan the document back into DocuSign when you are ready.

**DOWNLOAD** 

RETURN DOCUMENT

CANCEL

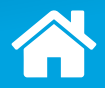

#### **Step 2: iii) The Recipient Provides Pen-and-Paper Signatures on the TPA Agreement**

**Print**

*Click the red arrow to see the next step.*

5. Print the contract.

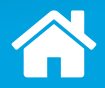

#### **Step 2: iii) The Recipient Provides Pen-and-Paper Signatures on the TPA Agreement**

*Click the red arrow to see the next step.*

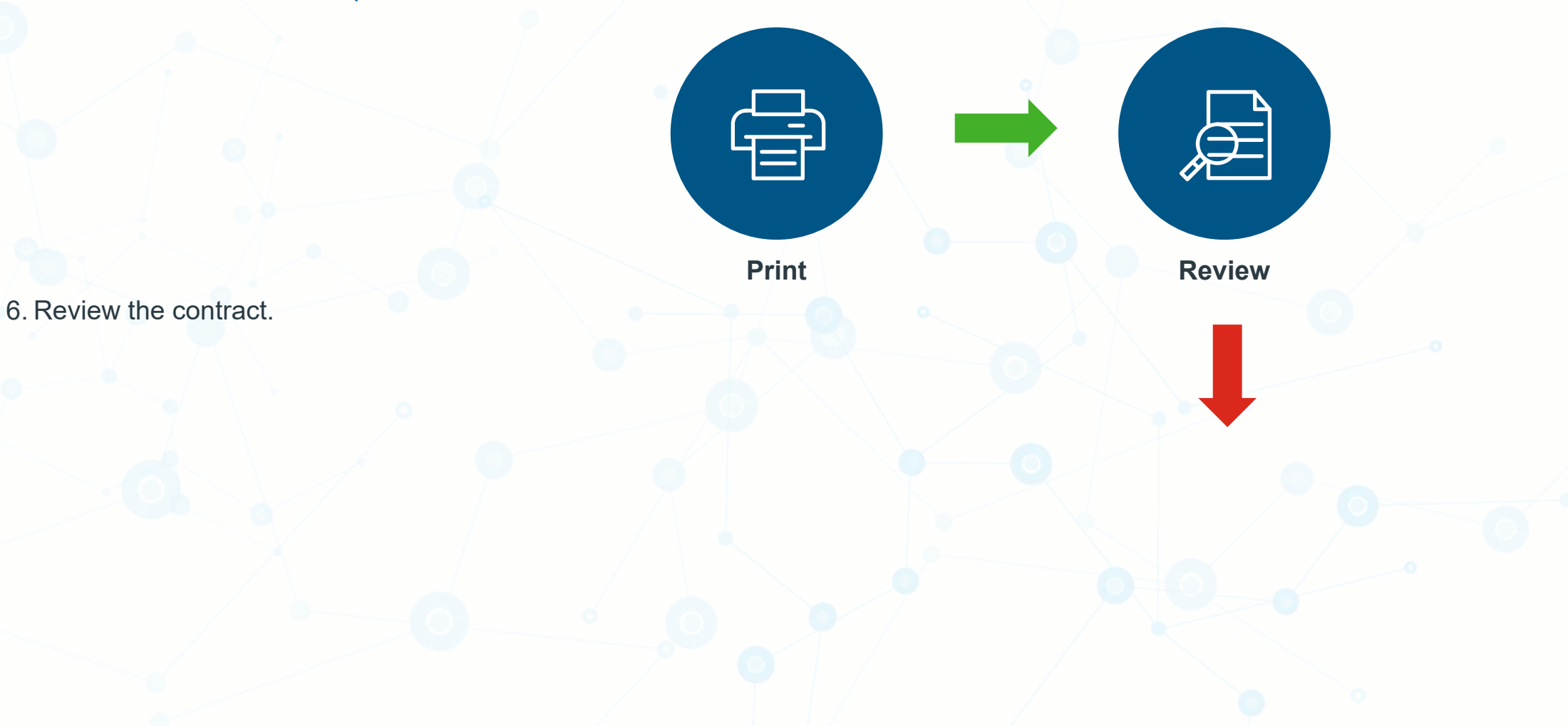
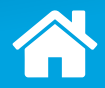

#### **Step 2: iii) The Recipient Provides Pen-and-Paper Signatures on the TPA Agreement**

*Click the red arrow to see the next step.*

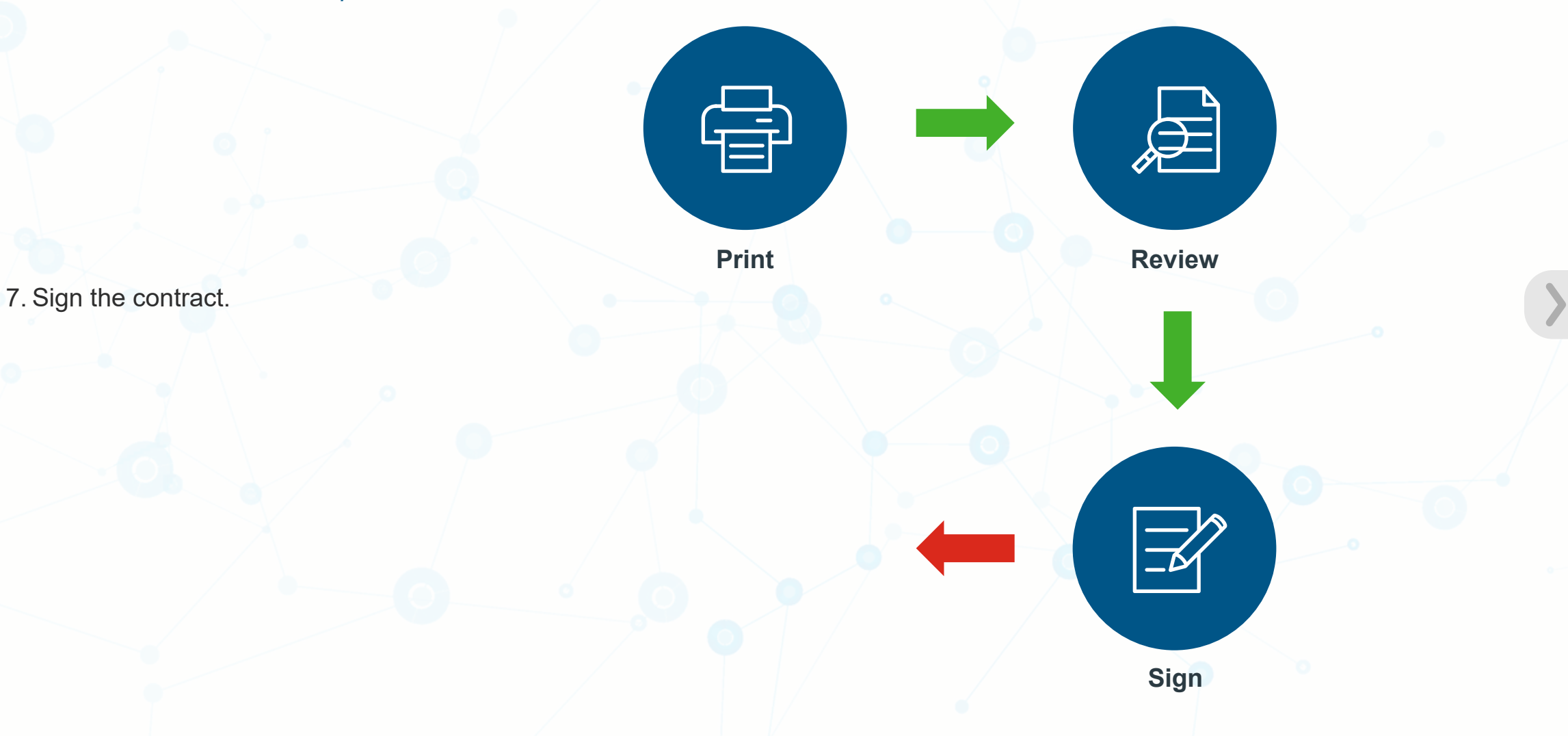

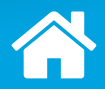

#### **Step 2: iii) The Recipient Provides Pen-and-Paper Signatures on the TPA Agreement**

*Click Next.*

**Print Review Scan Sign Sign** 8. Scan the signed contract.

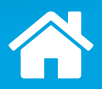

### **Step 2: iii) The Recipient Provides Pen-and-Paper Signatures on the TPA Agreement**

*Click the highlighted section to see the next step.*

9. Click **RETURN DOCUMENT**.

#### Print & Sign: Download Document

Please download the document. Then print, sign and scan the document back into DocuSign when you are ready.

**DOWNLOAD** 

**RETURN DOCUMENT** 

CANCEL

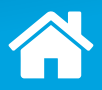

#### **Step 2: iii) The Recipient Provides Pen-and-Paper Signatures on the TPA Agreement**

*Click Next.*

10. Click **UPLOAD A FILE** to select the scanned copy of the contract or drag and drop the file.

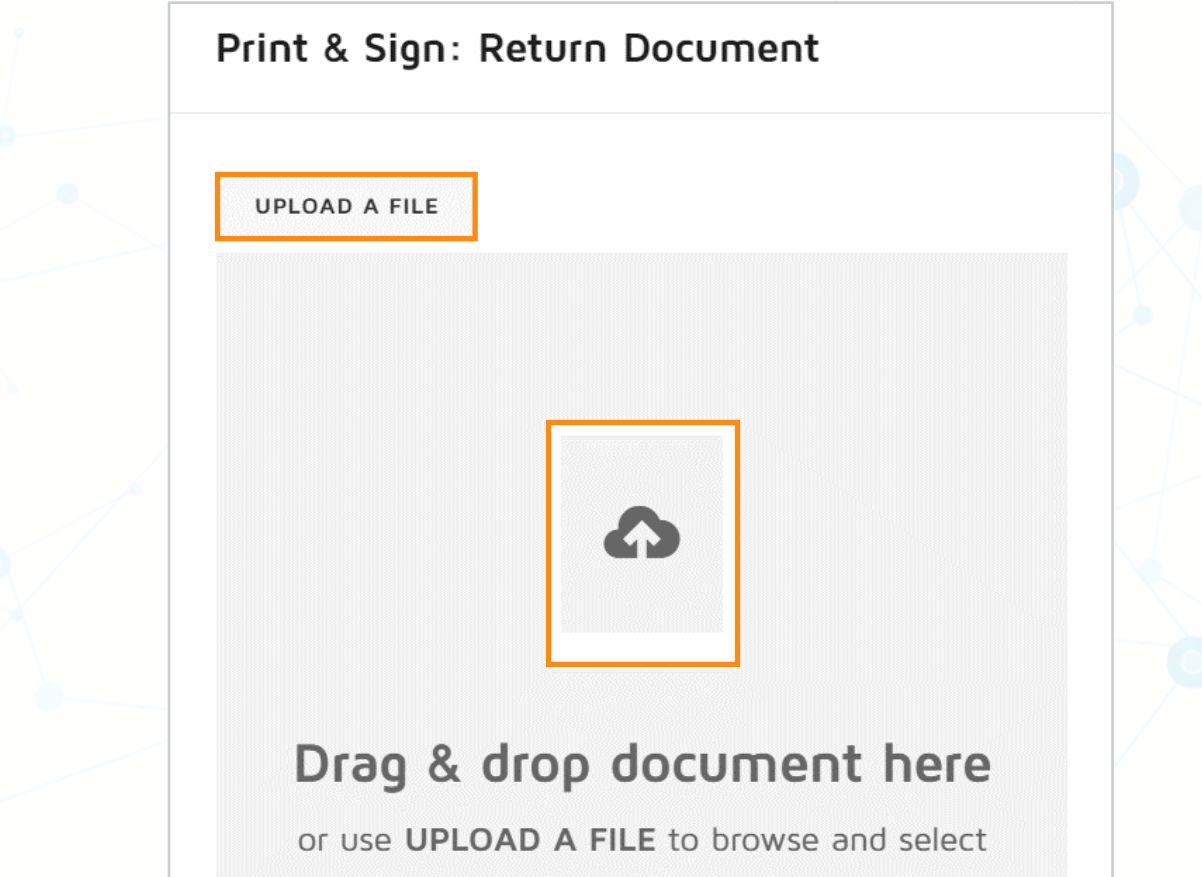

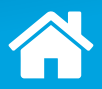

### **Step 2: iii) The Recipient Provides Pen-and-Paper Signatures on the TPA Agreement**

*Click the highlighted section to see the next step.*

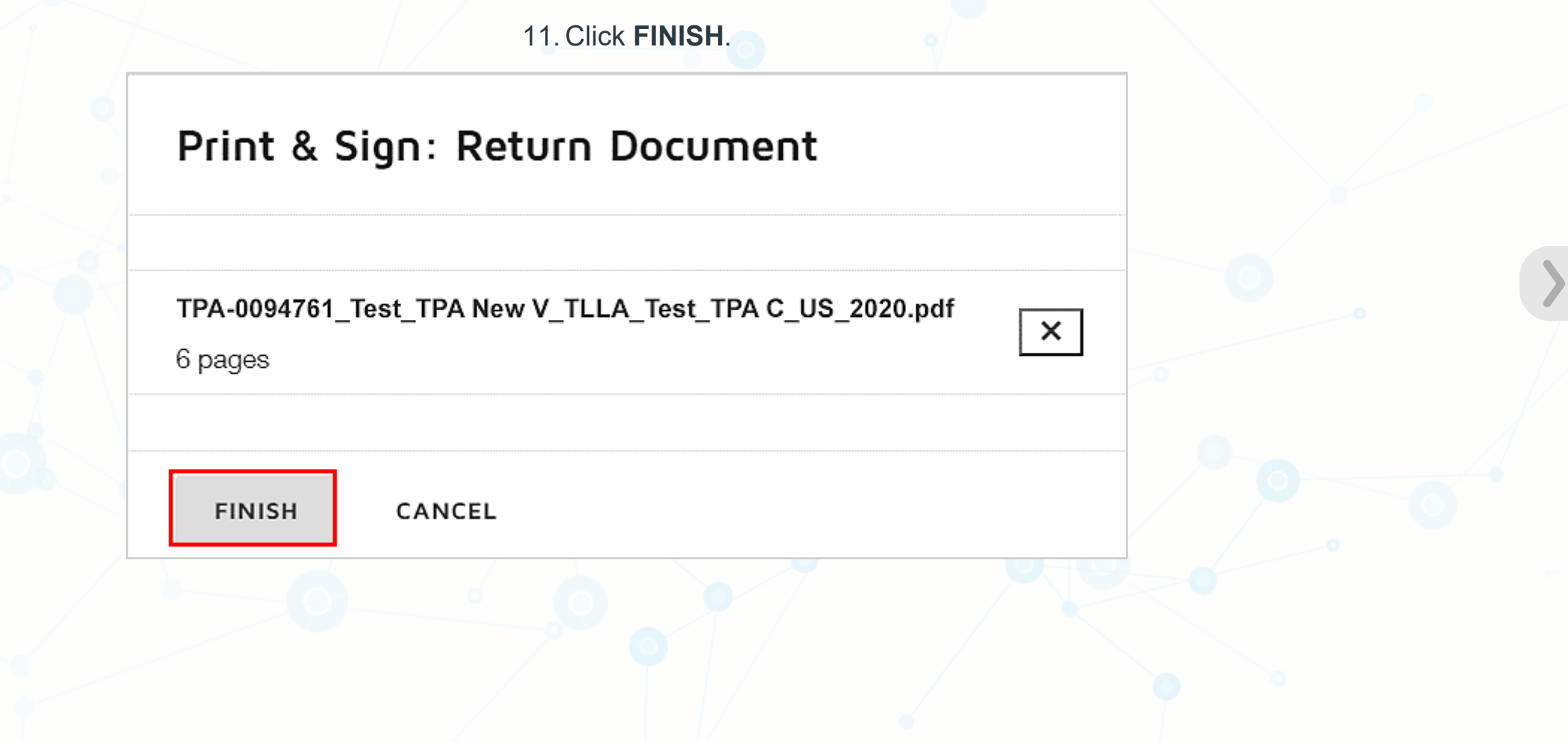

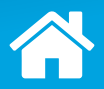

### **Step 2: iii) The Recipient Provides Pen-and-Paper Signatures on the TPA Agreement**

*Click the highlighted section to see the next step.*

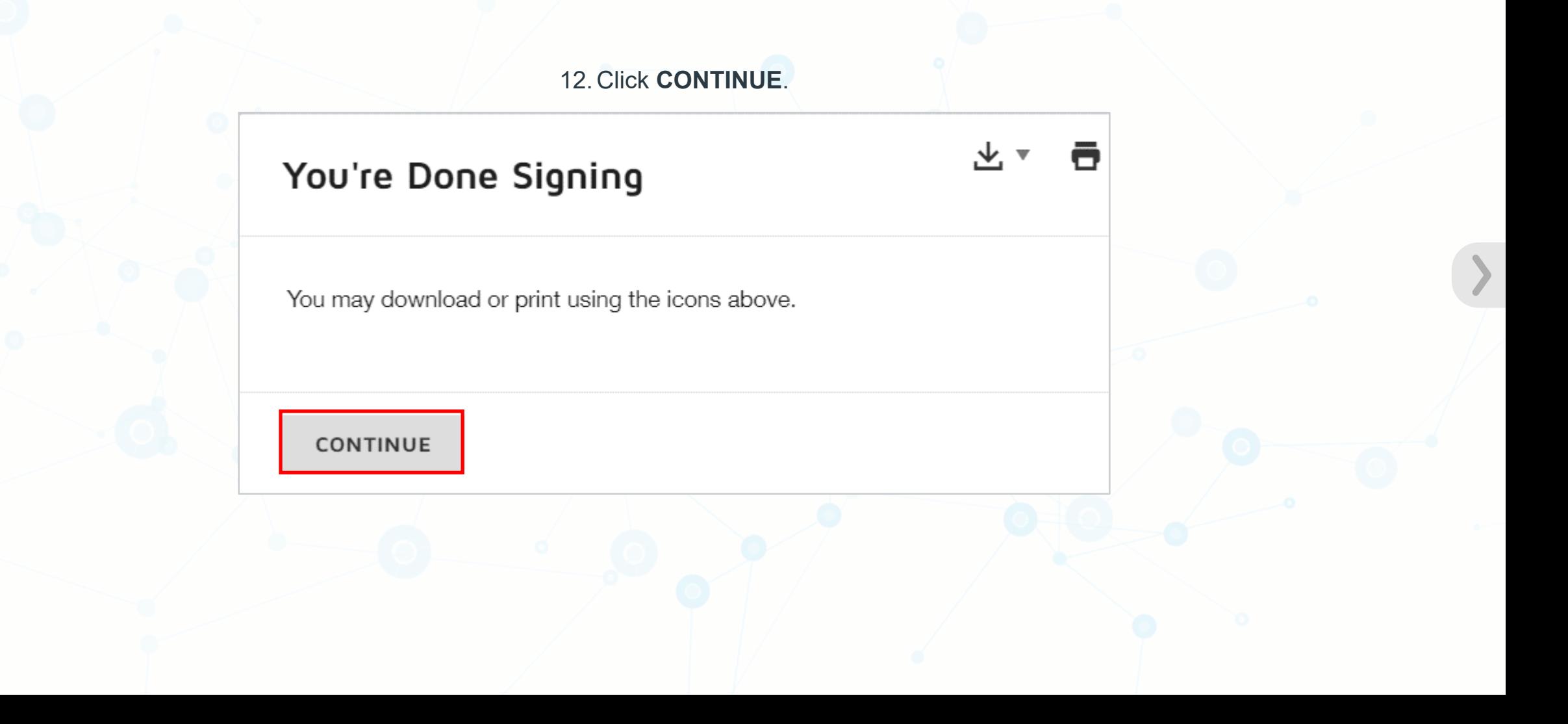

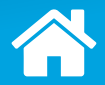

#### **Step 2: iii) The Recipient Provides Pen-and-Paper Signatures on the TPA Agreement**

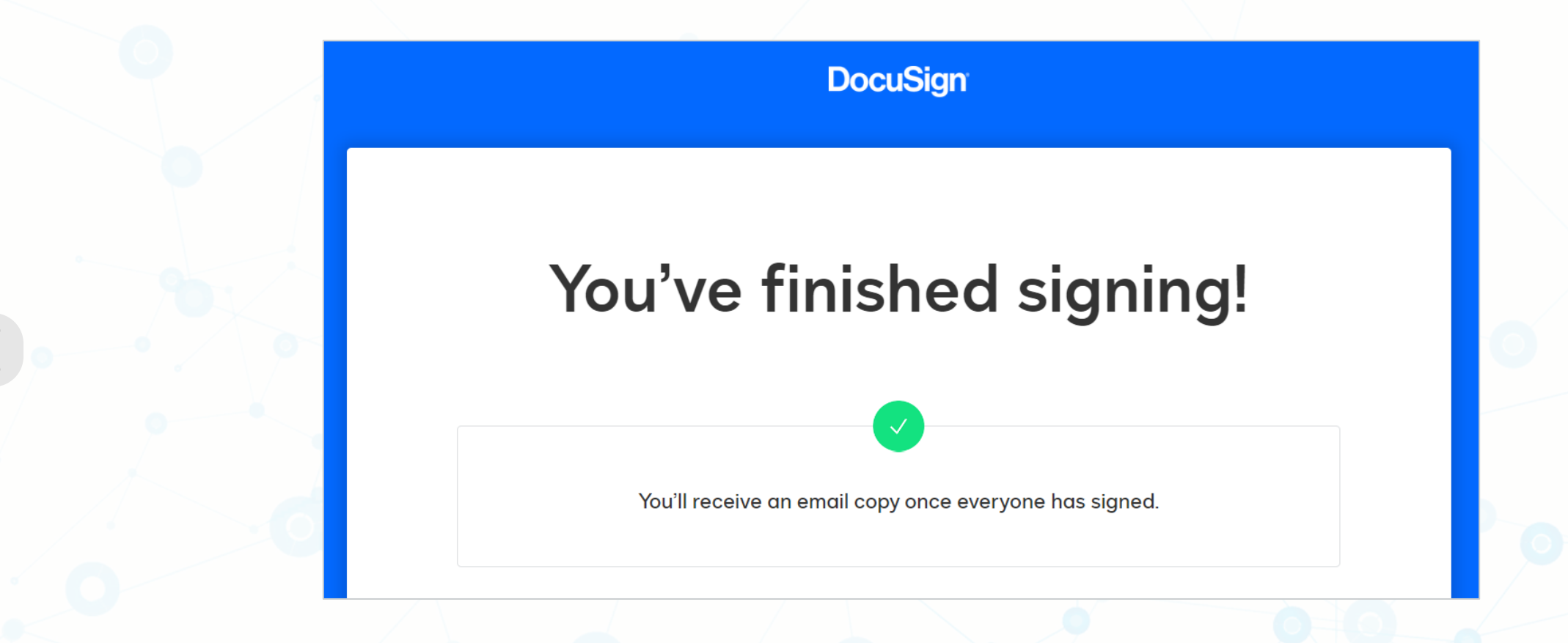

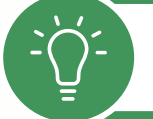

As manual signatures require IQVIA review and cause delay, provide them only if they are necessary, e.g., if electronic signatures are not permitted in your country.

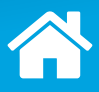

If DocuSign sends a Carbon Copy of the signature request, you cannot sign the agreement.

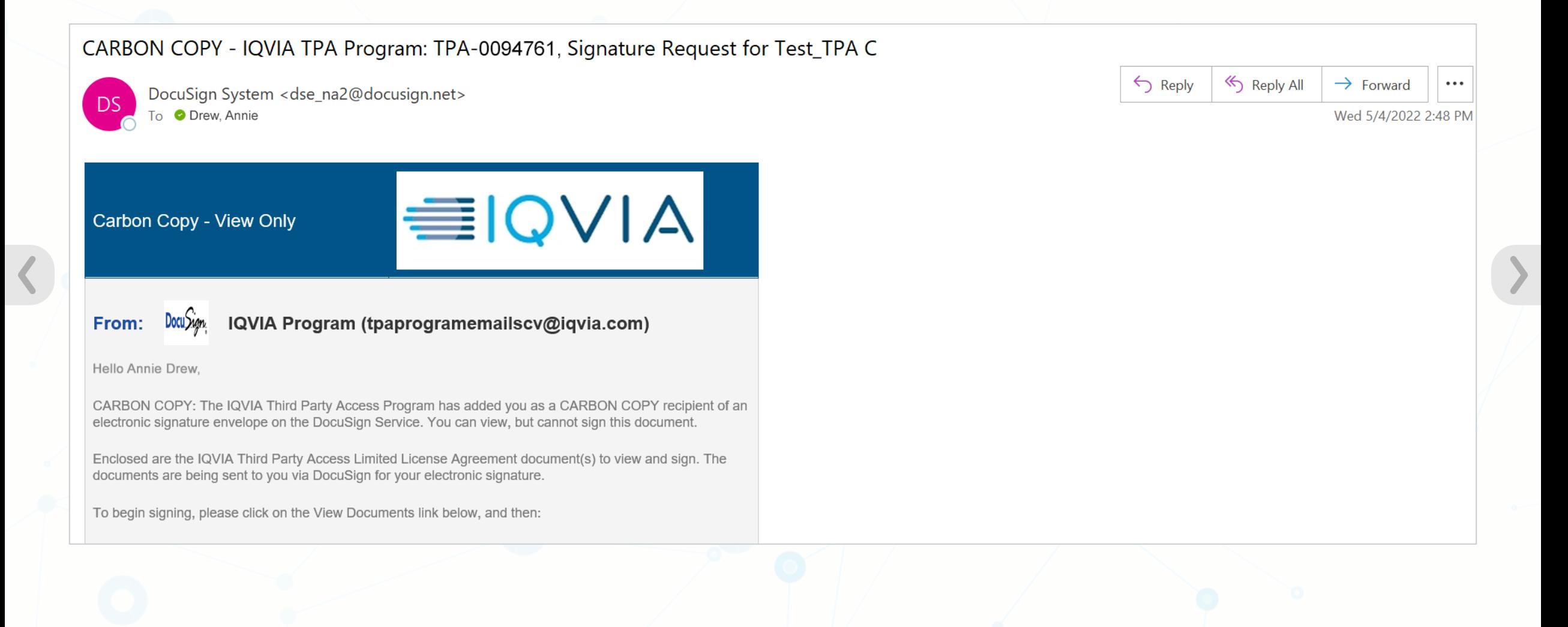

If DocuSign sends a Carbon Copy of the signature request, you cannot sign the agreement.

If you receive a Carbon Copy:

› The words "Carbon Copy" appears at the top of the Signature Request Notice.

CARBON COPY - IQVIA TPA Program: TPA-0094761, Signature Request for Test TPA C

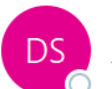

DocuSign System <dse\_na2@docusign.net> To **O** Drew, Annie

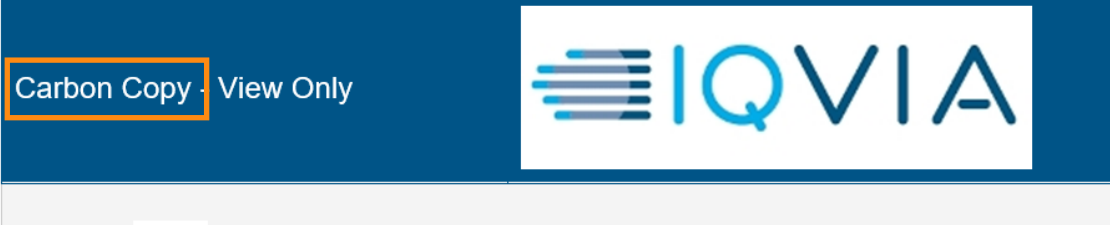

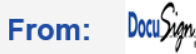

IQVIA Program (tpaprogramemailscv@iqvia.com)

Hello Annie Drew,

CARBON COPY: The IQVIA Third Party Access Program has added you as a CARBON COPY recipient of an electronic signature envelope on the DocuSign Service. You can view, but cannot sign this document.

Enclosed are the IQVIA Third Party Access Limited License Agreement document(s) to view and sign. The documents are being sent to you via DocuSign for your electronic signature.

To begin signing, please click on the View Documents link below, and then:

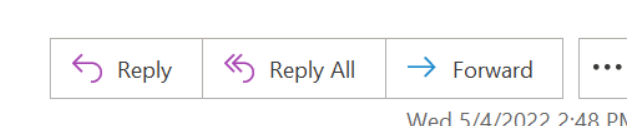

If DocuSign sends a Carbon Copy of the signature request, you cannot sign the agreement.

If you receive a Carbon Copy:

› The words "Carbon Copy" appears at the top of the Signature Request Notice.

› On clicking **View Documents:**

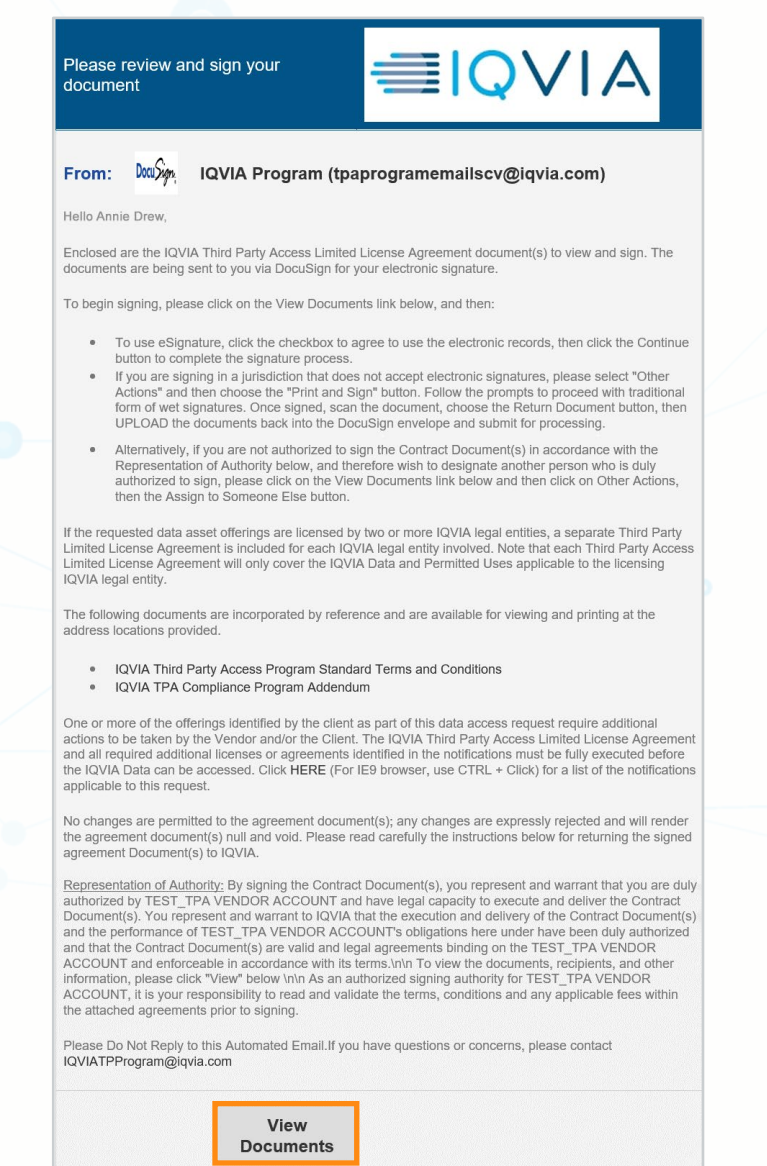

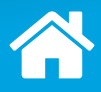

If DocuSign sends a Carbon Copy of the signature request, you cannot sign the agreement.

If you receive a Carbon Copy:

- › The words "Carbon Copy" appears at the top of the Signature Request Notice.
- › On clicking **View Documents:**
	- The **CONTINUE** button will not be available.

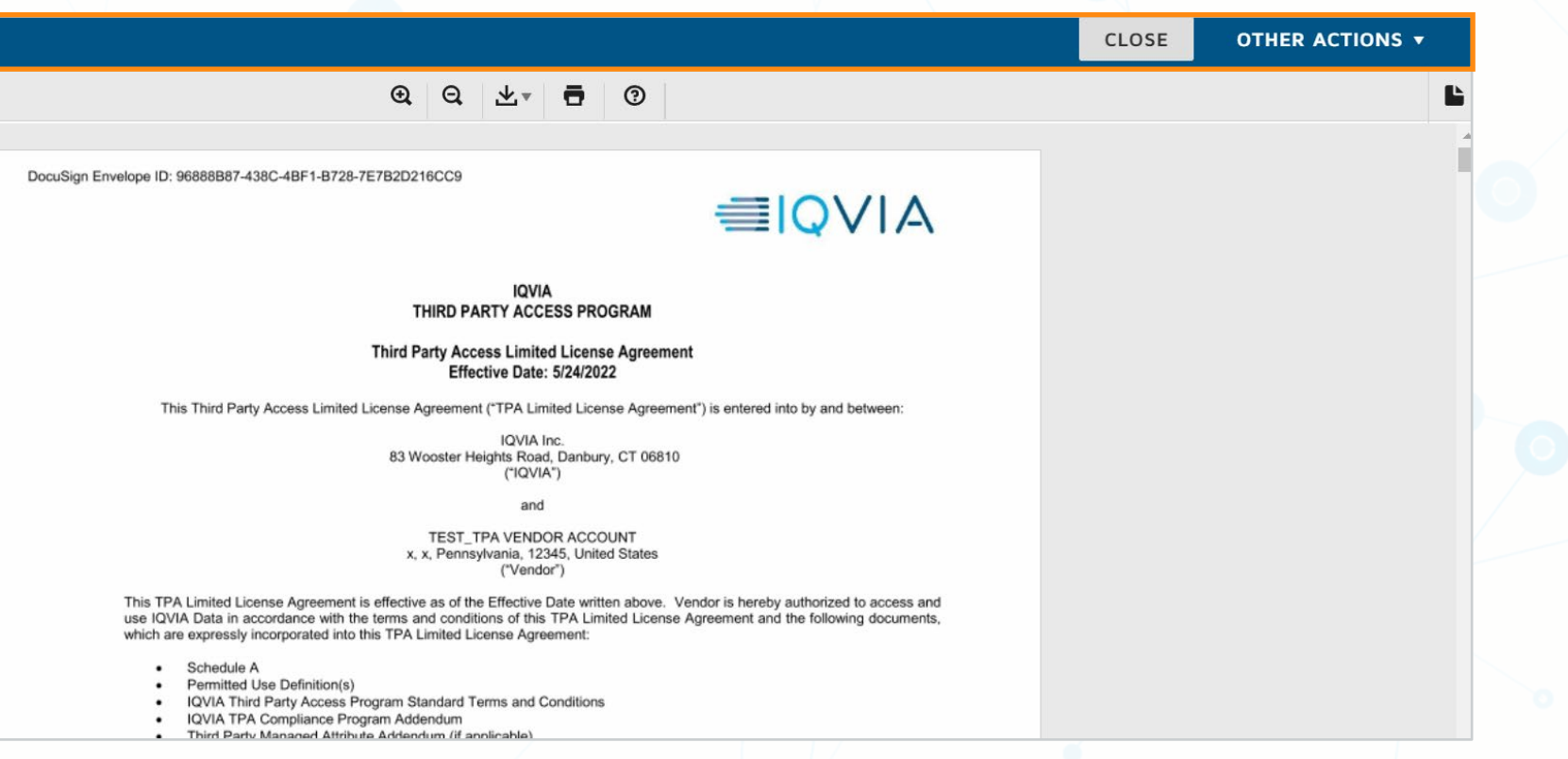

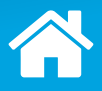

If DocuSign sends a Carbon Copy of the signature request, you cannot sign the agreement.

- If you receive a Carbon Copy:
- › The words "Carbon Copy" appears at the top of the Signature Request Notice.
- › On clicking **View Documents:**
	- The **CONTINUE** button will not be available.
	- The options that appeared earlier after clicking the **OTHER ACTIONS** button will not be available.

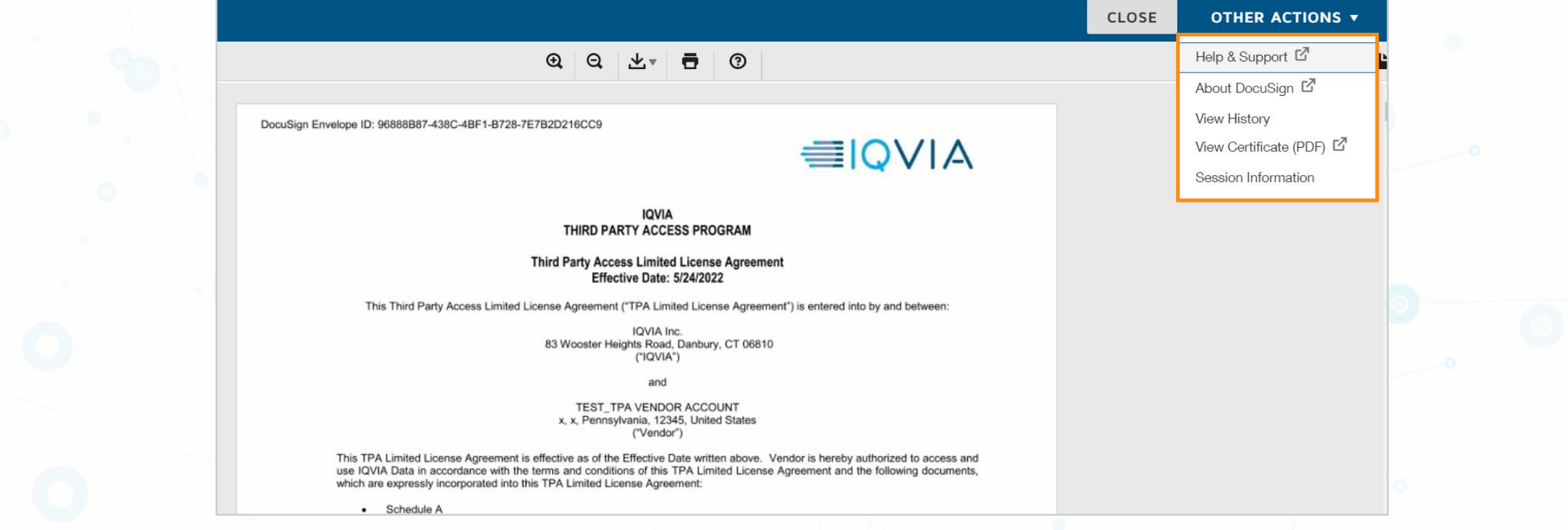

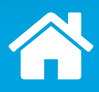

#### *Click each step to learn more.*

[1](#page-40-0))  $\equiv \qquad \qquad$   $\qquad \qquad$   $\qquad \qquad$   $\qquad \qquad$   $\qquad \qquad$   $\qquad$   $\qquad \qquad$   $\qquad$   $\qquad$   $\qquad$   $\qquad$   $\qquad$   $\qquad$   $\qquad$   $\qquad$   $\qquad$   $\qquad$   $\qquad$   $\qquad$   $\qquad$   $\qquad$   $\qquad$   $\qquad$   $\qquad$   $\qquad$   $\qquad$   $\qquad$   $\qquad$   $\qquad$   $\qquad$   $\qquad$   $\qquad$   $\qquad$ 

DocuSign attaches the agreement inside a DocuSign envelope and sends an email referencing the envelope to the designated authorized signer.

#### The recipient can:

- › Sign the agreement electronically;
- › Transfer the signature authority; or
- › Sign a hard copy.

DocuSign forwards a copy of the completed agreement electronically to the appropriate parties.

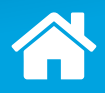

### <span id="page-85-0"></span>**Step 3: DocuSign Forwards the Completed TPA Agreement**

You receive an email indicating that the document has been completed.

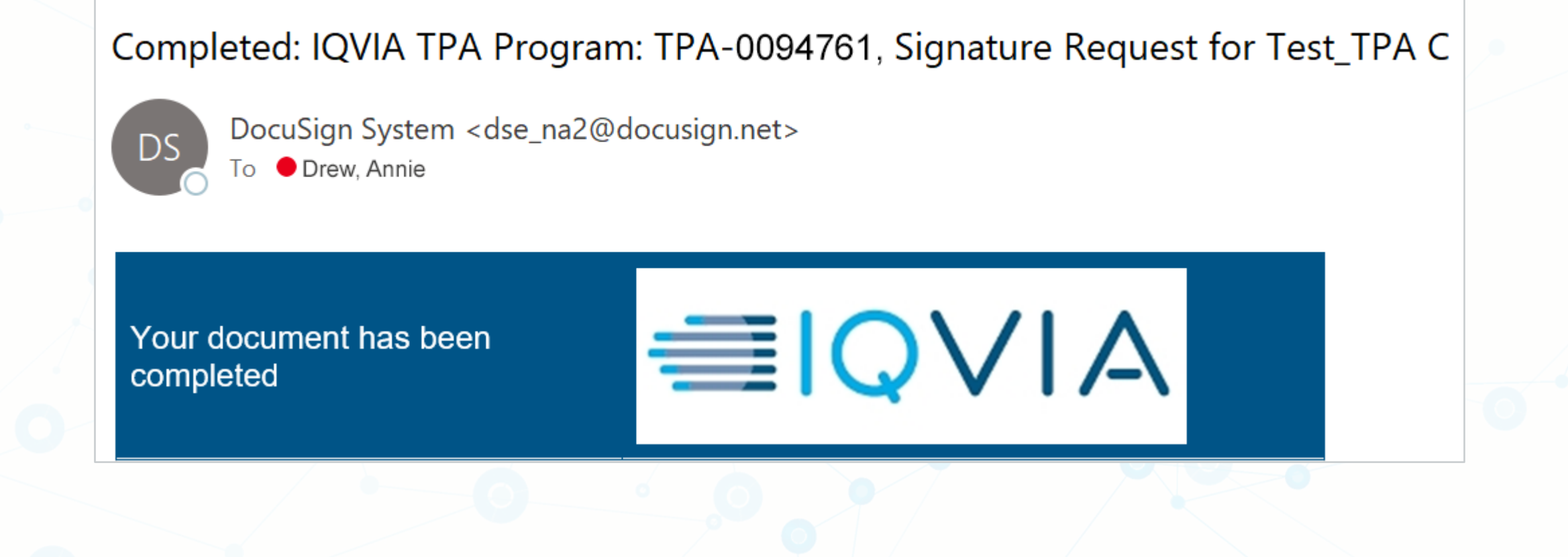

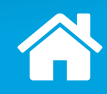

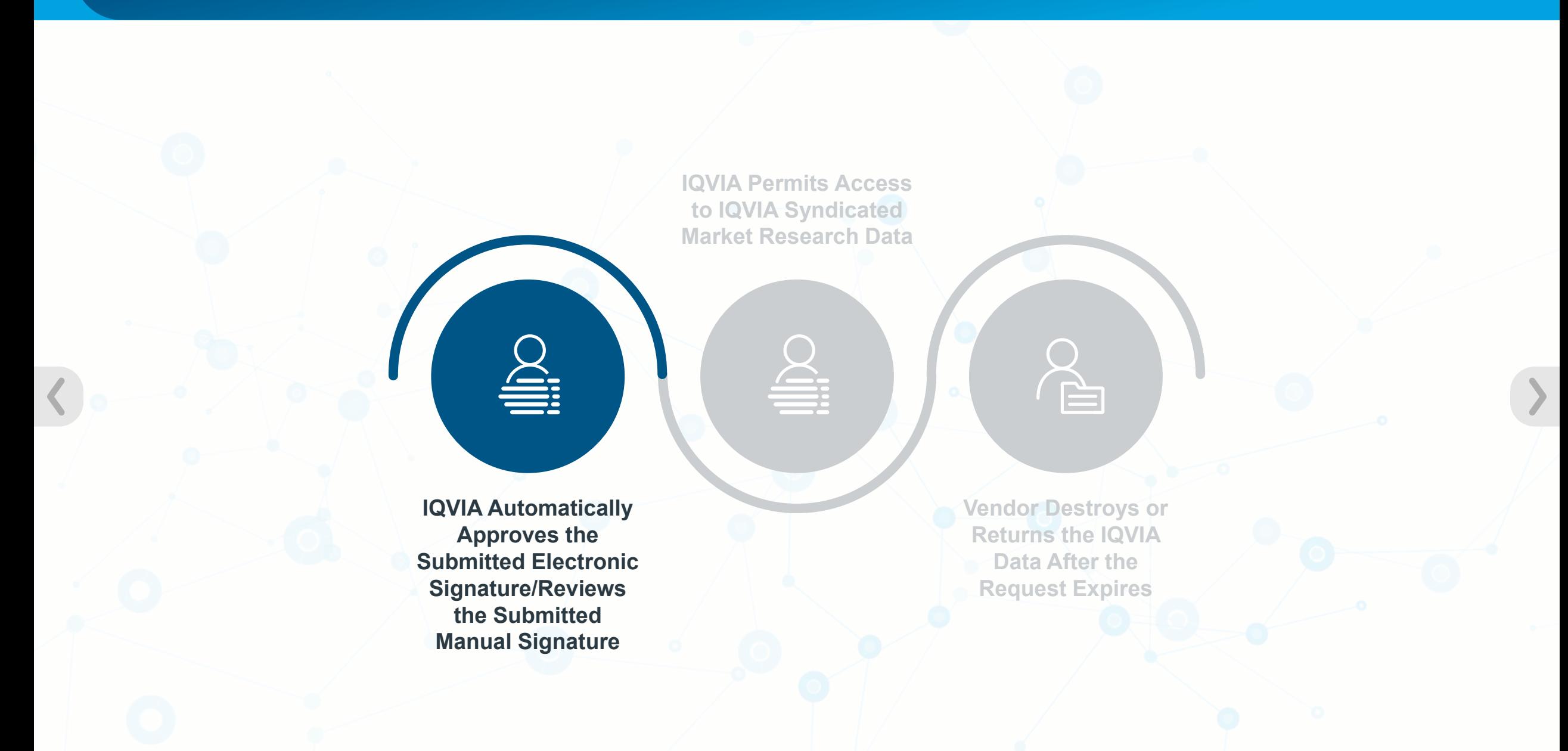

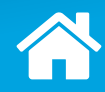

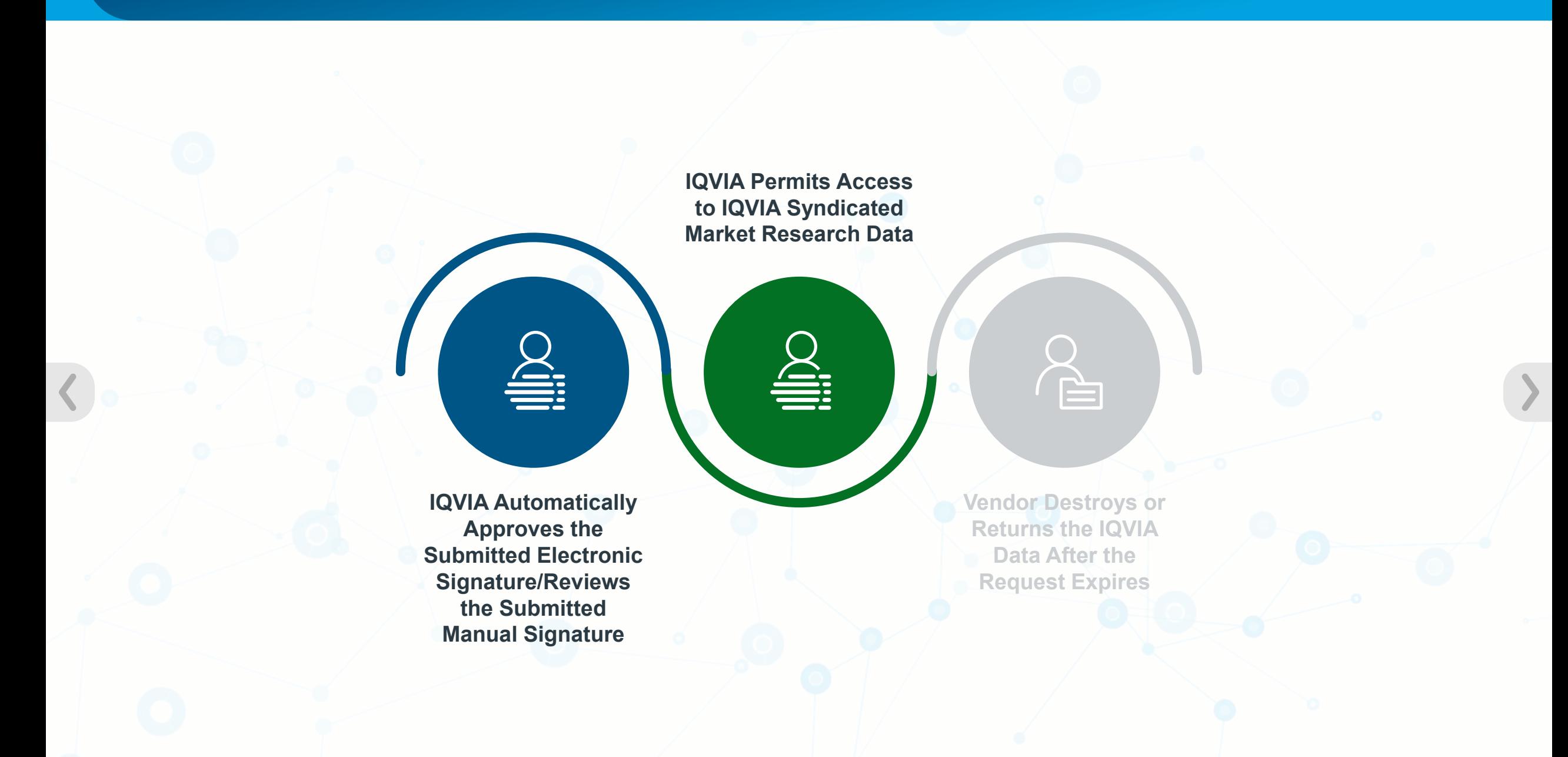

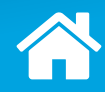

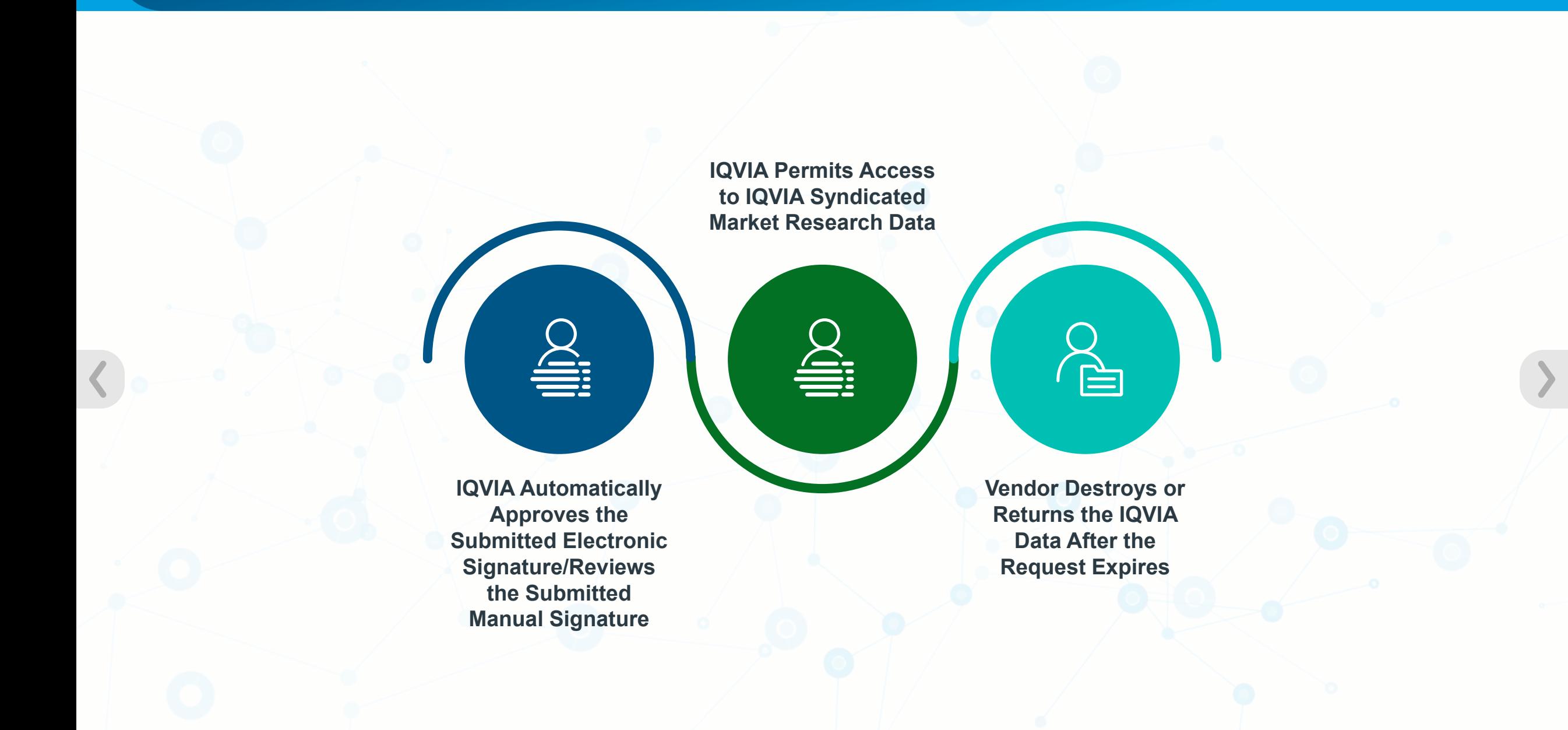

## **Next Steps**

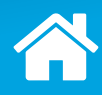

#### *Click the highlighted step to learn more.*

**IQVIA Permits Access to IQVIA Syndicated Market Research Data**

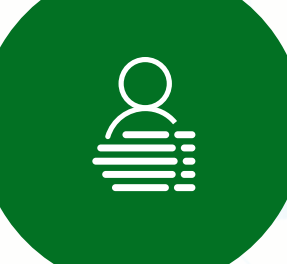

**IQVIA Automatically Approves the Submitted Electronic Signature/Reviews the Submitted Manual Signature**

**[Vendor Destroys or](#page-12-0)  Returns the IQVIA Data After the Request Expires**

È

# <span id="page-90-0"></span>**What Happens When a Third Party Access (TPA) Request Expires?**

The Client can use the TPA portal landing page to view their expiring TPA requests and take action to renew should the project need to continue.

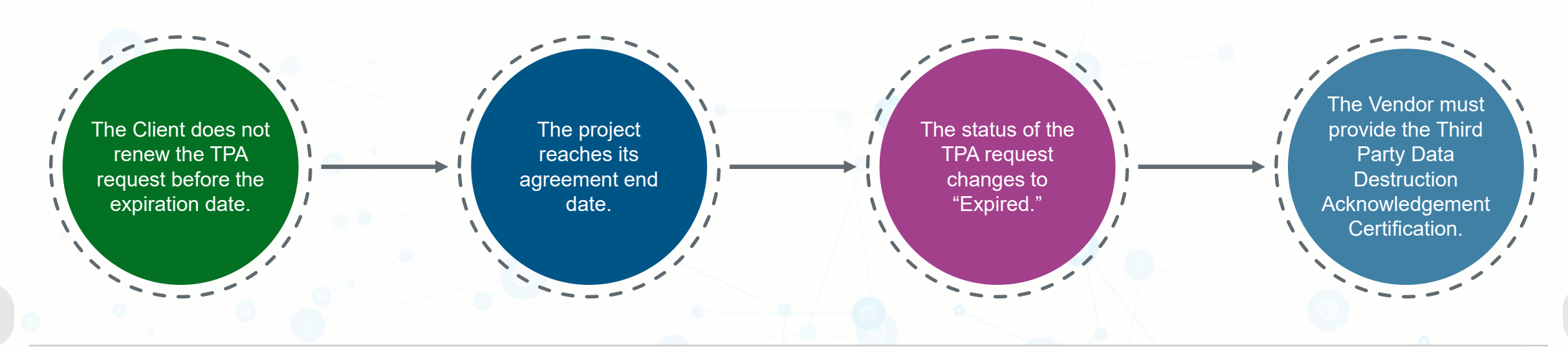

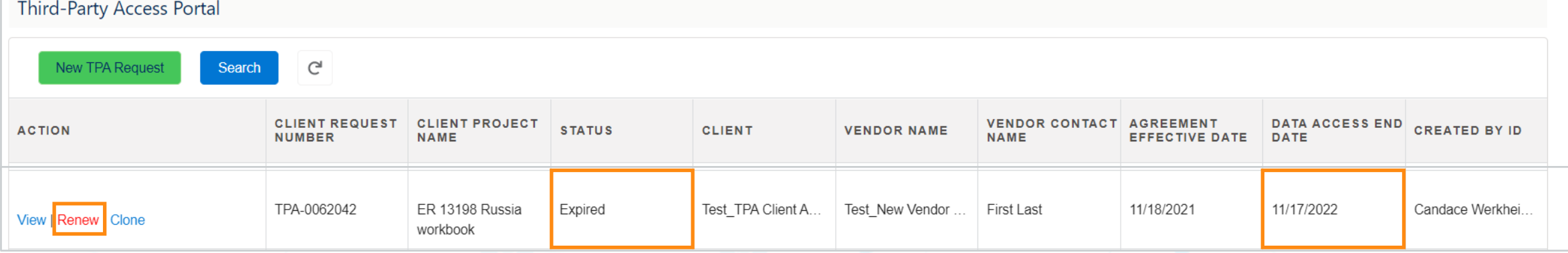

A

Data destruction is just one key action to minimize the risk of unauthorized access, disclosure, or misuse of IQVIA data.

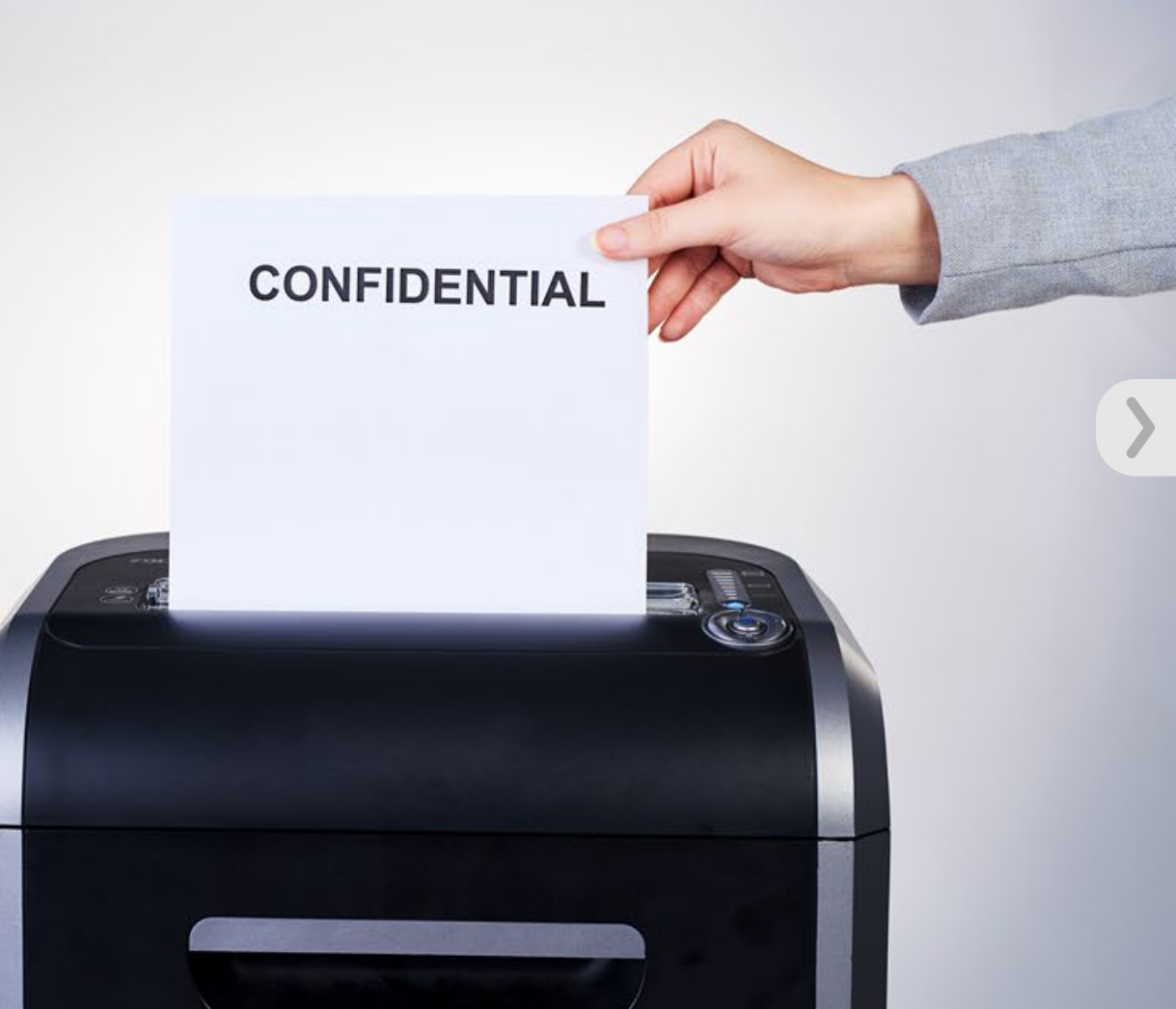

### **Actions to be Taken After the TPA Request Expires**

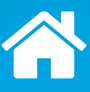

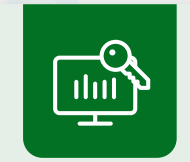

**If you were given access to the requested IQVIA syndicated market research data, you will need to certify your action as:**

- › Returned: All IQVIA data in Vendor's possession or control has been returned to Client.
- › Destroyed: All IQVIA data in Vendor's possession or control has been destroyed.

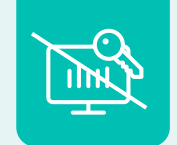

**If you were not given access to the requested IQVIA data or your access was revoked, you will need to certify your action as:**

- › Vendor Never Received Access
- › Access Revoked: Access to IQVIA Data through Client Environment has been revoked.

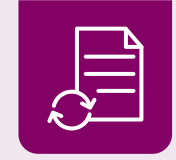

**If the TPA request was renewed as a modified TPA, you will need to certify your action as:**

› Modified New TPA: Executed New (Modified) TPA with Client

## **Receiving Email Notifications for the Required Certification**

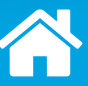

#### Upon TPA expiration, you will receive an email notification from IQVIA requesting your certification of your action taken related to the expired permissions to use/access the IQVIA data.

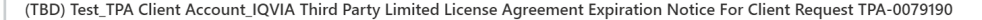

4 O Some content in this message has been blocked because the sender isn't in your Safe senders list. Show blocked content

IQVIA Third Party Access Program <AllianceProgram@us.imshealth.com> ue 15.3.22 10:32 AM

To: Drew, Annie, anniedrew@xyz.com, anniedrew@hexaware.com, Clients Vendors, TPA Program Emails <tpaprogramemailscv@iqvia.com>; TP-US <TP-US@iqvia.com> Cc: Clients Vendors, TPA Program Emails <tpaprogramemailscv@igvia.com>; emailtosalesforce@2sv7hl8o43bbvlarp5a5e6fubgyeg07t91lhouf4acq5f6vdng.6a-1vlzduac.na94.le.salesforce.com

#### Dear Annie Drew

TPA-0079190, initiated by Peter Brown, expired on 3/14/2022.

Please note: According to the terms of the IQVIA Third Party Limited License Agreement between IQVIA and TEST TPA VENDOR ACCOUNT, all IQVIA Intellectual Property must be 1) destroyed or 2) returned to Test TPA Client Account immediately, 3) Access to client-managed licensed offerings has been revoked, or 4) an IQVIA TPA must be renewed and In Effect with Test TPA Client Account.

To confirm that the IQVIA Intellectual Property has been 1) Destroyed, 2) Returned, 3) Access to clientmanaged licensed offerings has been revoked, or 4) Renewed with Test\_TPA Client Account and is In Effect, please click on https://igvia.force.com/imshealthPortal/VFP\_TPA\_ExternalUserAction? actionType=tpasitelinkaccess&returlpage=VFP\_TPA\_VendorOfferingReturnAck&id=aE52K0000004IXd.

If you are no longer intending to use the IQVIA Data but you cannot destroy it because you or the Client are under a legal obligation (e.g., litigation hold, protective order, etc.) to maintain the information, you must either (1) work with the Client to renew the TPA until the legal obligation is released or (2) enter into a written agreement with IQVIA to continue to be bound by the terms of this TPA until the legal obligation is released. While under such legal obligation, you must obtain written consent from the IQVIA Global Legal Department prior to producing the IQVIA Data to any other person or using it for any litigation purpose. After such legal obligation is released, you shall either (a) work with the Client to renew this TPA or (b) certify to the return or destruction of the IQVIA Data by contacting us at IQVIATPProgram@iqvia.com

#### Regards, **IOVIA**

#### Please Do Not Reply to this Automated Email. If you have questions or concerns, please contact IQVIATPProgram@iqvia.com

IMPORTANT - PLEASE READ: This electronic message, including its attachments, is CONFIDENTIAL and may contain PROPRIETARY or LEGALLY PRIVILEGED or PROTECTED information and is intended for the authorized recipient of the sender. If you are not the intended recipient, you are hereby notified that any use, disclosure, copying, or distribution of this message or any of the information included in it is unauthorized and strictly prohibited. If you have received this message in error, please immediately notify the sender by reply e-mail and permanently delete this message and its attachments, along with any copies thereof, from all locations received (e.g., computer, mobile device, etc.). To the extent permitted by law, we may monitor electronic communications for the purposes of ensuring compliance with our legal and regulatory obligations and internal policies. We may also collect email traffic headers for analyzing patterns of network traffic and managing client relationships. For further information see: https://www.igvia.com/about-us/privacy/privacy-policy Thank you

#### (TBD) Test\_TPA Client Account IQVIA Third Party Limited License Agreement Expiration Notice For Client Request TPA-0079190

4 O Some content in this message has been blocked because the sender isn't in your Safe senders list. Show blocked content

IQVIA Third Party Access Program <AllianceProgram@us.imshealth.com> Tue 15.3.22 10:32 AM

To: Drew, Annie, anniedrew@xyz.com, anniedrew@hexaware.com, Clients Vendors, TPA Program Emails <tpaprogramemailscv@iqvia.com>; TP-US <TP-US@iqvia.com> Cc: Clients Vendors, TPA Program Emails <tpaprogramemailscv@iqvia.com>; emailtosalesforce@2sv7hl8o43bbvlarp5a5e6fubqyeq07t91lhouf4acq5f6vdnq.6a-1vlzduac.na94.le.salesforce.com

#### Dear Annie Drew

TPA-0079190, initiated by Peter Brown, expired on 3/14/2022.

Please note: According to the terms of the IQVIA Third Party Limited License Agreement between IQVIA and TEST TPA VENDOR ACCOUNT, all IQVIA Intellectual Property must be 1) destroyed or 2) returned to Test\_TPA Client Account immediately, 3) Access to client-managed licensed offerings has been revoked, or 4) an IQVIA TPA must be renewed and In Effect with Test TPA Client Account.

To confirm that the IQVIA Intellectual Property has been 1) Destroyed, 2) Returned, 3) Access to clientmanaged licensed offerings has been revoked, or 4) Renewed with Test TPA Client Account and is In Effect, please click on https://iqvia.force.com/imshealthPortal/VFP\_TPA\_ExternalUserAction? actionType=tpasitelinkaccess&returlpage=VFP\_TPA\_VendorOfferingReturnAck&id=aE52K0000004IXd.

If you are no longer intending to use the IQVIA Data but you cannot destroy it because you or the Client are under a legal obligation (e.g., litigation hold, protective order, etc.) to maintain the information, you must either (1) work with the Client to renew the TPA until the legal obligation is released or (2) enter into a written agreement with IQVIA to continue to be bound by the terms of this TPA until the legal obligation is released. While under such legal obligation, you must obtain written consent from the IQVIA Global Legal Department prior to producing the IQVIA Data to any other person or using it for any litigation purpose. After such legal obligation is released, you shall either (a) work with the Client to renew this TPA or (b) certify to the return or destruction of the IQVIA Data by contacting us at IQVIATPProgram@iqvia.com

#### Regards, **IQVIA**

#### Please Do Not Reply to this Automated Email. If you have questions or concerns, please contact IQVIATPProgram@iqvia.com

IMPORTANT - PLEASE READ: This electronic message, including its attachments, is CONFIDENTIAL and may contain PROPRIETARY or LEGALLY PRIVILEGED or PROTECTED information and is intended for the authorized recipient of the sender. If you are not the intended recipient, you are hereby notified that any use, disclosure, copying, or distribution of this message or any of the information included in it is unauthorized and strictly prohibited. If you have received this message in error, please immediately notify the sender by reply e-mail and permanently delete this message and its attachments, along with any copies thereof, from all locations received (e.g., computer, mobile device, etc.). To the extent permitted by law, we may monitor electronic communications for the purposes of ensuring compliance with our legal and regulatory obligations and internal policies. We may also collect email traffic headers for analyzing patterns of network traffic and managing client relationships. For further information see: https://www.iqvia.com/about-us/privacy/privacy-policy Thank you.

1. Click the link to display a screen summarizing the request details.

2. Enter the requested contact information.

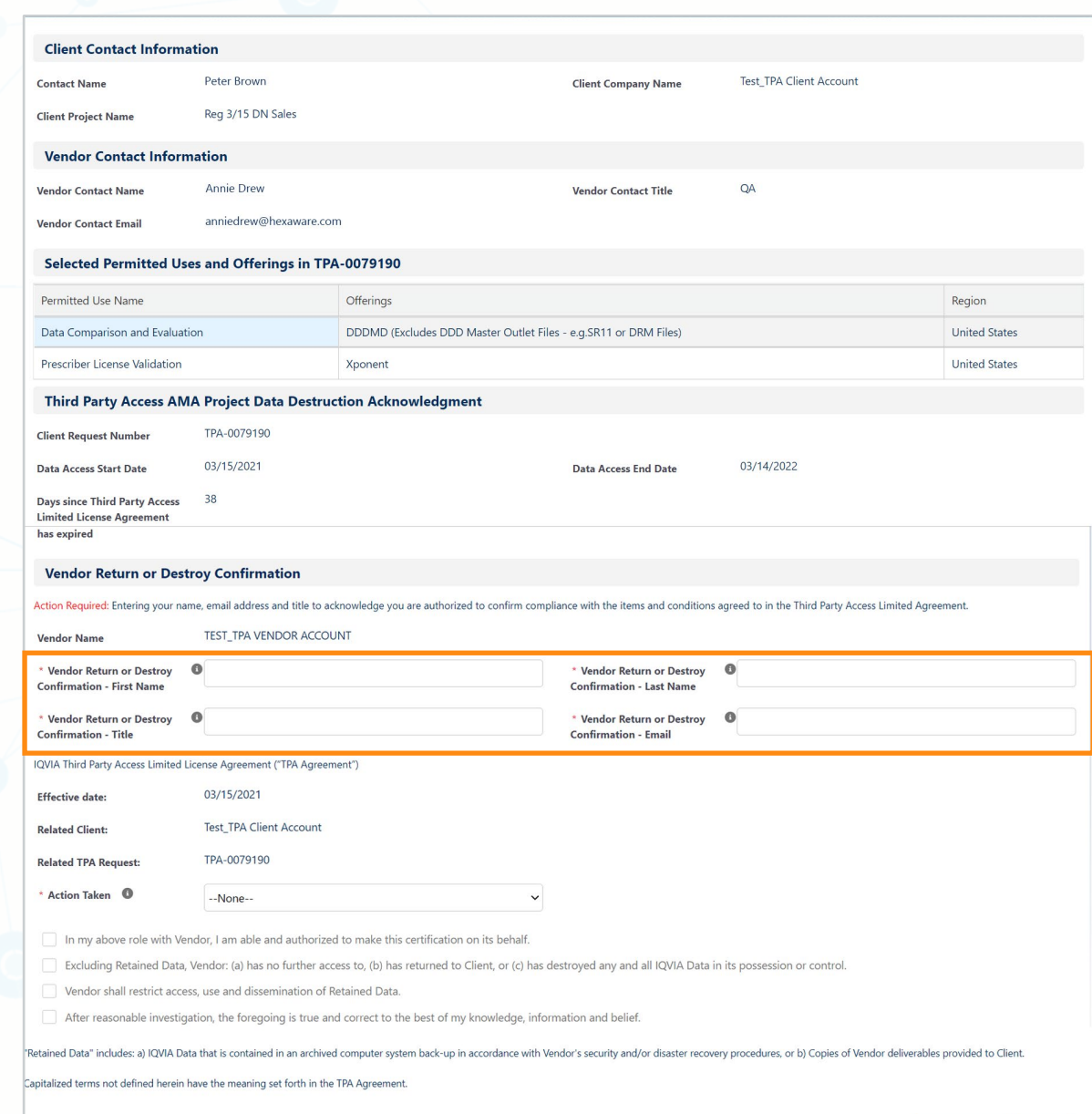

3. Select the appropriate option from the Action Taken drop-down menu.

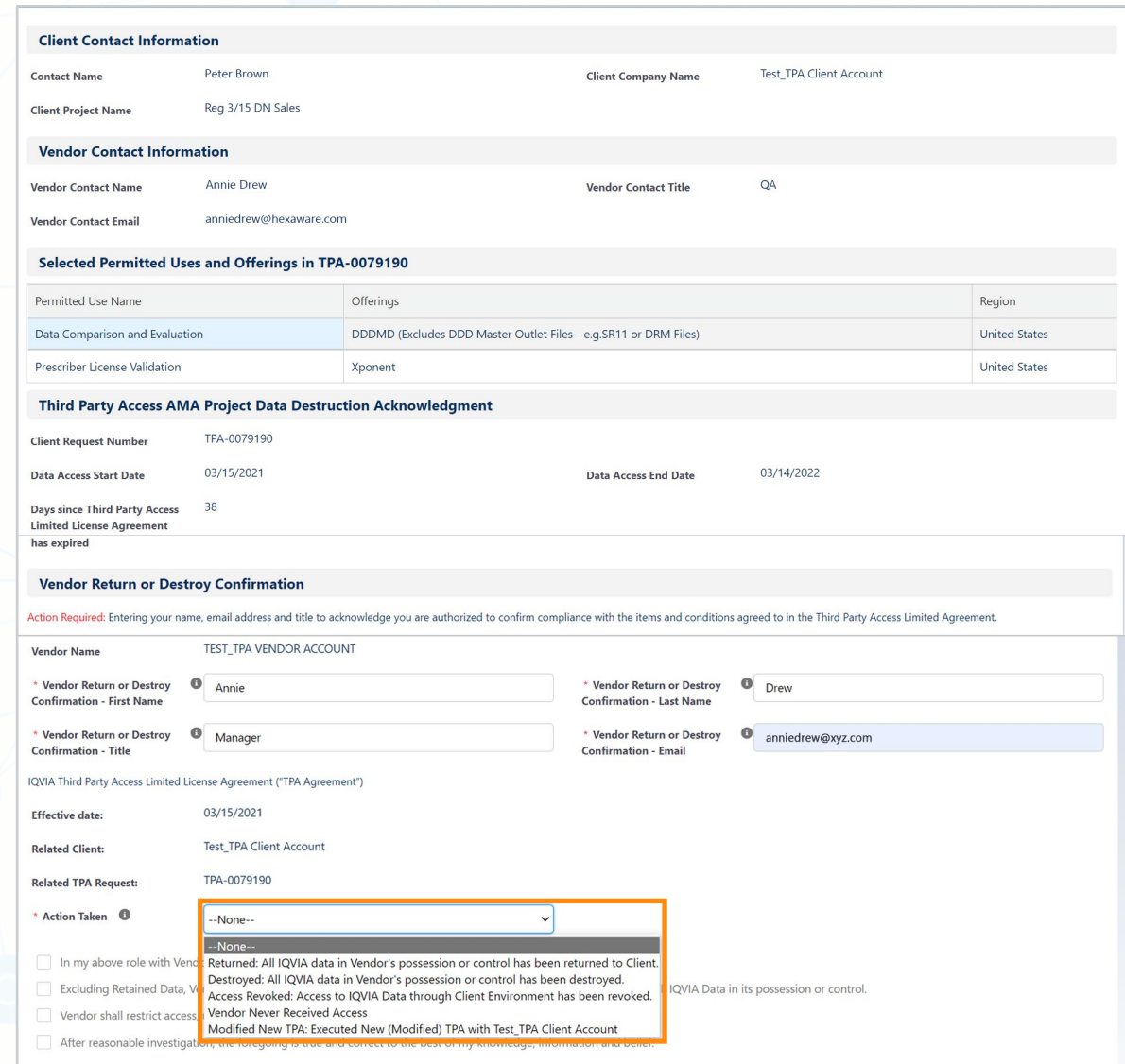

"Retained Data" includes: a) IQVIA Data that is contained in an archived computer system back-up in accordance with Vendor's security and/or disaster recovery procedures, or b) Copies of Vendor deliverables provided to Cli

Capitalized terms not defined herein have the meaning set forth in the TPA Agreement.

4. Click the checkboxes to acknowledge your confirmation.

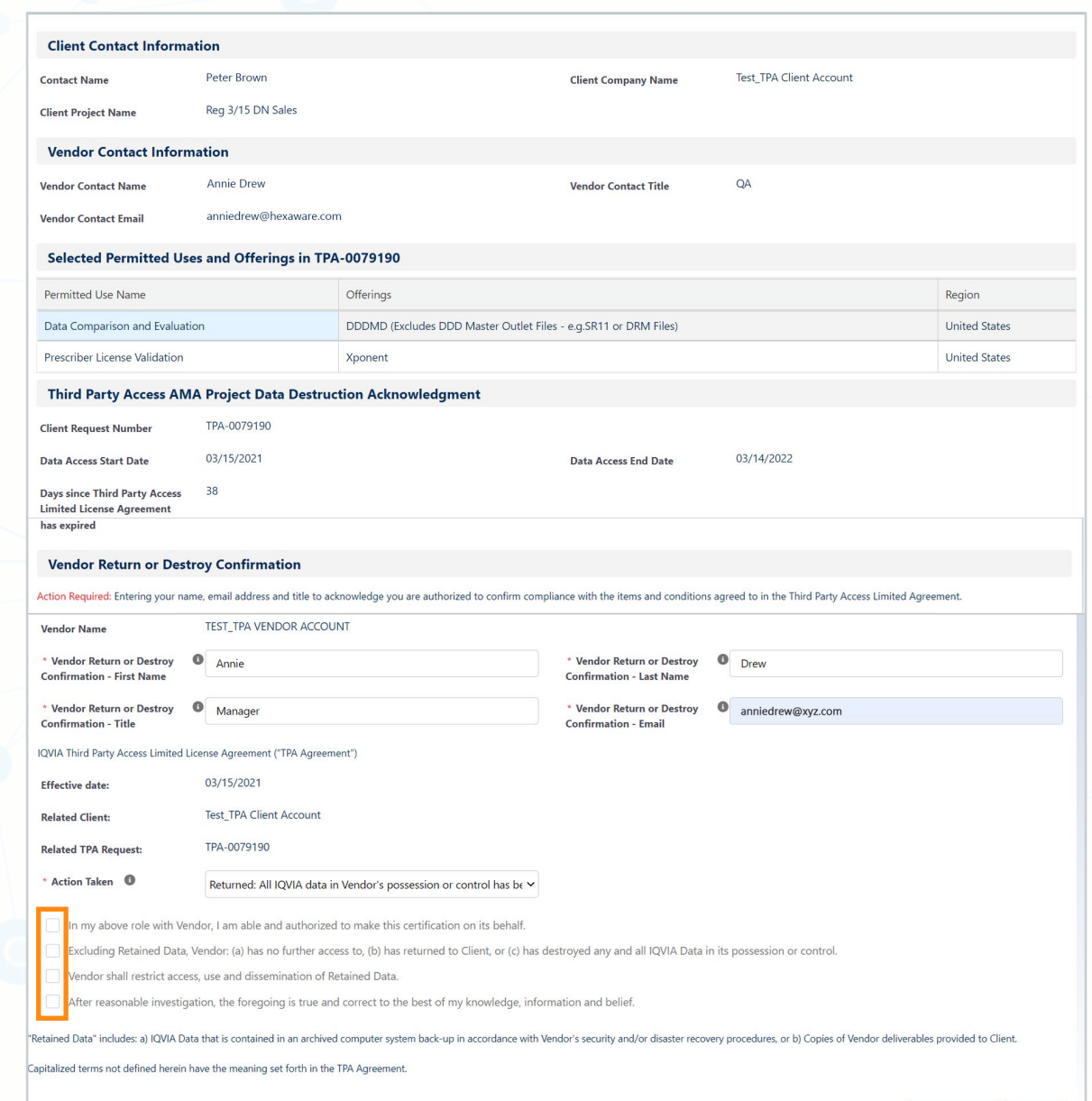

5. Click **OK** to complete your submission.

Click OK to proceed with the Offering Return Acknowledgement the applicable IQVIA intellectual property has been 1) destroyed, 2) returned, 3) access has been revoked or 4) modified New TPA with Test\_TPA Client Account and is In Effect.

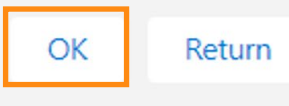

**EIQVIA** 

Thank you for submitting your confirmation. Please close the browser window or your browser session.

# **Support**

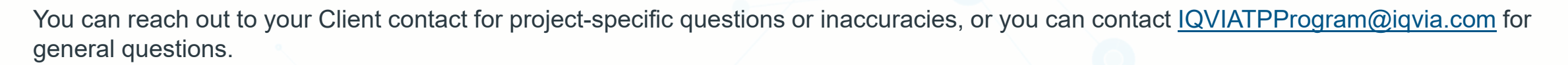

*Click each tab to learn more.*

[Steps for Asking a Question](#page-100-0) [Steps for Reporting an Issue](#page-101-0)

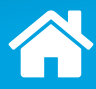

# <span id="page-100-0"></span>**Support**

You can reach out to your Client contact for project-specific questions or inaccuracies, or you can contact [IQVIATPProgram@iqvia.com](mailto:IQVIATPProgram@iqvia.com) for general questions.

#### *Click each tab to learn more.*

- 1. Enter the key topic of your question in the subject line.
- 2. Describe your specific question in detail.
- 3. If applicable:
	- › Include the name of the tab your question is related to;
	- $\triangleright$  Include the name(s) of the field(s) your question is related to; and
	- › Provide a screenshot of the area in question.

#### Steps for Asking a Question [Steps for Reporting an Issue](#page-101-0)

# <span id="page-101-0"></span>**Support**

You can reach out to your Client contact for project-specific questions or inaccuracies, or you can contact [IQVIATPProgram@iqvia.com](mailto:IQVIATPProgram@iqvia.com) for general questions.

*Click each tab to learn more.*

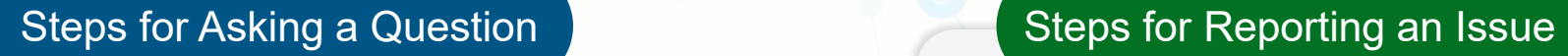

- 1. Enter **Third Party Program Issue** in the subject line.
- 2. In the email body:
	- › Describe your specific issue in detail;
	- › Describe step by step what you did before encountering the issue and provide screenshots;
	- › Include any error messages that you received; and
	- › Mention what you expected to happen and what actually happened.

*Click [here](https://www.iqvia.com/about-us/third-party-access-program/tpa-program-for-third-party-vendors) to access the Vendor Operational Guide.*

- › Data Destruction and Handling
- › Downloading a Third Party Agreement from DocuSign for Chinese Legal Entities
- › Signing Third Party Agreements with DocuSign for German Vendor
- › Signing Third Party Agreements with DocuSign
- › Vendor Third Pary Program Questions/Issues

#### **Job Aids Conserversity Conserversity Conserversity Conserversity Conserversity Conserversity Conserversity Conserversity Conserversity Conserversity Conserversity Conserversity Conserversity Conserversity Conserversity**

- › Third [Party Program Overview:](https://www.iqvia.com/about-us/third-party-access-program/tpa-program-for-third-party-vendors) This module provides a high-level overview of the TPA program.
- **[Completing Third Party Access Requests:](https://www.iqvia.com/about-us/third-party-access-program/tpa-program-for-third-party-vendors) This module** provides training for the Vendor on how to complete their portion of the TPA request.
- [Signing Third Party Agreements with DocuSign:](https://www.iqvia.com/about-us/third-party-access-program/tpa-program-for-third-party-vendors) This module demonstrates how to sign the TPA Agreement with the help of DocuSign.

› [Understanding Third Party AMA](https://www.iqvia.com/about-us/third-party-access-program/tpa-program-for-third-party-vendors) Data and Fees

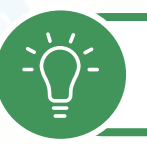